# Notebook HP Panduan Referensi

© Copyright 2011 Hewlett-Packard Development Company, L.P.

Bluetooth adalah merek dagang dari pemiliknya dan digunakan oleh Hewlett-Packard Company berdasarkan lisensi. Intel adalah merek dagang dari Intel Corporation di AS dan negara/kawasan lainnya. Java adalah merek dagang di AS dari Sun Microsystems, Inc. Microsoft dan Windows adalah merek dagang terdaftar di AS dari Microsoft Corporation.

Informasi yang terdapat dalam dokumen ini dapat berubah tanpa pemberitahuan. Satusatunya jaminan untuk produk dan layanan HP dijelaskan dalam pernyataan jaminan tersurat yang menyertai produk serta layanan tersebut. Tidak ada isi dokumen ini yang dapat ditafsirkan sebagai penyataan jaminan tambahan. HP tidak bertanggung jawab atas kesalahan teknis atau editorial maupun penghilangan yang terdapat dalam dokumen ini.

Edisi Kedua: Maret 2011

Edisi Pertama: Juni 2010

Nomor Bagian Dokumen: 607195-BW2

#### **Informasi produk**

Panduan referensi ini menjelaskan tentang fitur yang biasanya terdapat di sebagian besar model. Beberapa fitur mungkin tidak tersedia di komputer.

## **Informasi peringatan keselamatan**

**PERINGATAN!** Untuk mengurangi kemungkinan cedera akibat panas atau komputer yang terlalu panas, jangan letakkan komputer secara langsung di pangkuan Anda atau jangan halangi ventilasi udara pada komputer. Gunakan komputer hanya pada permukaan yang kokoh dan datar. Jangan biarkan aliran udara terhalang oleh permukaan yang keras lainnya, seperti sambungan printer opsional, atau permukaan yang lembut, misalnya bantal, karpet, maupun pakaian. Selain itu, selama pengoperasian berlangsung, jangan biarkan adaptor AC menyentuh kulit atau permukaan lembut, seperti bantal, karpet atau pakaian. Komputer dan adaptor AC ini telah memenuhi batasan suhu permukaan yang dapat diakses pengguna, sebagaimana ditetapkan oleh International Standard for Safety of Information Technology Equipment (IEC 60950).

# **Isi**

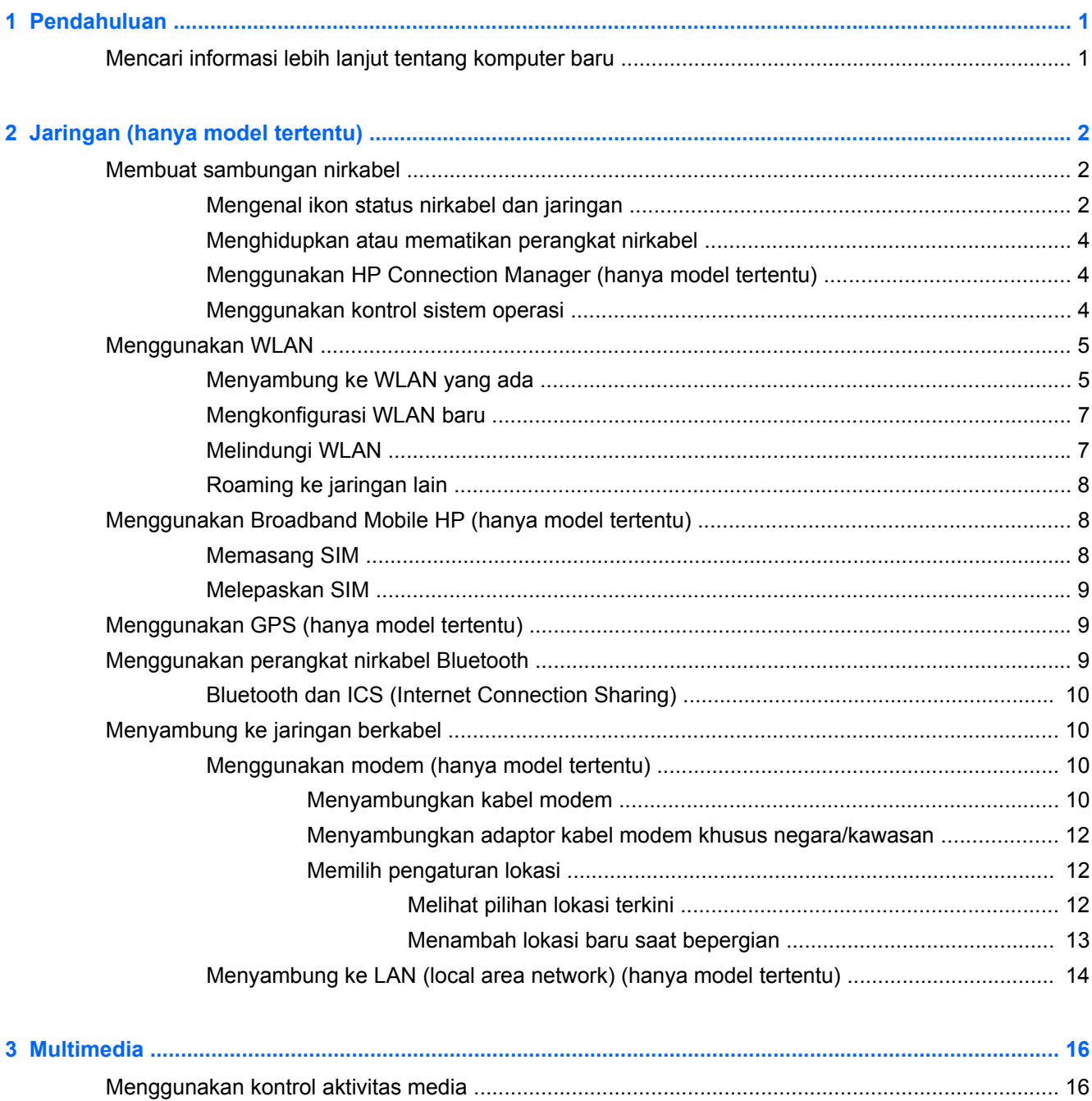

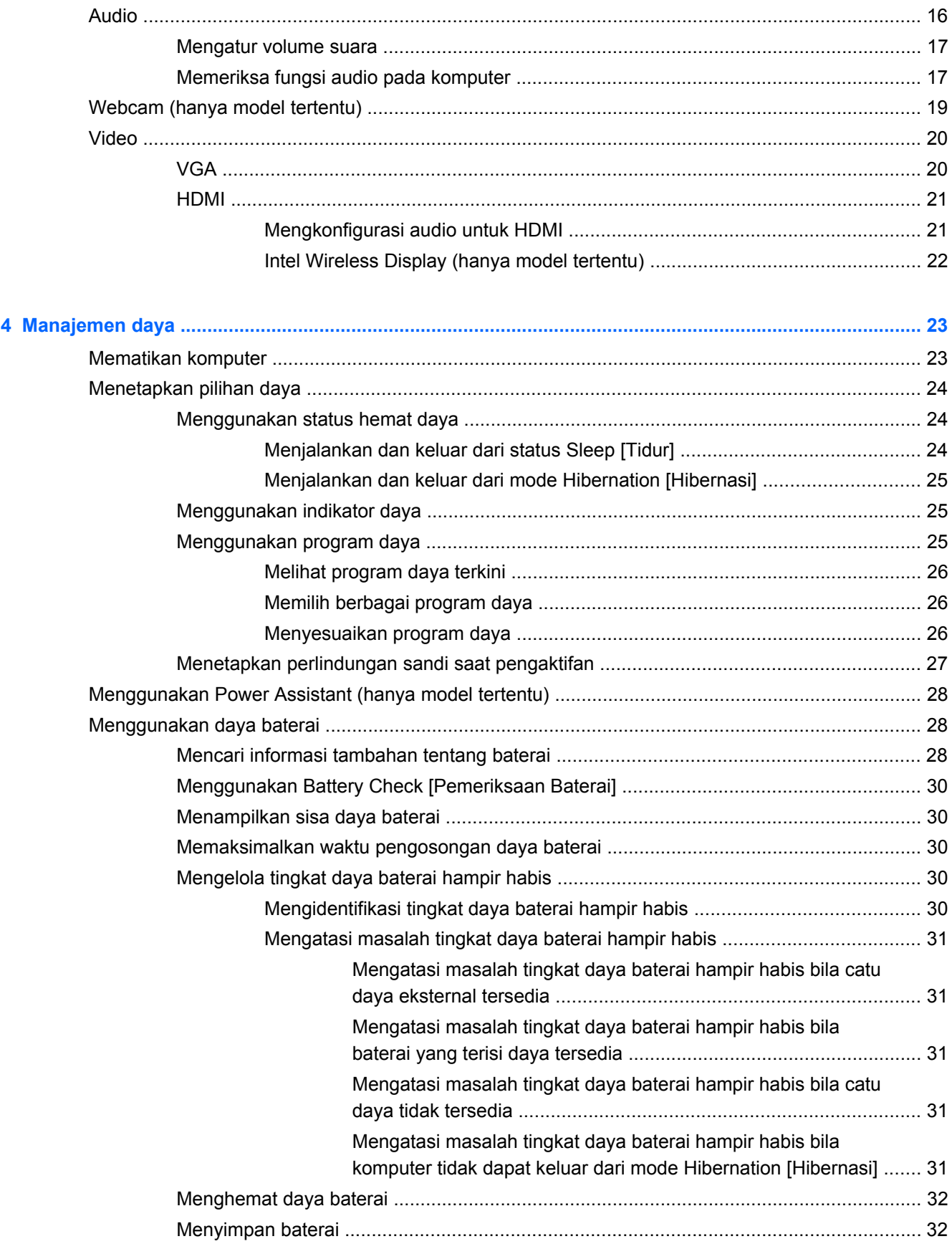

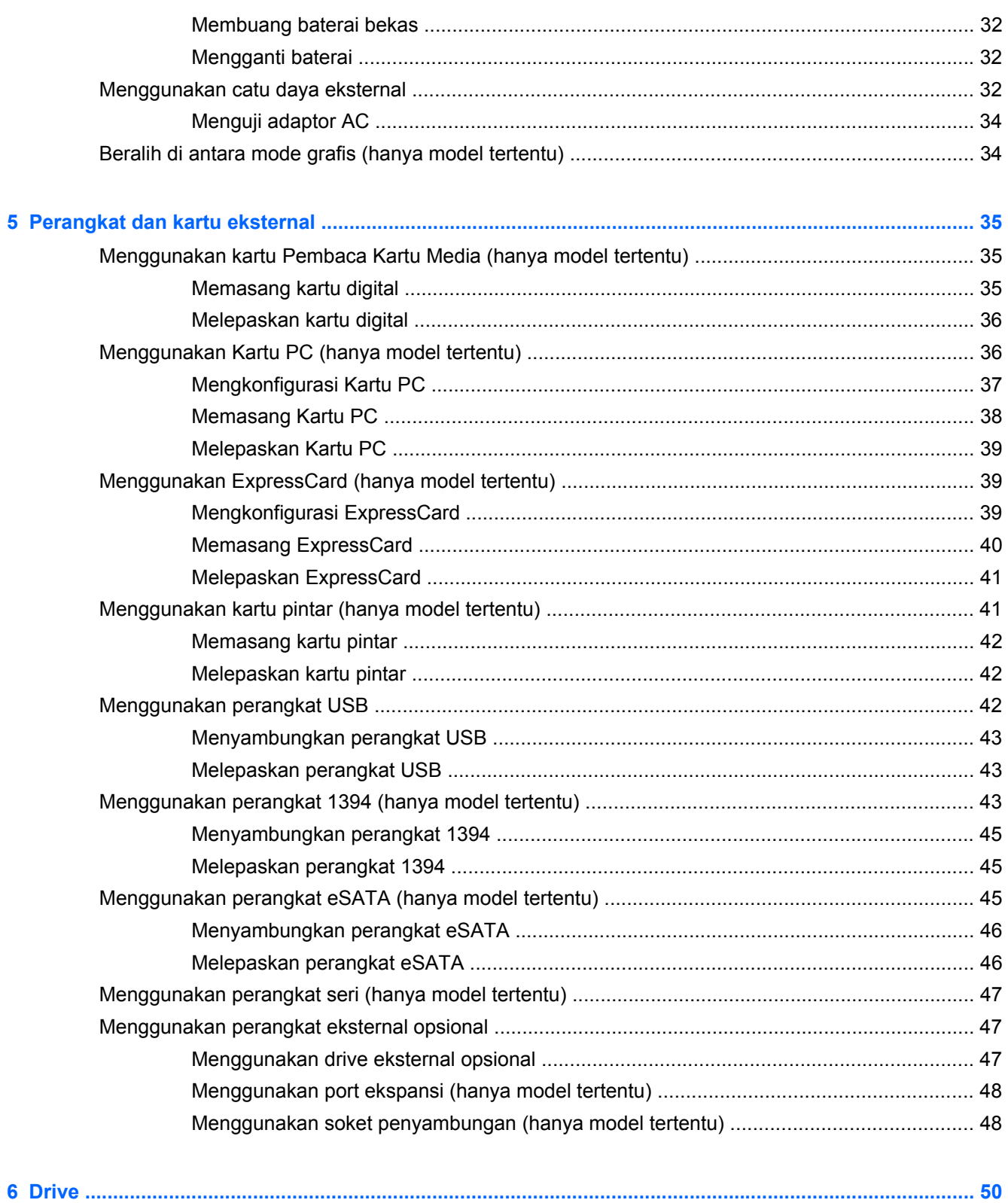

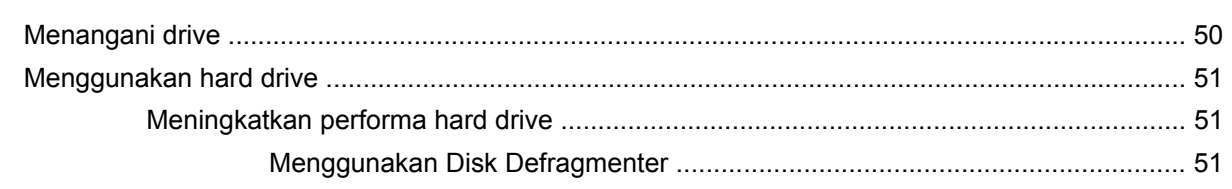

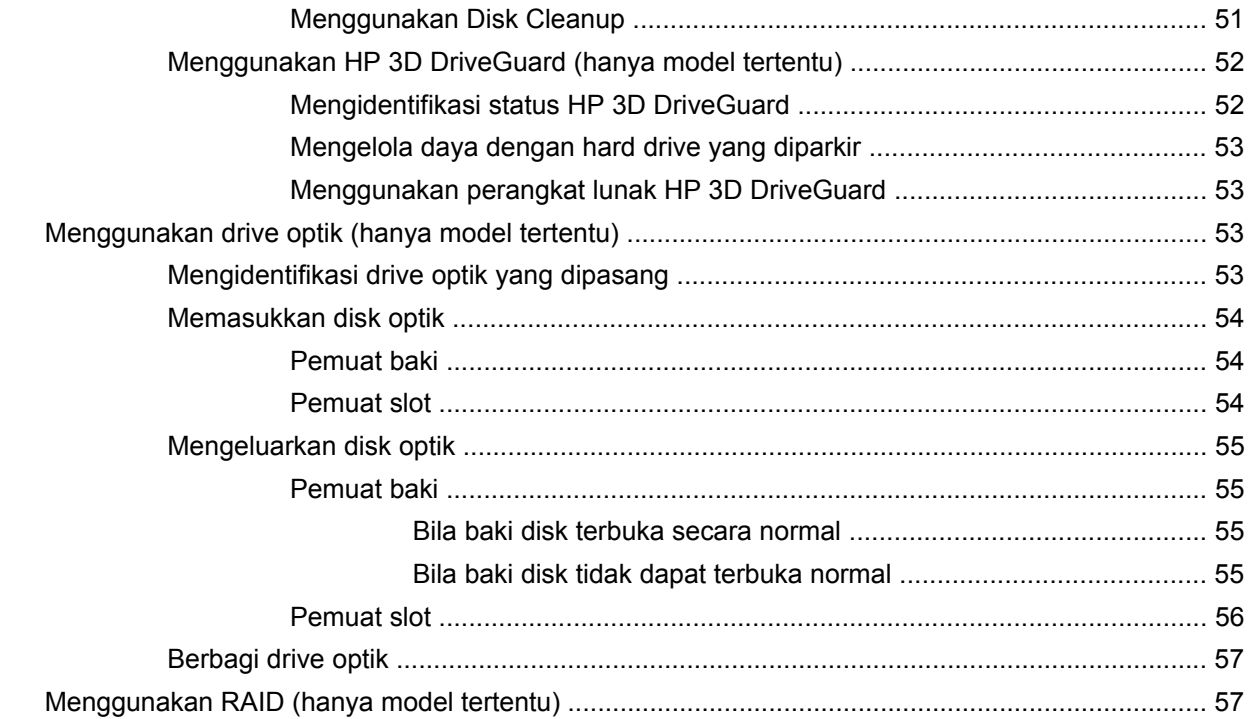

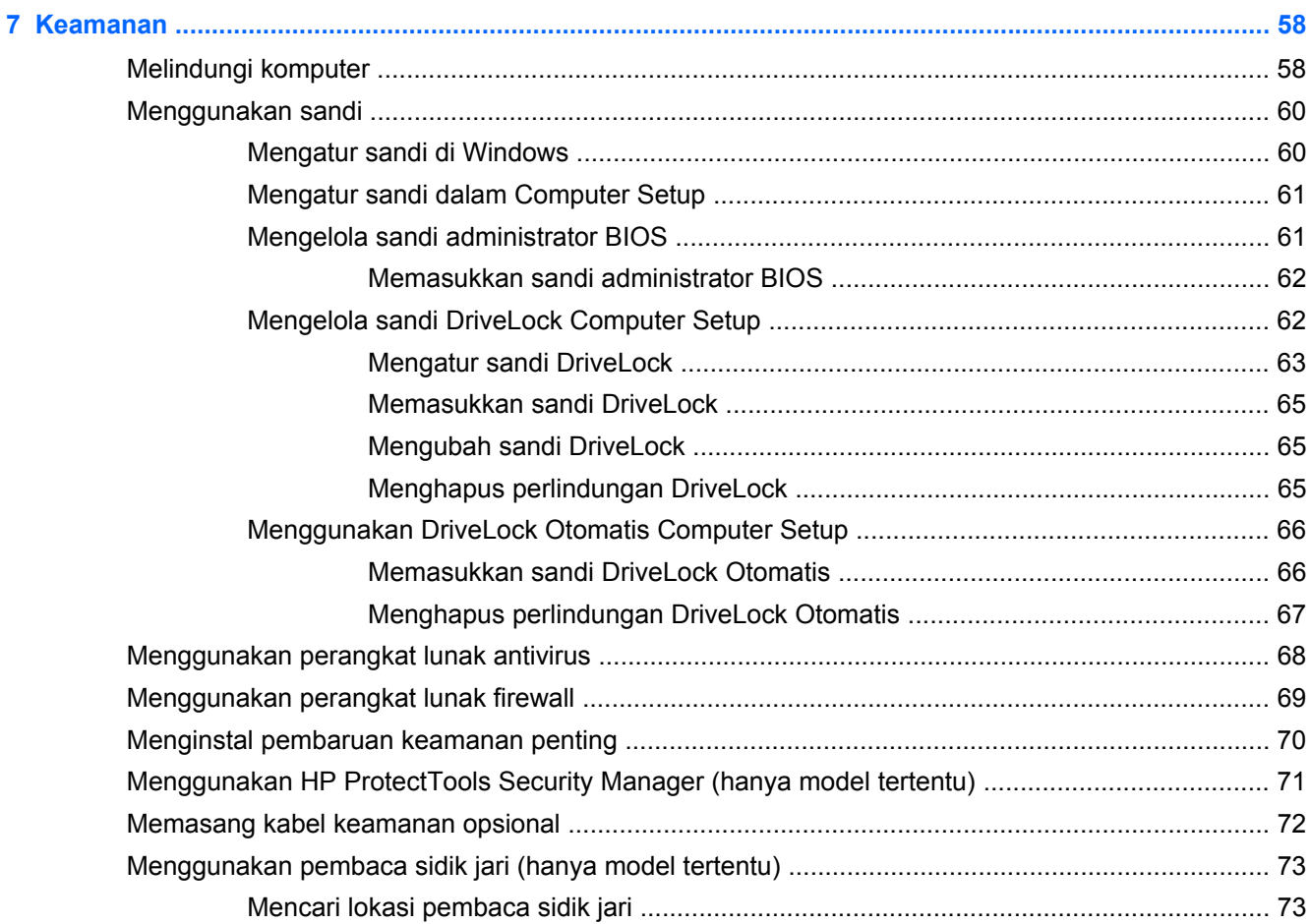

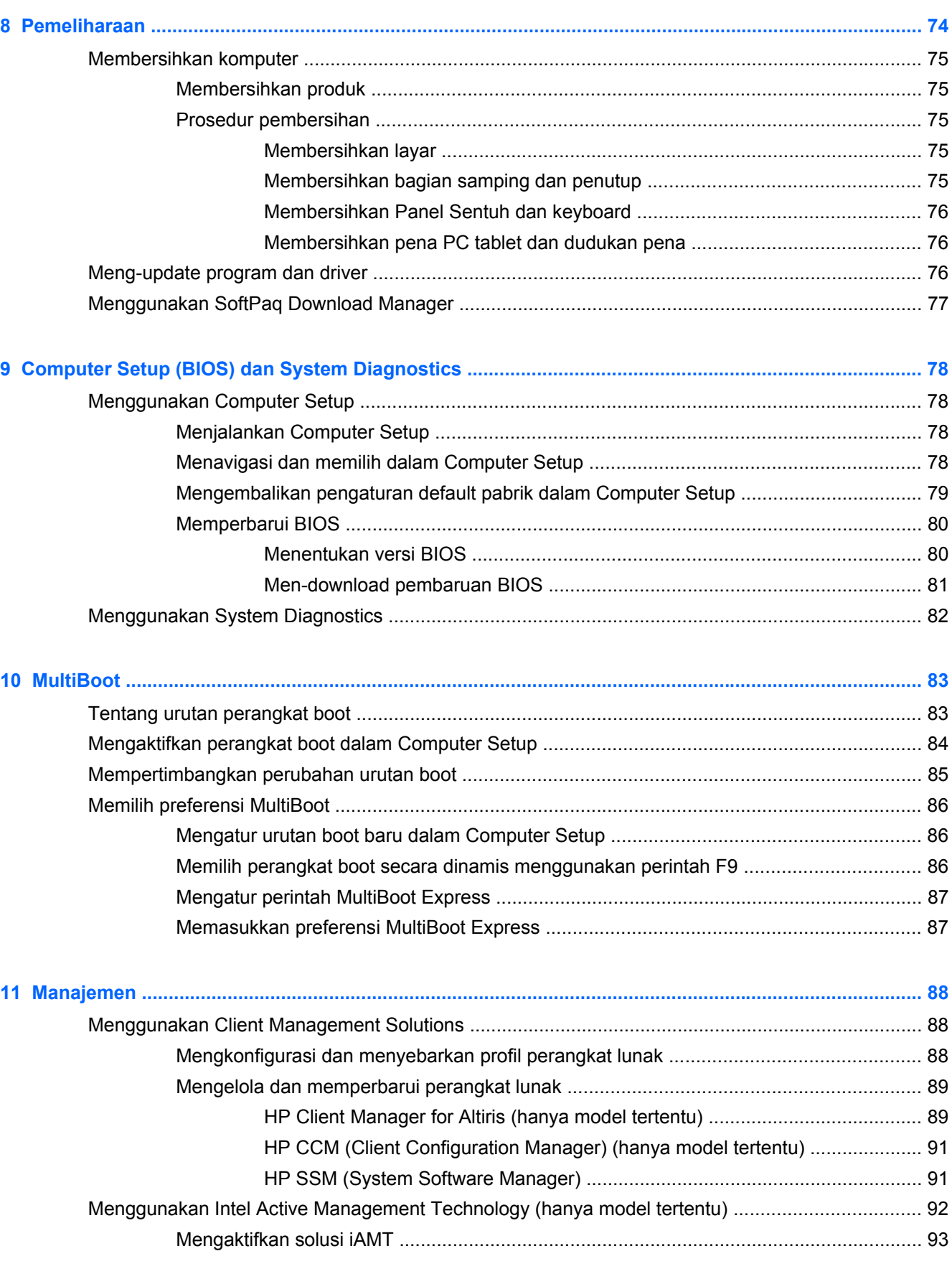

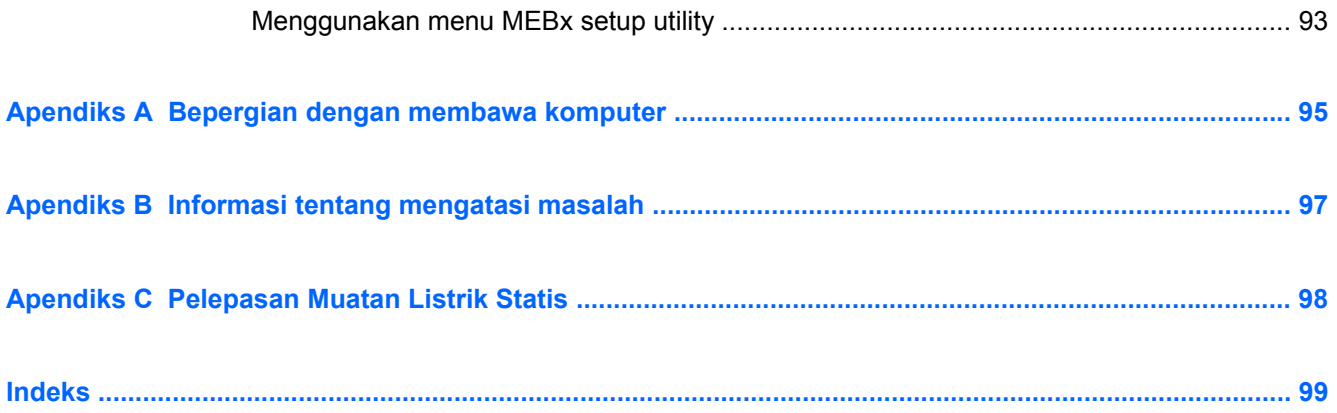

# <span id="page-10-0"></span>**1 Pendahuluan**

Panduan ini berisi informasi umum tentang komputer notebook HP.

**CATATAN:** Beberapa fitur yang dijelaskan dalam panduan ini mungkin tidak tersedia di komputer.

## **Mencari informasi lebih lanjut tentang komputer baru**

Berikut adalah panduan pengguna dan dokumen referensi yang diberikan bersama komputer, baik dalam bentuk cetak, CD optik maupun Kartu SD, atau dalam hard drive komputer:

Poster Petunjuk Konfigurasi-Memandu Anda mengkonfigurasi komputer dan menghidupkannya. Poster tersebut terdapat dalam kemasan komputer.

**CATATAN:** Untuk menemukan lokasi panduan pengguna dan dokumen referensi, lihat poster.

- Persiapan—Berisi informasi tentang komputer, termasuk fitur, pencadangan dan pemulihan, pemeliharaan, dan spesifikasi khusus produk.
- Help and Support [Bantuan dan Dukungan]—Berisi informasi tentang sistem operasi, driver, alat bantu mengatasi masalah, dan dukungan teknis. Untuk mengakses Help and Support [Bantuan dan Dukungan], pilih **Start** [Mulai] **> Help and Support** [Bantuan dan Dukungan]. Untuk dukungan khusus negara/kawasan, kunjungi [http://www.hp.com/support,](http://www.hp.com/support) pilih negara/kawasan, lalu ikuti petunjuk di layar.
- Panduan Keselamatan & Kenyamanan—Menjelaskan tentang pengaturan tempat kerja, posisi duduk, kesehatan, dan kebiasaan kerja yang baik untuk pengguna komputer. Panduan tersebut juga berisi informasi penting tentang keamanan listrik dan mekanik. Untuk mengakses panduan ini, pilih **Start** [Mulai] **> Help and Support** [Bantuan dan Dukungan] **> User Guides** [Panduan Pengguna]. Panduan ini juga tersedia di Web di<http://www.hp.com/ergo>.
- Informasi Peraturan, Keselamatan, dan Lingkungan-Berisi informasi keselamatan dan peraturan serta informasi pembuangan baterai. Untuk mengakses informasi tersebut, pilih **Start** [Mulai] **> Help and Support** [Bantuan dan Dukungan] **> User Guides** [Panduan Pengguna].

# <span id="page-11-0"></span>**2 Jaringan (hanya model tertentu)**

Komputer Anda mendukung dua jenis akses Internet:

- **Nirkabel**—Lihat Membuat sambungan nirkabel pada hal. 2.
- Berkabel—Lihat [Menyambung ke jaringan berkabel pada hal. 10.](#page-19-0)

**CATATAN:** Anda harus mengkonfigurasi layanan Internet agar dapat tersambung ke Internet.

## **Membuat sambungan nirkabel**

Komputer mungkin dilengkapi satu atau beberapa perangkat nirkabel berikut:

- Perangkat WLAN (LAN nirkabel)
- Modul Broadband Mobile HP (perangkat WWAN (WAN nirkabel))
- Perangkat Bluetooth®

Untuk informasi lebih lanjut tentang teknologi nirkabel, lihat link situs Web dan informasi yang diberikan dalam Help and Support [Bantuan dan Dukungan].

### **Mengenal ikon status nirkabel dan jaringan**

#### **Windows® 7**

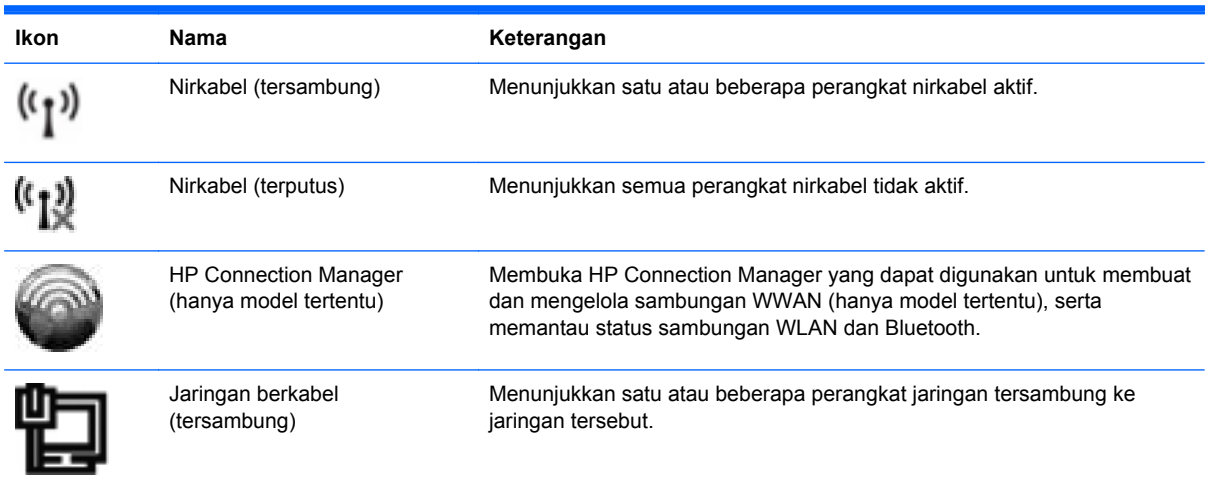

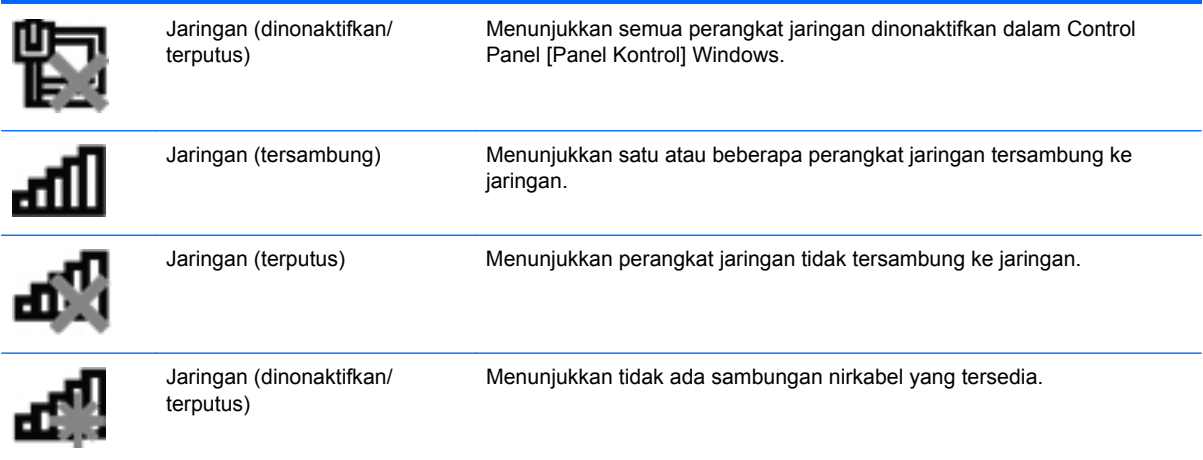

#### **Windows Vista®**

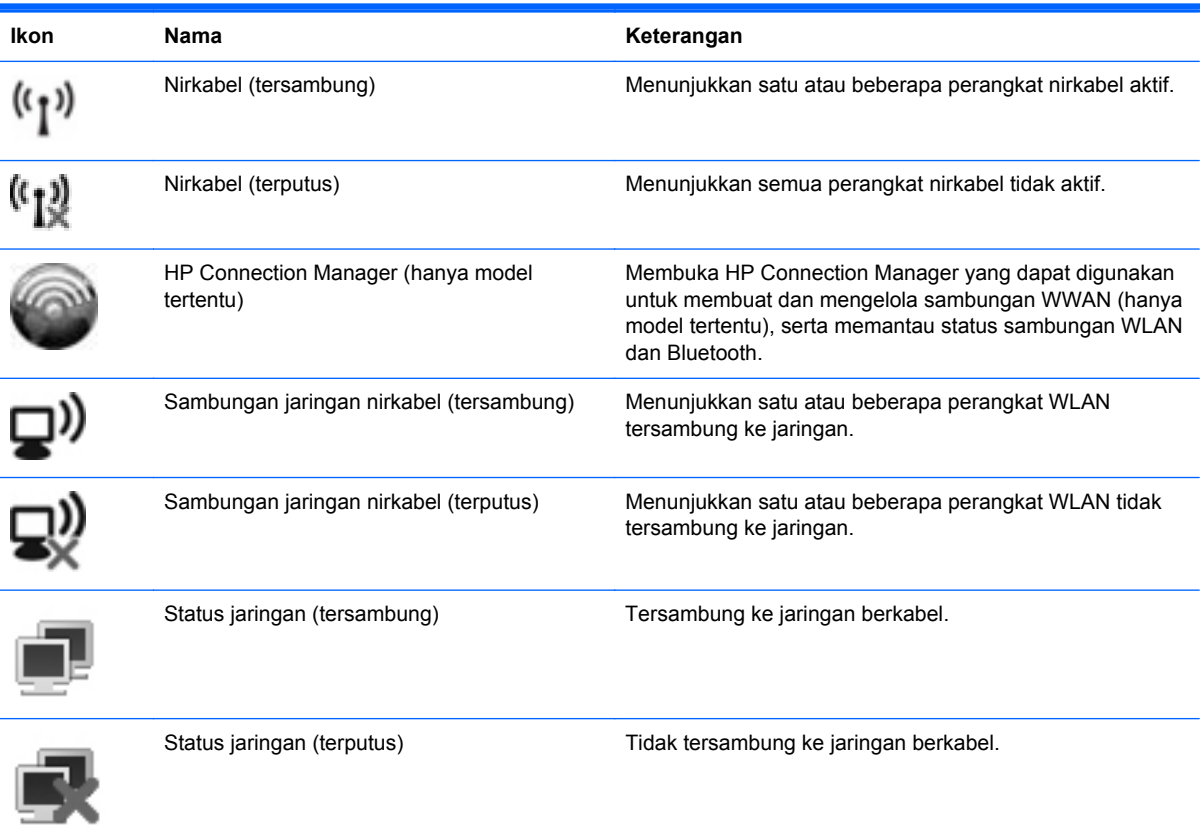

## <span id="page-13-0"></span>**Menghidupkan atau mematikan perangkat nirkabel**

Anda dapat menggunakan tombol nirkabel atau HP Connection Manager (hanya model tertentu) untuk mengaktifkan atau menonaktifkan perangkat nirkabel.

**CATATAN:** Komputer mungkin dilengkapi tombol nirkabel pada keyboard. Istilah tombol nirkabel yang digunakan dalam panduan ini mengacu pada semua jenis kontrol nirkabel. Untuk informasi tentang cara mengetahui lokasi tombol nirkabel di komputer, lihat panduan Persiapan.

Untuk menonaktifkan perangkat nirkabel menggunakan HP Connection Manager:

**▲** Klik kanan ikon HP Connection Manager dalam bidang pemberitahuan, di ujung kanan baris tugas, lalu klik tombol daya di sebelah perangkat yang diinginkan.

– atau –

Pilih **Start** [Mulai] **> All Programs** [Semua Program] **> HP > HP Connection Manager**, lalu klik tombol daya di sebelah perangkat yang diinginkan.

### **Menggunakan HP Connection Manager (hanya model tertentu)**

HP Connection Manager menyediakan lokasi pusat untuk mengelola perangkat nirkabel, antarmuka untuk menyambung ke Internet menggunakan Broadband Bergerak HP, serta antarmuka untuk mengirim dan menerima pesan SMS (teks). HP Connection Manager dapat digunakan untuk mengelola perangkat berikut:

- WLAN (jaringan area lokal nirkabel)/WiFi
- WWAN (jaringan area luas nirkabel)/Broadband Bergerak HP
- **Bluetooth®**

HP Connection Manager menyediakan informasi dan pemberitahuan tentang status sambungan, status daya, rincian SIM, dan pesan SMS. Pemberitahuan dan informasi status terdapat dalam bidang pemberitahuan, di ujung kanan baris tugas.

Untuk membuka HP Connection Manager:

- Klik ikon HP Connection Manager pada baris tugas.
	- atau –

```
Klik Start [Mulai] > All Programs [Semua Program] > HP > HP Connection Manager.
```
Untuk informasi lebih lanjut, lihat Bantuan perangkat lunak HP Connection Manager.

#### **Menggunakan kontrol sistem operasi**

Network and Sharing Center [Jaringan dan Pusat Berbagi] dapat digunakan untuk mengkonfigurasi sambungan atau jaringan, menyambung ke jaringan, mengelola jaringan nirkabel, serta mendiagnosis dan mengatasi masalah jaringan.

Untuk menggunakan kontrol sistem operasi:

**▲** Pilih **Start** [Mulai] **> Control Panel** [Panel Kontrol] **> Network and Internet** [Jaringan dan Internet] **> Network and Sharing Center** [Pusat Berbagi dan Jaringan].

Untuk informasi lebih lanjut, pilih **Start** [Mulai] **> Help and Support** [Bantuan dan Dukungan].

## <span id="page-14-0"></span>**Menggunakan WLAN**

Sambungan nirkabel menyambungkan komputer ke jaringan Wi-Fi atau WLAN. WLAN terdiri dari komputer dan aksesori lain yang tersambung melalui router nirkabel atau jalur akses nirkabel.

## **Menyambung ke WLAN yang ada**

#### **Windows 7**

- **1.** Pastikan perangkat WLAN telah aktif. (Lihat [Menghidupkan atau mematikan perangkat nirkabel](#page-13-0) [pada hal. 4](#page-13-0)).
- **2.** Klik ikon jaringan dalam bidang pemberitahuan, di ujung kanan pada baris tugas.
- **3.** Pilih WLAN dari daftar.
- **4.** Klik **Connect** [Sambungkan].

Jika jaringan adalah WLAN yang didukung keamanan, Anda akan diminta memasukkan kode keamanan jaringan. Masukkan kode, lalu klik **OK** untuk menyelesaikan sambungan.

**CATATAN:** Jika tidak ada WLAN yang tercantum, berarti Anda mungkin berada di luar jangkauan router atau jalur akses nirkabel.

**CATATAN:** Jika Anda tidak melihat WLAN yang ingin digunakan, klik **Buka Jaringan dan Pusat Berbagi**, lalu klik **Setel sambungan atau jaringan baru**. Daftar pilihan akan ditampilkan. Anda dapat memilih untuk mencari dan menyambung ke jaringan secara manual atau membuat sambungan jaringan baru.

#### **Windows Vista**

- **1.** Pastikan perangkat WLAN telah aktif. (Lihat [Menghidupkan atau mematikan perangkat nirkabel](#page-13-0) [pada hal. 4](#page-13-0).)
- **2.** Pilih **Start** [Mulai] **> Connect to** [Sambungkan ke].
- **3.** Pilih WLAN dari daftar.
	- Jika jaringan tidak aman, pesan peringatan akan ditampilkan. Klik **Connect Anyway** [Tetap Sambungkan] untuk menerima peringatan dan menyelesaikan sambungan.
	- Jika jaringan adalah WLAN yang didukung keamanan, Anda akan diminta memasukkan kode keamanan jaringan. Masukkan kode, lalu klik **Connect** [Sambungkan] untuk menyelesaikan sambungan.

**CATATAN:** Jika tidak ada WLAN yang tercantum, berarti Anda mungkin berada di luar jangkauan router atau jalur akses nirkabel.

**CATATAN:** Jika Anda tidak melihat WLAN yang ingin digunakan, klik **Show all connections** [Tampilkan semua sambungan]. Daftar jaringan yang tersedia akan ditampilkan. Anda dapat memilih untuk menyambung ke jaringan yang ada atau membuat sambungan jaringan baru.

Setelah membuat sambungan, Anda dapat mengarahkan kursor mouse ke ikon jaringan dalam bidang pemberitahuan (di ujung kanan pada baris tugas) untuk memverifikasi nama dan status sambungan.

**CATATAN:** Jangkauan fungsi (jarak keberadaan sinyal nirkabel) tergantung pada penerapan WLAN, produsen router, dan interferensi dari perangkat elektronik lainnya atau penghalang seperti dinding dan lantai.

## <span id="page-16-0"></span>**Mengkonfigurasi WLAN baru**

Peralatan yang diperlukan:

- Modem broadband (DSL atau kabel) (dijual terpisah) **(1)** dan layanan Internet kecepatan tinggi yang dibeli dari ISP (penyedia layanan Internet)
- Router nirkabel (dijual terpisah) **(2)**

**CATATAN:** Beberapa modem kabel dilengkapi router internal. Untuk mengetahui apakah Anda memerlukan router terpisah, hubungi ISP Anda.

● Komputer nirkabel **(3)**

Gambar di bawah ini menunjukkan contoh penginstalan jaringan nirkabel yang tersambung ke Internet.

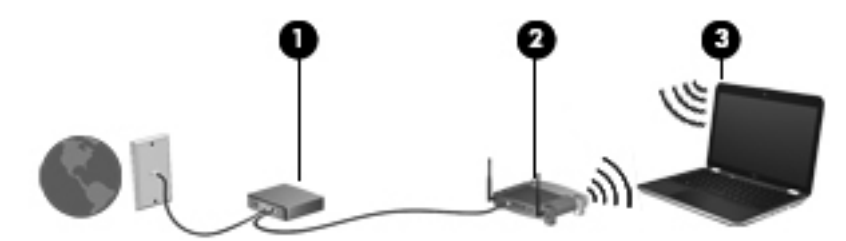

**CATATAN:** Bila mengkonfigurasi sambungan nirkabel, pastikan komputer dan router nirkabel telah disinkronisasi. Untuk mensinkronisasi komputer dan router nirkabel, matikan komputer dan router nirkabel, lalu hidupkan kembali.

Saat jaringan semakin kuat, komputer nirkabel dan berkabel lainnya dapat disambungkan ke jaringan untuk mengakses Internet.

Untuk bantuan dalam mengkonfigurasi WLAN, lihat informasi yang diberikan produsen router atau ISP Anda.

### **Melindungi WLAN**

Bila Anda mengkonfigurasi WLAN atau mengakses WLAN yang ada, selalu aktifkan fitur keamanan untuk melindungi jaringan dari akses yang tidak sah. WLAN di tempat umum (hotspot), misalnya kedai kopi dan bandara, mungkin tidak memberikan keamanan apapun. Jika Anda mengkhawatirkan keamanan komputer di hotspot, batasi aktivitas jaringan hanya untuk mengirim e-mail yang tidak bersifat rahasia dan surfing Internet biasa.

Sinyal radio nirkabel terdapat di luar jaringan sehingga perangkat WLAN lainnya dapat menangkap sinyal yang tidak terlindungi. Berikut adalah tindakan pencegahan yang dapat dilakukan untuk melindungi WLAN:

- **Firewall** Firewall akan memeriksa data dan permintaan data yang dikirimkan ke jaringan, lalu membuang item yang mencurigakan. Firewall terdapat di perangkat lunak dan perangkat keras. Beberapa jaringan menggunakan kombinasi kedua jenis perangkat tersebut.
- **Enkripsi nirkabel**—WPA (Wi-Fi Protected Access) menggunakan pengaturan keamanan untuk mengenkripsi dan mendekripsi data yang dikirim melalui jaringan. WPA menggunakan TKIP (Temporal Key Integrity Protocol) untuk secara dinamis membuat kunci baru pada setiap paket dan kumpulan kunci lainnya pada masing-masing komputer di jaringan.

## <span id="page-17-0"></span>**Roaming ke jaringan lain**

Bila Anda memindahkan komputer ke dalam jangkauan WLAN lainnya, Windows akan berupaya membuat sambungan ke jaringan tersebut. Jika upaya tersebut berhasil, komputer akan secara otomatis tersambung ke jaringan baru. Jika Windows tidak mengenali jaringan baru, ikuti prosedur yang sama seperti saat Anda tersambung ke WLAN untuk pertama kalinya.

## **Menggunakan Broadband Mobile HP (hanya model tertentu)**

Broadband Mobile HP memungkinkan komputer menggunakan WWAN (WAN nirkabel) untuk mengakses Internet dari beberapa tempat dan mencakup wilayah yang lebih luas daripada saat menggunakan WLAN. Penggunaan Broadband Mobile HP memerlukan penyedia layanan jaringan yang umumnya adalah penyedia jaringan selular.

Bila digunakan dengan layanan penyedia jaringan selular, Broadband Mobile HP memberikan kebebasan bagi Anda untuk tetap tersambung ke Internet, mengirim e-mail, atau tersambung ke jaringan perusahaan saat Anda bepergian atau berada di luar jangkauan sinyal hotspot Wi-Fi.

**CATATAN:** Nomor seri Modul Broadband Mobile HP mungkin diperlukan untuk mengaktifkan layanan broadband mobile. Untuk informasi tentang lokasi nomor seri, lihat panduan Persiapan.

Beberapa penyedia layanan jaringan selular mengharuskan penggunaan SIM (modul identitas pelanggan). SIM berisi informasi dasar tentang Anda atau komputer, misalnya PIN (nomor identifikasi pribadi), dan informasi jaringan. Komputer tertentu dilengkapi SIM yang telah dipasang sebelumnya. Jika belum dipasang, SIM mungkin disertakan dalam informasi Broadband Mobile HP yang diberikan bersama komputer atau disediakan secara terpisah oleh penyedia layanan jaringan selular.

Untuk informasi tentang cara memasang dan melepaskan SIM, lihat Memasang SIM pada hal. 8 dan [Melepaskan SIM pada hal. 9](#page-18-0).

Untuk informasi tentang Broadband Mobile HP dan cara mengaktifkan layanan dengan penyedia layanan jaringan selular yang ditentukan, lihat informasi Broadband Mobile HP yang diberikan bersama komputer. Untuk informasi lainnya, kunjungi situs Web HP di [http://www.hp.com/go/](http://www.hp.com/go/mobilebroadband) [mobilebroadband](http://www.hp.com/go/mobilebroadband) (hanya di AS).

### **Memasang SIM**

**CATATAN:** Untuk mengetahui lokasi slot SIM, lihat panduan Persiapan.

- **1.** Matikan komputer. Jika Anda tidak yakin apakah komputer telah mati atau berada dalam mode Hibernation [Hibernasi], hidupkan komputer dengan menekan tombol daya. Setelah itu, matikan komputer melalui sistem operasi.
- **2.** Tutup layar.
- **3.** Lepaskan semua perangkat eksternal yang tersambung ke komputer.
- **4.** Lepaskan kabel daya dari stopkontak.
- **5.** Lepaskan baterai.
- **6.** Masukkan SIM ke slot SIM, lalu tekan perlahan hingga terpasang dengan kencang.

<span id="page-18-0"></span>**PERHATIAN:** Saat memasukkan SIM, letakkan posisi kartu sesuai dengan ikon di sebelah slot SIM di komputer. Jika salah memasukkan SIM, soket SIM dan SIM dapat rusak.

Untuk mengurangi risiko kerusakan pada soket, gunakan tenaga yang tidak berlebihan saat memasukkan SIM.

**7.** Pasang kembali baterai.

**CATATAN:** Broadband Mobile HP dinonaktifkan jika baterai tidak dipasang kembali.

- **8.** Sambungkan kembali kabel daya dan perangkat eksternal.
- **9.** Hidupkan komputer.

#### **Melepaskan SIM**

**CATATAN:** Untuk mengetahui lokasi slot SIM, lihat panduan Persiapan.

- **1.** Matikan komputer. Jika Anda tidak yakin apakah komputer telah mati atau berada dalam mode Hibernation [Hibernasi], hidupkan komputer dengan menekan tombol daya. Setelah itu, matikan komputer melalui sistem operasi.
- **2.** Tutup layar.
- **3.** Lepaskan semua perangkat eksternal yang tersambung ke komputer.
- **4.** Lepaskan kabel daya dari stopkontak.
- **5.** Lepaskan baterai.
- **6.** Tekan SIM, lalu lepaskan dari slotnya.
- **7.** Pasang kembali baterai.
- **8.** Sambungkan kembali kabel daya dan perangkat eksternal.
- **9.** Hidupkan komputer.

## **Menggunakan GPS (hanya model tertentu)**

Komputer mungkin dilengkapi GPS (Global Positioning System). Satelit GPS memberikan informasi tentang lokasi, kecepatan, dan arah ke sistem yang didukung GPS.

Untuk informasi lebih lanjut, lihat Bantuan perangkat lunak HP GPS and Location.

## **Menggunakan perangkat nirkabel Bluetooth**

Perangkat Bluetooth memberikan komunikasi nirkabel jarak dekat sebagai ganti sambungan berkabel yang biasanya menyambungkan perangkat elektronik sebagai berikut:

- **Komputer**
- **Telepon**
- Perangkat olahgambar (kamera dan printer)
- Perangkat audio

<span id="page-19-0"></span>Perangkat Bluetooth memberikan kemampuan peer-to-peer yang memungkinkan Anda mengkonfigurasi PAN (personal area network) pada perangkat Bluetooth. Untuk informasi tentang cara mengkonfigurasi dan menggunakan perangkat Bluetooth, lihat Help [Bantuan] perangkat lunak Bluetooth.

### **Bluetooth dan ICS (Internet Connection Sharing)**

HP **tidak** menyarankan Anda mengkonfigurasi salah satu komputer dengan Bluetooth sebagai host dan menggunakannya sebagai gateway agar komputer lain dapat tersambung ke Internet. Bila dua komputer atau lebih tersambung dengan Bluetooth dan ICS (Internet Connection Sharing) diaktifkan pada salah satu komputer tersebut, maka komputer lain tidak dapat tersambung ke Internet menggunakan jaringan Bluetooth.

Keunggulan Bluetooth terdapat pada kemampuan mensinkronisasi informasi yang ditransfer antara komputer dan perangkat nirkabel, termasuk ponsel, printer, kamera, dan PDA. Ketidakmampuan untuk terus menyambung dua komputer atau lebih agar dapat berbagi Internet melalui Bluetooth adalah keterbatasan Bluetooth dan sistem operasi Windows.

## **Menyambung ke jaringan berkabel**

## **Menggunakan modem (hanya model tertentu)**

Modem harus disambungkan ke saluran telepon analog menggunakan kabel modem RJ-11 6 pin (dijual terpisah). Di beberapa negara/kawasan, adaptor kabel modem khusus juga diperlukan. Soket untuk sistem PBX digital mungkin serupa dengan soket telepon analog, namun tidak kompatibel dengan modem.

**PERINGATAN!** Untuk mengurangi risiko sengatan listrik, kebakaran, atau kerusakan pada peralatan, jangan sambungkan kabel modem atau telepon ke soket RJ-45 (jaringan).

Jika kabel modem dilengkapi sirkuit peredam bising **(1)** yang mencegah interferensi dari gelombang penerimaan TV dan radio, sambungkan ujung kabel sirkuit **(2)** ke komputer.

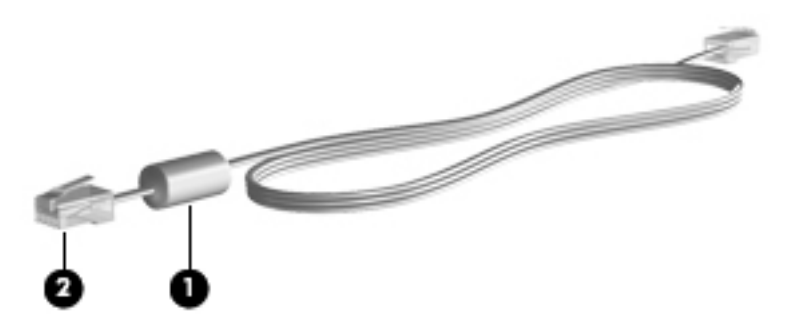

#### **Menyambungkan kabel modem**

**1.** Sambungkan kabel modem ke soket modem **(1)** di komputer.

**2.** Sambungkan kabel modem ke soket telepon RJ-11 **(2)**.

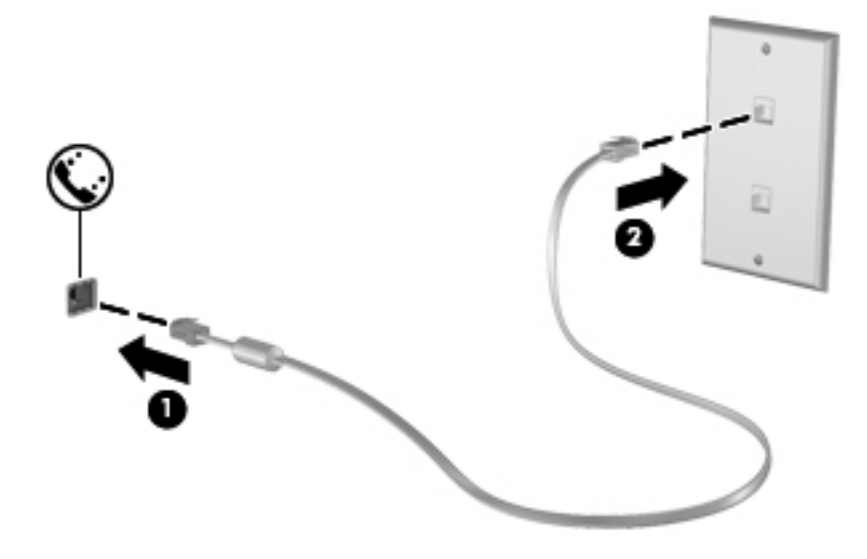

#### <span id="page-21-0"></span>**Menyambungkan adaptor kabel modem khusus negara/kawasan**

Soket telepon beragam menurut negara/kawasan. Untuk menggunakan modem dan kabel modem di luar negara/kawasan pembelian komputer, Anda harus memiliki adaptor kabel modem khusus negara/kawasan.

Untuk menyambungkan modem ke saluran telepon analog yang tidak dilengkapi soket telepon RJ-11, ikuti langkah-langkah berikut:

- **1.** Sambungkan kabel modem ke soket modem **(1)** di komputer.
- **2.** Sambungkan kabel modem ke adaptor kabel modem **(2)**.
- **3.** Sambungkan adaptor kabel modem **(3)** ke soket telepon.

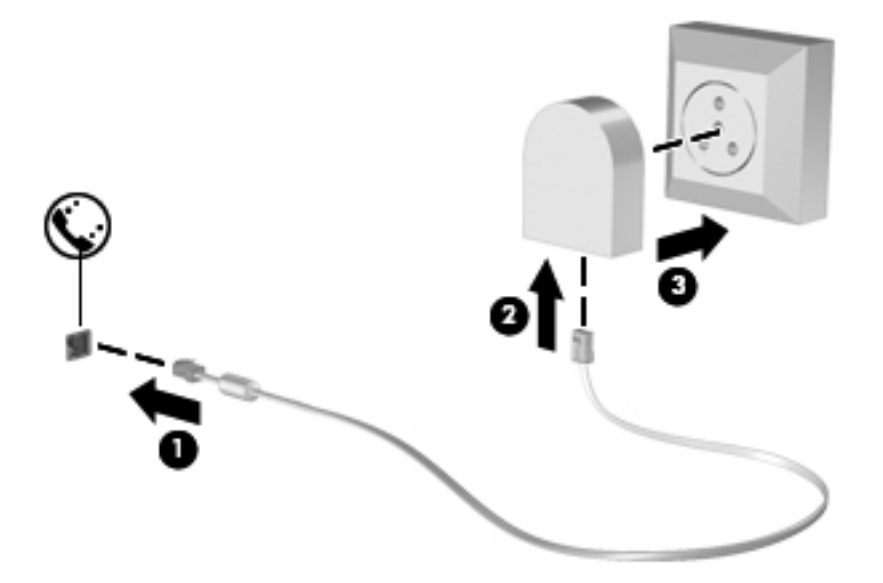

#### **Memilih pengaturan lokasi**

#### **Melihat pilihan lokasi terkini**

#### **Windows 7**

- **1.** Pilih **Start** [Mulai] **> Control Panel** [Panel Kontrol].
- **2.** Klik **Clock, Language, and Region** [Jam, Bahasa, dan Negara/Kawasan].
- **3.** Klik **Region and Language** [Negara/Kawasan dan Bahasa].
- **4.** Klik tab **Location** [Lokasi] untuk menampilkan lokasi.

#### **Windows Vista**

- **1.** Pilih **Start** [Mulai] **> Control Panel** [Panel Kontrol].
- **2.** Klik **Clock, Language, and Region** [Jam, Bahasa, dan Negara/Kawasan].
- **3.** Klik **Regional and Language Options** [Pilihan Negara/Kawasan dan Bahasa]. Lokasi akan ditampilkan di bagian bawah Location [Lokasi].

#### <span id="page-22-0"></span>**Menambah lokasi baru saat bepergian**

Pada komputer baru, satu-satunya pengaturan lokasi yang tersedia untuk modem adalah pengaturan lokasi di negara/kawasan pembelian komputer tersebut. Bila Anda akan bepergian ke negara/ kawasan lain, atur modem internal ke pengaturan lokasi yang memenuhi standar pengoperasian di negara/kawasan penggunaan modem.

Bila pengaturan lokasi baru ditambah, pengaturan akan disimpan oleh komputer sehingga Anda dapat setiap saat beralih di antara pengaturan tersebut. Anda dapat menambah beberapa pengaturan lokasi untuk negara/kawasan manapun.

**PERHATIAN:** Agar pengaturan negara/kawasan asal tidak hilang, jangan hapus pengaturan negara/kawasan modem saat ini. Untuk memungkinkan penggunaan modem di negara/kawasan lain, namun tetap menyimpan konfigurasi negara/kawasan asal, tambahkan konfigurasi baru untuk masing-masing lokasi penggunaan modem.

**PERHATIAN:** Untuk mengurangi risiko mengkonfigurasi modem dengan cara yang melanggar peraturan dan undang-undang telekomunikasi di negara/kawasan yang Anda kunjungi, pilih negara/ kawasan keberadaan komputer saat ini. Modem mungkin tidak dapat berfungsi dengan benar jika pilihan negara/kawasan yang sesuai tidak ditetapkan.

#### **Windows 7**

- **1.** Pilih **Start** [Mulai] **> Device and Printers** [Perangkat dan Printer].
- **2.** Klik kanan perangkat yang menunjukkan komputer, lalu klik **Modem settings** [Pengaturan modem].
- **CATATAN:** Anda harus mengkonfigurasi kode area lokasi awal (terkini) agar dapat melihat tab Dialing Rules [Aturan Panggilan]. Jika lokasi belum dikonfigurasi, Anda akan diminta memasukkan lokasi sewaktu mengklik Modem settings [Pengaturan modem].
- **3.** Klik tab **Dialing Rules** [Aturan Panggilan].
- **4.** Klik **New** [Baru]. Jendela New Location [Lokasi Baru] akan ditampilkan.
- **5.** Dalam kotak Nama lokasi, masukkan nama (misalnya rumah atau kantor) untuk pengaturan lokasi baru.
- **6.** Pilih negara/kawasan dari daftar Negara/kawasan. (Jika Anda memilih negara/kawasan yang tidak didukung oleh modem, pilihan negara/kawasan untuk AS atau Inggris akan ditampilkan.)
- **7.** Masukkan kode area, kode operator (jika diperlukan), dan nomor saluran luar (jika diperlukan).
- **8.** Di sebelah Panggil menggunakan, klik **Nada** atau **Denyut**.
- **9.** Klik **OK** untuk menyimpan pengaturan lokasi baru.
- **10.** Lakukan salah satu dari berikut ini:
	- Untuk menetapkan pengaturan lokasi baru sebagai lokasi terkini, klik **OK**.
	- Untuk memilih pengaturan lokasi lain sebagai pengaturan lokasi terkini, pilih preferensi dari pengaturan dalam daftar **Location** [Lokasi], lalu klik **OK**.

**CATATAN:** Anda dapat menggunakan prosedur sebelumnya untuk menambah pengaturan lokasi pada tempat di negara/kawasan Anda dan negara/kawasan lainnya. Misalnya, Anda dapat menambah pengaturan Work [Kantor] yang mencakup aturan panggilan untuk mengakses saluran luar.

#### <span id="page-23-0"></span>**Windows Vista**

- **1.** Pilih **Start** [Mulai] **> Control Panel** [Panel Kontrol].
- **2.** Klik **Hardware and Sound** [Perangkat Keras dan Suara].
- **3.** Klik **Phone and Modem Options** [Pilihan Telepon dan Modem].
- **4.** Klik tab **Dialing Rules** [Aturan Panggilan].
- **5.** Klik **New** [Baru]. Jendela New Location [Lokasi Baru] akan ditampilkan.
- **6.** Dalam kotak Location name [Nama lokasi], masukkan nama (misalnya rumah atau kantor) untuk pengaturan lokasi baru.
- **7.** Pilih negara/kawasan dari daftar Country/region (Negara/kawasan). (Jika Anda memilih negara/ kawasan yang tidak didukung oleh modem, pilihan negara/kawasan untuk AS atau Inggris akan ditampilkan.)
- **8.** Masukkan kode area, kode operator (jika diperlukan), dan nomor saluran luar (jika diperlukan).
- **9.** Di sebelah Dial using [Panggil menggunakan], klik **Tone** [Nada] atau **Pulse** [Denyut].
- **10.** Klik **OK** untuk menyimpan pengaturan lokasi baru.
- **11.** Lakukan salah satu dari berikut ini:
	- Untuk menetapkan pengaturan lokasi baru sebagai lokasi terkini, klik **OK**.
	- Untuk memilih pengaturan lokasi lain sebagai pengaturan lokasi saat ini, pilih preferensi Anda dari pengaturan dalam daftar Location [Lokasi], lalu klik **OK**.

**CATATAN:** Anda dapat menggunakan prosedur sebelumnya untuk menambah pengaturan lokasi pada tempat di negara/kawasan Anda dan negara/kawasan lainnya. Misalnya, Anda dapat menambah pengaturan Kantor yang mencakup aturan panggilan untuk mengakses saluran luar.

### **Menyambung ke LAN (local area network) (hanya model tertentu)**

Menyambung ke LAN memerlukan kabel jaringan RJ-45 8 pin (dijual terpisah). Jika kabel jaringan dilengkapi sirkuit peredam bising **(1)** yang mencegah interferensi dari gelombang penerimaan TV dan radio, sambungkan ujung kabel sirkuit **(2)** ke komputer.

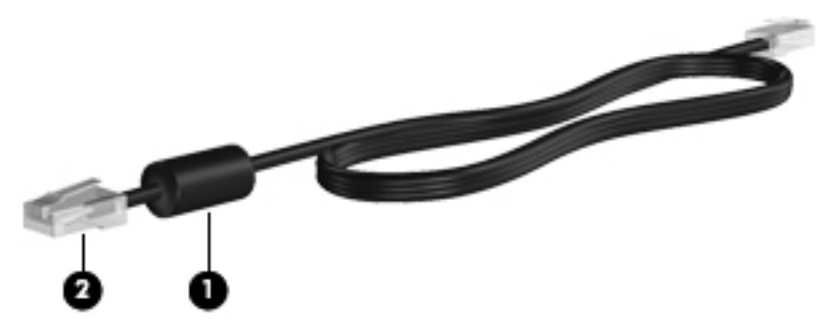

Untuk menyambungkan kabel jaringan:

**1.** Sambungkan kabel jaringan ke soket jaringan **(1)** di komputer.

**2.** Sambungkan ujung lain kabel jaringan ke soket jaringan di dinding **(2)**.

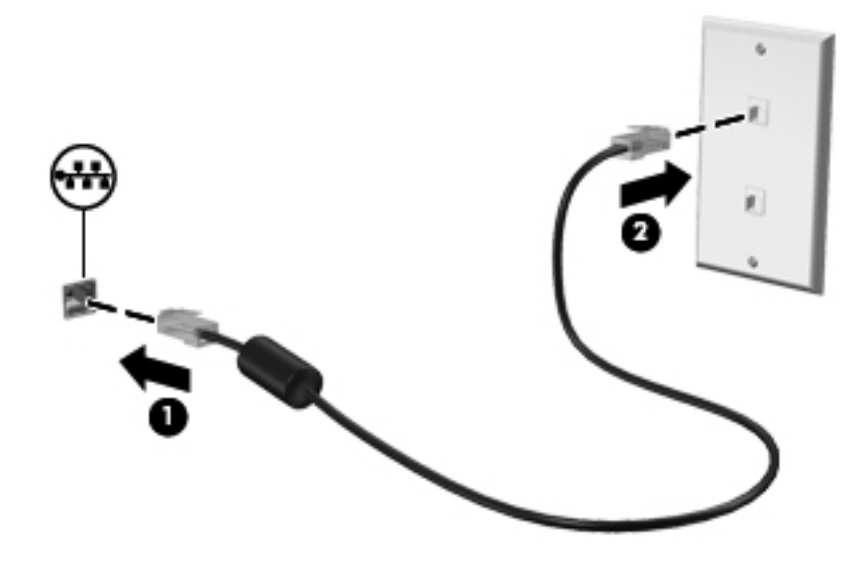

**PERINGATAN!** Untuk mengurangi risiko sengatan listrik, kebakaran, atau kerusakan pada peralatan, jangan sambungkan kabel modem atau kabel telepon ke soket RJ-45 (jaringan).

# <span id="page-25-0"></span>**3 Multimedia**

Komputer mungkin dilengkapi:

- Speaker terpadu
- Mikrofon terpadu
- Webcam terpadu
- Perangkat lunak multimedia yang diinstal sebelumnya
- **•** Tombol multimedia

## **Menggunakan kontrol aktivitas media**

Tergantung pada model komputer, berikut adalah kontrol aktivitas media yang dapat digunakan untuk memutar, menjeda, memutar maju cepat, atau memutar mundur cepat file media:

- **Tombol media**
- Tombol pintas media (tombol tertentu ditekan bersama tombol fn)
- **Tombol media**

Untuk informasi tentang kontrol aktivitas media pada komputer, lihat panduan Persiapan.

## **Audio**

Komputer memberikan beragam fungsi terkait dengan audio:

- Memutar musik.
- Merekam suara.
- Men-download musik dari Internet.
- Membuat presentasi multimedia.
- Mengirim suara dan gambar melalui program olahpesan cepat.
- Melakukan streaming program radio.
- Membuat (membakar) CD audio menggunakan drive optik yang diinstal (hanya model tertentu) atau pada drive optik eksternal opsional (dijual terpisah).

### <span id="page-26-0"></span>**Mengatur volume suara**

Tergantung pada model komputer, Anda dapat mengatur volume suara menggunakan:

- Tombol volume
- Tombol pintas volume (tombol khusus yang ditekan bersama tombol fn)
- Tombol volume

**PERINGATAN!** Untuk mengurangi risiko cedera, atur volume suara sebelum menggunakan headphone, bantalan telinga, atau headset. Untuk informasi keselamatan lainnya, lihat *Informasi* Peraturan, Keselamatan, dan Lingkungan.

**CATATAN:** Volume suara juga dapat diatur melalui sistem operasi dan beberapa program.

**CATATAN:** Untuk informasi tentang jenis kontrol volume pada komputer, lihat panduan Persiapan.

### **Memeriksa fungsi audio pada komputer**

**CATATAN:** Untuk hasil terbaik saat merekam, bicara langsung ke arah mikrofon dan rekam suara dalam pengaturan yang bebas dari kebisingan latar belakang.

#### **Windows 7**

Untuk memeriksa fungsi audio pada komputer, ikuti langkah-langkah berikut:

- **1.** Pilih **Start** [Mulai] **> Control Panel** [Panel Kontrol] **> Hardware and Sound** [Perangkat Keras dan Suara] **> Sound** [Suara].
- **2.** Bila jendela Suara terbuka, klik tab **Suara**. Dalam Kejadian Program, pilih aktivitas suara apapun, misalnya bunyi bip atau alarm, lalu klik tombol **Uji**.

Anda akan mendengar suara melalui speaker atau headphone yang tersambung.

Untuk memeriksa fungsi perekaman pada komputer, ikuti langkah-langkah berikut:

- **1.** Pilih **Start** [Mulai] **> All Programs** [Semua Program] **> Accessories** [Aksesori] **> Sound Recorder** [Perekam Suara].
- **2.** Klik **Start Recording** [Mulai Perekaman], lalu bicara ke arah mikrofon. Simpan file ke desktop.
- **3.** Buka program multimedia, lalu putar suara.

Untuk mengkonfirmasi atau mengubah pengaturan audio pada komputer, pilih **Start** [Mulai] **> Control Panel** [Panel Kontrol] **> Hardware and Sound** [Perangkat Keras dan Suara] **> Sound** [Suara].

#### **Windows Vista**

Untuk memeriksa fungsi audio pada komputer, ikuti langkah-langkah berikut:

- **1.** Pilih **Start** [Mulai] **> Control Panel** [Panel Kontrol] **> Hardware and Sound** [Perangkat Keras dan Suara] **> Sound** [Suara].
- **2.** Bila jendela Sound [Suara] terbuka, klik tab **Sounds** [Suara]. Dalam Program, pilih aktivitas suara apapun, misalnya bunyi bip atau alarm, lalu klik tombol **Test** [Uji].

Anda akan mendengar suara melalui speaker atau headphone yang tersambung.

Untuk memeriksa fungsi perekaman pada komputer, ikuti langkah-langkah berikut:

- **1.** Pilih **Start** [Mulai] **> All Programs** [Semua Program] **> Accessories** [Aksesori] **> Sound Recorder** [Perekam Suara].
- **2.** Klik **Start Recording** [Mulai Perekaman], lalu bicara ke arah mikrofon. Simpan file ke desktop.
- **3.** Buka program multimedia, lalu putar suara.

Untuk mengkonfirmasi atau mengubah pengaturan audio pada komputer, pilih **Start** [Mulai] **> Control Panel** [Panel Kontrol] **> Audio**.

## <span id="page-28-0"></span>**Webcam (hanya model tertentu)**

Komputer tertentu dilengkapi webcam terpadu. Dengan perangkat lunak yang telah diinstal, Anda dapat menggunakan Webcam untuk mengambil foto atau merekam video. Anda dapat melihat pratinjau dan menyimpan foto yang diambil atau video yang direkam.

Perangkat lunak Webcam memungkinkan Anda menjalankan fitur sebagai berikut:

- Merekam dan berbagi video
- Streaming video dengan perangkat lunak pesan cepat
- Mengambil gambar diam

Untuk informasi tentang cara mengakses Webcam, lihat panduan Persiapan. Untuk informasi tentang cara menggunakan Webcam, pilih **Start** [Mulai] **> Help and Support** [Bantuan dan Dukungan].

## <span id="page-29-0"></span>**Video**

Komputer mungkin memiliki satu atau beberapa port video eksternal sebagai berikut:

- **VGA**
- HDMI (High Definition Multimedia Interface)

**CATATAN:** Untuk informasi tentang port video pada komputer, lihat panduan Persiapan.

## **VGA**

Port monitor eksternal atau port VGA adalah interface layar analog yang menyambungkan perangkat layar VGA eksternal, misalnya monitor VGA eksternal atau proyektor VGA, ke komputer.

**▲** Untuk menyambungkan perangkat layar VGA, sambungkan kabel perangkat ke port monitor eksternal.

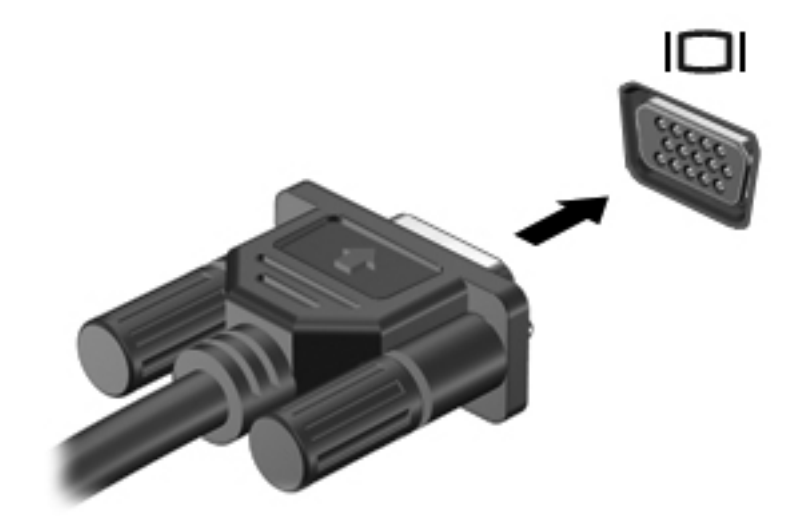

**CATATAN:** Untuk petunjuk khusus produk tentang cara mengalihkan gambar layar, lihat panduan Persiapan.

### <span id="page-30-0"></span>**HDMI**

Port HDMI menyambungkan komputer ke perangkat video atau audio opsional, misalnya televisi definisi tinggi, maupun ke komponen audio atau digital yang kompatibel.

**EXATATAN:** Untuk mengirim sinyal video melalui port HDMI, Anda memerlukan kabel HDMI (dijual terpisah).

Satu perangkat HDMI dapat disambungkan ke port HDMI pada komputer. Informasi yang ditampilkan di layar komputer dapat sekaligus ditampilkan pada perangkat HDMI tersebut.

Untuk menyambungkan perangkat video atau audio ke port HDMI:

**1.** Sambungkan salah satu ujung kabel HDMI ke port HDMI pada komputer.

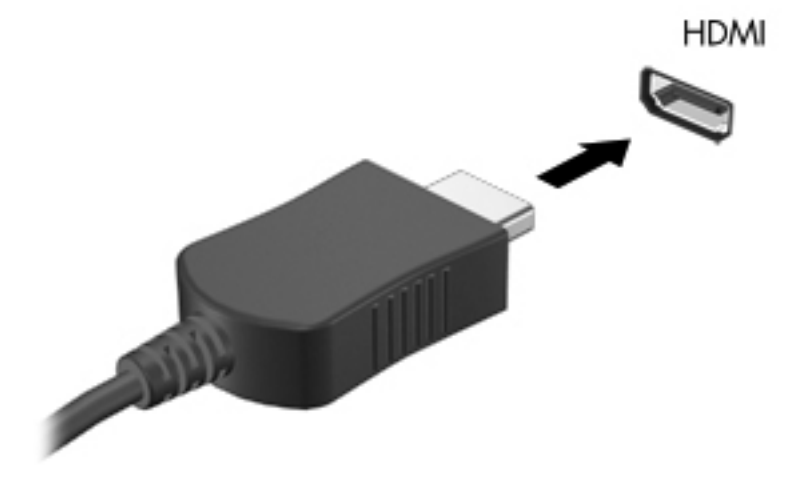

**2.** Sambungkan ujung lain kabel ke perangkat video, lalu lihat petunjuk dari produsen perangkat untuk informasi lainnya.

#### **Mengkonfigurasi audio untuk HDMI**

Untuk mengkonfigurasi audio HDMI, sambungkan terlebih dulu perangkat audio atau video, misalnya TV definisi tinggi, ke port HDMI pada komputer. Setelah itu, konfigurasikan perangkat pemutaran audio default sebagai berikut:

- **1.** Klik kanan ikon **Speakers** [Speaker] dalam bidang pemberitahuan, di ujung kanan pada baris tugas, lalu klik **Playback devices** [Perangkat pemutaran].
- **2.** Pada tab Playback [Main kembali], klik **Digital Output** [Keluaran Digital] atau **Digital Output Device (HDMI)** [Peranti Keluaran Digital (HDMI)].
- **3.** Klik **Set Default** [Tetapkan Default], lalu klik **OK**.

**CATATAN:** Untuk petunjuk khusus produk tentang cara mengalihkan gambar layar, lihat panduan Persiapan.

<span id="page-31-0"></span>Untuk mengembalikan audio ke speaker komputer, ikuti langkah-langkah berikut:

- **1.** Klik kanan ikon **Speakers** [Speaker] dalam bidang pemberitahuan, di ujung kanan pada baris tugas, lalu klik **Playback devices** [Perangkat pemutaran].
- **2.** Pada tab Playback [Main kembali], klik **Speakers** [Pengeras Suara].
- **3.** Klik **Set Default** [Tetapkan Default], lalu klik **OK**.

#### **Intel Wireless Display (hanya model tertentu)**

Intel® Wireless Display dapat digunakan untuk berbagi konten komputer secara nirkabel di TV. Untuk menggunakan layar nirkabel, diperlukan adaptor TV nirkabel (dijual terpisah). Konten yang memerlukan perlindungan keluaran, misalnya DVD dan disk Blu-ray, tidak akan diputar di Intel Wireless Display. Untuk informasi rinci tentang cara menggunakan adaptor TV nirkabel, lihat petunjuk produsen.

**CATATAN:** Pastikan nirkabel telah diaktifkan di komputer sebelum menggunakan layar nirkabel.

# <span id="page-32-0"></span>**4 Manajemen daya**

**CATATAN:** Komputer memiliki tombol daya. Istilah *tombol daya* yang digunakan dalam panduan ini mengacu pada kedua jenis kontrol daya.

## **Mematikan komputer**

**PERHATIAN:** Informasi yang belum disimpan akan hilang bila komputer dimatikan.

Perintah shut down [Matikan] akan menutup semua program yang terbuka, termasuk sistem operasi, serta menonaktifkan layar dan mematikan komputer.

Matikan komputer dalam kondisi sebagai berikut:

- Bila ingin mengganti baterai atau membuka komponen internal komputer
- Bila ingin menyambungkan perangkat keras eksternal yang tidak tersambung ke port USB (Universal Serial Bus)
- Bila komputer dilepaskan dari catu daya eksternal dan tidak akan digunakan untuk jangka waktu yang lama

Meskipun Anda dapat mematikan komputer menggunakan tombol daya, sebaiknya gunakan prosedur melalui perintah shut down [Matikan] Windows:

**CATATAN:** Jika komputer berada dalam status Sleep [Tidur] atau mode Hibernation [Hibernasi], Anda harus terlebih dulu keluar dari status atau mode tersebut sebelum dapat mematikan komputer.

- **1.** Simpan tugas, lalu tutup semua program yang terbuka.
- **2. Windows 7**—Pilih **Start** [Mulai] **> Shut down** [Matikan].

**Windows Vista**—Pilih **Start** [Mulai], klik tanda panah di sebelah tombol Lock [Kunci], lalu klik **Shut Down** [Matikan].

**CATATAN:** Jika Anda telah terdaftar ke domain jaringan, tombol yang diklik disebut Shut Down [Matikan], bukan Turn Off Computer [Matikan Komputer].

Jika komputer tidak merespons dan Anda tidak dapat menggunakan prosedur penonaktifan sebelumnya, coba lakukan prosedur darurat berikut secara berurutan:

- Tekan ctrl+alt+delete, lalu klik tombol **Power** [Daya].
- Tekan terus tombol daya minimal selama 5 detik.
- Lepas sambungan daya eksternal dari komputer, lalu lepas baterai.

## <span id="page-33-0"></span>**Menetapkan pilihan daya**

## **Menggunakan status hemat daya**

Komputer memiliki dua status hemat daya yang diaktifkan di pabrik: Sleep [Tidur] dan Hibernation [Hibernasi].

Bila status Sleep [Tidur] dijalankan, lampu daya akan berkedip dan layar tidak menampilkan apapun. Tugas disimpan ke memori sehingga Anda dapat lebih cepat keluar dari status Sleep [Tidur] daripada Hibernation [Hibernasi]. Jika komputer berada dalam status Sleep [Tidur] untuk jangka waktu yang lama atau jika tingkat daya baterai kritis saat berada dalam status Sleep [Tidur], komputer akan menjalankan mode Hibernation [Hibernasi].

Bila mode Hibernation [Hibernasi] dijalankan, tugas akan disimpan dalam file hibernasi di hard drive dan komputer dimatikan.

**PERHATIAN:** Untuk mengurangi risiko kemungkinan penurunan kualitas audio dan video, gangguan fungsi pemutaran audio maupun video, atau kehilangan informasi, jangan jalankan status Sleep [Tidur] atau mode Hibernation [Hibernasi] sewaktu membaca dari maupun menulis ke CD atau kartu media eksternal.

**CATATAN:** Anda tidak dapat membuat sambungan jaringan atau menjalankan fungsi komputer apapun bila komputer berada dalam status Sleep [Tidur] atau mode Hibernation [Hibernasi].

### **Menjalankan dan keluar dari status Sleep [Tidur]**

Pengaturan pabrik menetapkan agar sistem menjalankan status Sleep [Tidur] setelah jangka waktu tanpa aktivitas saat beroperasi dengan daya baterai atau catu daya eksternal.

Pengaturan daya dan batas waktu habis dapat diubah menggunakan Power Options [Pilihan Daya] dalam Control Panel [Panel Kontrol] Windows.

Bila komputer hidup, Anda dapat menjalankan status Sleep [Tidur] dengan salah satu cara berikut:

- Tekan sebentar tombol daya.
- Tutup layar.
- **Windows 7**—Pilih **Start** [Mulai], klik tanda panah di sebelah tombol Shut down [Matikan], lalu klik **Sleep** [Tidur].

**Windows Vista**—Pilih **Start** [Mulai], klik tanda panah di sebelah tombol Lock [Kunci], lalu klik **Sleep** [Tidur].

Untuk keluar dari status Sleep [Tidur]:

- Tekan sebentar tombol daya.
- Jika layar ditutup, buka layar.
- Tekan tombol apapun pada keyboard.
- Sentuh atau geser jari pada Panel Sentuh.

Bila komputer keluar dari status Sleep [Tidur], lampu daya akan menyala dan tugas ditampilkan di layar sama seperti saat Anda berhenti mengerjakannya.

<span id="page-34-0"></span>**CATATAN:** Jika Anda telah menetapkan sandi yang diperlukan saat pengaktifan, masukkan sandi Windows agar tugas dapat ditampilkan kembali di layar.

#### **Menjalankan dan keluar dari mode Hibernation [Hibernasi]**

Pengaturan pabrik menetapkan agar sistem menjalankan mode Hibernation [Hibernasi] setelah jangka waktu tanpa aktivitas saat beroperasi dengan daya baterai maupun catu daya eksternal, atau bila baterai mencapai tingkat daya kritis.

Pengaturan daya dan batas waktu habis dapat diubah dalam Control Panel [Panel Kontrol] Windows.

Untuk menjalankan mode Hibernation [Hibernasi]:

**▲ Windows 7**—Pilih **Start** [Mulai], klik tanda panah di sebelah tombol Shut down [Matikan], lalu klik **Hibernate** [Hibernasi].

**Windows Vista**—Pilih **Start** [Mulai], klik tanda panah di sebelah tombol Lock [Kunci], lalu klik **Hibernate** [Hibernasi].

Untuk keluar dari mode Hibernation [Hibernasi]:

**▲** Tekan sebentar tombol daya.

Lampu daya akan menyala dan tugas ditampilkan kembali di layar sama seperti pada saat Anda berhenti mengerjakannya.

**CATATAN:** Jika Anda telah menetapkan sandi yang diperlukan saat pengaktifan, masukkan sandi Windows agar tugas dapat ditampilkan kembali di layar.

### **Menggunakan indikator daya**

Indikator daya terletak dalam bidang pemberitahuan, di ujung kanan pada baris tugas. Indikator daya memungkinkan Anda mengakses pengaturan daya dengan cepat dan melihat sisa daya baterai.

- Untuk menampilkan persentase sisa daya baterai dan rancangan daya terkini, arahkan kursor ke ikon indikator daya.
- Untuk mengakses Power Options [Pilihan Daya] atau mengubah program daya, klik ikon indikator daya, lalu pilih item dari daftar.

Ikon indikator daya yang berbeda menunjukkan apakah komputer beroperasi dengan daya baterai atau catu daya eksternal. Ikon juga menampilkan pesan jika baterai telah mencapai tingkat daya hampir habis atau kritis.

### **Menggunakan program daya**

Rancangan daya adalah kumpulan pengaturan sistem yang mengelola cara komputer menggunakan daya. Rancangan daya dapat membantu menghemat daya atau memaksimalkan performa.

#### <span id="page-35-0"></span>**Melihat program daya terkini**

Gunakan salah satu metode berikut ini:

- Klik ikon indikator daya dalam bidang pemberitahuan, di ujung kanan pada baris tugas.
- **Windows 7**—Pilih **Start** [Mulai] **> Control Panel** [Panel Kontrol] **> System and Security** [Sistem dan Keamanan] **> Power Options** [Pilihan Daya].
- **Windows Vista**—Pilih **Start** [Mulai] **> Control Panel** [Panel Kontrol] **> System and Maintenance** [Sistem dan Pemeliharaan] **> Power Options** [Opsi Daya].

#### **Memilih berbagai program daya**

Gunakan salah satu metode berikut ini:

- Klik ikon indikator daya dalam bidang pemberitahuan, lalu pilih program daya dari daftar.
- **Windows 7**—Pilih **Start** [Mulai] **> Control Panel** [Panel Kontrol] **> System and Security** [Sistem dan Keamanan] **> Power Options** [Pilihan Daya], lalu pilih item dari daftar.

**Windows Vista**—Pilih **Start** [Mulai] **> Control Panel** [Panel Kontrol] **> System and Maintenance** [Sistem dan Pemeliharaan] **> Power Options** [Pilihan Daya], lalu pilih item dari daftar.

#### **Menyesuaikan program daya**

#### **Windows 7**

**1.** Klik ikon indikator daya dalam bidang pemberitahuan, lalu klik **More power options** [Pilihan daya lainnya].

– atau –

Pilih **Start** [Mulai] **> Control Panel** [Panel Kontrol] **> System and Security** [Sistem dan Keamanan] **> Power Options** [Pilihan Daya].

- **2.** Pilih program daya, lalu klik **Change plan settings** [Ubah pengaturan program].
- **3.** Ubah pengaturan sesuai yang diperlukan.
- **4.** Untuk mengubah pengaturan lainnya, klik **Change advanced power settings** [Ubah pengaturan daya lanjutan], lalu buat perubahan.

#### **Windows Vista**

**1.** Klik ikon indikator daya dalam bidang pemberitahuan, lalu klik **More power options** [Pilihan daya lainnya].

– atau –

Pilih **Start** [Mulai] **> Control Panel** [Panel Kontrol] **> System and Maintenance** [Sistem dan Pemeliharaan] **> Power Options** [Pilihan Daya].

- **2.** Pilih program daya, lalu klik **Change plan settings** [Ubah pengaturan program].
- **3.** Ubah pengaturan sesuai yang diperlukan.
- **4.** Untuk mengubah pengaturan lainnya, klik **Change advanced power settings** [Ubah pengaturan daya lanjutan], lalu buat perubahan.
## **Menetapkan perlindungan sandi saat pengaktifan**

Untuk menetapkan komputer agar meminta sandi saat komputer keluar dari status Sleep [Tidur] atau mode Hibernation [Hibernasi], ikuti langkah-langkah berikut:

#### **Windows 7**

- **1.** Pilih **Start** [Mulai] **> Control Panel** [Panel Kontrol] **> System and Security** [Sistem dan Keamanan] **> Power Options** [Pilihan Daya].
- **2.** Pada panel di sebelah kiri, klik **Require a password on wakeup** [Memerlukan sandi saat pengaktifan].
- **3.** Klik **Change Settings that are currently unavailable** [Ubah Pengaturan yang saat ini tidak tersedia].
- **4.** Klik **Require a password (recommended)** [Memerlukan sandi (disarankan)].
- **CATATAN:** Jika Anda harus membuat sandi account pengguna atau mengubah sandi account pengguna saat ini, klik **Create or change your user account password** [Buat atau ubah sandi account pengguna], lalu ikuti petunjuk di layar. Jika tidak harus membuat atau mengubah sandi account pengguna, lanjutkan ke langkah 5.
- **5.** Klik **Save changes** [Simpan perubahan].

#### **Windows Vista**

- **1.** Pilih **Start** [Mulai] **> Control Panel** [Panel Kontrol] **> System and Maintenance** [Sistem dan Pemeliharaan] **> Power Options** [Pilihan Daya].
- **2.** Pada panel di sebelah kiri, klik **Require a password on wakeup** [Memerlukan sandi saat pengaktifan].
- **3.** Klik **Change Settings that are currently unavailable** [Ubah Pengaturan yang saat ini tidak tersedia].
- **4.** Klik **Require a password (recommended)** [Memerlukan sandi (disarankan)].
- **5.** Klik **Save changes** [Simpan perubahan].

# **Menggunakan Power Assistant (hanya model tertentu)**

Power Assistant dapat digunakan untuk mengkonfigurasi pengaturan sistem untuk mengoptimalkan konsumsi daya komputer dan pengisian daya baterai. Power Assistant menyediakan alat bantu dan informasi untuk membantu Anda membuat keputusan yang tepat tentang manajemen daya:

- Perkiraan konsumsi daya dalam konfigurasi sistem yang diharapkan
- Profil daya yang ditentukan sebelumnya
- Rincian penggunaan dan grafik yang menunjukkan kecenderungan konsumsi daya berdasarkan waktu

Untuk menjalankan Power Assistant saat Windows berjalan:

**▲** Pilih **Start** [Mulai] **> All Programs** [Semua Program] **> HP > HP Power Assistant**.

– atau –

Tekan fn+f6 (hanya model tertentu).

Untuk informasi lebih lanjut tentang cara menggunakan, mengkonfigurasi, dan mengelola Power Assistant, lihat Bantuan perangkat lunak Power Assistant.

# **Menggunakan daya baterai**

**PERINGATAN!** Untuk mengurangi kemungkinan masalah keselamatan, gunakan hanya baterai yang diberikan bersama komputer, baterai pengganti yang disediakan oleh HP, atau baterai kompatibel yang dibeli dari HP.

Bila tidak tersambung ke catu daya eksternal, komputer beroperasi dengan daya baterai. Masa pakai baterai komputer dapat beragam, tergantung pada pengaturan manajemen daya, program yang beroperasi, kecerahan layar, perangkat eksternal yang tersambung ke komputer, dan faktor lainnya. Tetap memasang baterai di komputer, meskipun komputer tersambung ke stopkontak, akan mengisi daya baterai serta melindungi tugas Anda bila daya terputus. Jika komputer dilengkapi baterai yang terisi daya dan beroperasi dengan catu daya eksternal, komputer akan otomatis beralih ke daya baterai jika adaptor AC dilepaskan dari komputer atau daya terputus.

**CATATAN:** Bila sambungan catu daya terputus, kecerahan layar akan secara otomatis berkurang untuk menghemat daya baterai. Untuk informasi tentang cara menambah atau mengurangi kecerahan layar, lihat panduan *Persiapan*. Model komputer tertentu dapat beralih di antara mode grafis untuk memperpanjang masa pakai baterai. Untuk informasi lebih lanjut, lihat [Beralih di antara](#page-43-0) [mode grafis \(hanya model tertentu\) pada hal. 34](#page-43-0).

#### **Mencari informasi tambahan tentang baterai**

Help and Support [Bantuan dan Dukungan] memberikan informasi dan alat bantu tentang baterai sebagai berikut:

- Alat bantu Pemeriksaan Baterai untuk menguji performa baterai
- Informasi tentang kalibrasi, manajemen baterai, serta penyimpanan dan perawatan yang tepat untuk memaksimalkan masa pakai baterai
- Informasi tentang jenis, spesifikasi, siklus masa pakai, dan kapasitas baterai

Untuk mengakses informasi baterai:

**▲** Pilih **Start** [Mulai] **> Help and Support** [Bantuan dan Dukungan] **> Learn** [Pelajari] **> Power Plans: Frequently Asked Questions** [Program Daya: Tanya Jawab].

## **Menggunakan Battery Check [Pemeriksaan Baterai]**

Pemeriksaan Baterai dalam Help and Support [Bantuan dan Dukungan] memberikan informasi tentang status baterai yang dipasang di komputer.

Untuk menjalankan Pemeriksaan Baterai:

**1.** Sambungkan adaptor AC ke komputer.

**CATATAN:** Komputer harus tersambung ke catu daya eksternal agar Pemeriksaan Baterai berfungsi dengan baik.

- **2.** Pilih **Start** [Mulai] **> Help and Support** [Bantuan dan Dukungan] **> Troubleshoot** [Mengatasi masalah] **> Power, Thermal and Mechanical** [Daya, Termal, dan Mekanik].
- **3.** Klik tab **Power** [Daya], lalu klik **Battery Check** [Pemeriksaan Baterai].

Pemeriksaan Baterai akan memeriksa baterai dan sel baterai untuk mengetahui apakah baterai berfungsi dengan benar, lalu memberikan laporan tentang hasil pemeriksaan.

#### **Menampilkan sisa daya baterai**

**▲** Arahkan kursor ke ikon indikator daya dalam bidang pemberitahuan, di ujung kanan pada baris tugas.

#### **Memaksimalkan waktu pengosongan daya baterai**

Waktu pengosongan daya baterai beragam tergantung pada fitur yang digunakan sewaktu komputer beroperasi dengan daya baterai. Waktu pengosongan daya maksimum akan berkurang secara rutin bila kapasitas penyimpanan baterai menurun secara alami.

Berikut adalah tips untuk memaksimalkan waktu pengosongan daya baterai:

- Kurangi kecerahan layar.
- Lepaskan baterai dari komputer bila komputer tidak digunakan atau baterai tidak diisi daya.
- Simpan baterai di lokasi yang sejuk dan kering.
- Periksa pengaturan **Power saver** [Penghemat daya] dalam Power Options [Opsi Daya].

#### **Mengelola tingkat daya baterai hampir habis**

Informasi dalam bagian ini menjelaskan tanda dan respons sistem yang ditetapkan di pabrik. Beberapa tanda baterai hampir habis dan respons sistem dapat diubah menggunakan Power Options [Pilihan Daya] dalam Control Panel [Panel Kontrol] Windows. Preferensi yang ditetapkan menggunakan Power Options [Pilihan Daya] tidak mempengaruhi lampu.

#### **Mengidentifikasi tingkat daya baterai hampir habis**

Berikut adalah kondisi yang terjadi bila baterai yang merupakan catu daya utama komputer mencapai tingkat daya hampir habis atau kritis:

● Lampu baterai (hanya model tertentu) menunjukkan tingkat daya baterai hampir habis atau kritis.

**CATATAN:** Untuk informasi lainnya tentang lampu baterai, lihat panduan Persiapan.

– atau –

● Ikon indikator daya dalam bidang pemberitahuan menunjukkan pemberitahuan daya baterai hampir habis atau kritis.

**CATATAN:** Untuk informasi lainnya tentang indikator daya, lihat [Menggunakan indikator daya](#page-34-0) [pada hal. 25](#page-34-0).

Komputer akan melakukan tindakan berikut bila tingkat daya baterai kritis:

- Jika mode Hibernation [Hibernasi] diaktifkan dan komputer hidup atau berada dalam status Sleep [Tidur], komputer akan menjalankan mode Hibernation [Hibernasi].
- Jika mode Hibernation [Hibernasi] dinonaktifkan dan komputer hidup atau berada dalam status Sleep [Tidur], komputer akan tetap berada dalam status Sleep [Tidur] sebentar, lalu mati. Informasi yang belum disimpan akan hilang.

#### **Mengatasi masalah tingkat daya baterai hampir habis**

#### **Mengatasi masalah tingkat daya baterai hampir habis bila catu daya eksternal tersedia**

- Sambungkan salah satu perangkat berikut:
	- Adaptor AC
	- Perangkat ekspansi atau sambungan opsional
	- Adaptor daya opsional yang dibeli sebagai aksesori dari HP

#### **Mengatasi masalah tingkat daya baterai hampir habis bila baterai yang terisi daya tersedia**

- **1.** Matikan komputer atau jalankan mode Hibernation [Hibernasi].
- **2.** Ganti baterai yang dayanya telah kosong dengan baterai yang terisi daya penuh.
- **3.** Hidupkan komputer.

#### **Mengatasi masalah tingkat daya baterai hampir habis bila catu daya tidak tersedia**

- Jalankan mode Hibernation [Hibernasi].
- Simpan tugas dan matikan komputer.

#### **Mengatasi masalah tingkat daya baterai hampir habis bila komputer tidak dapat keluar dari mode Hibernation [Hibernasi]**

Bila daya komputer tidak memadai untuk keluar dari mode Hibernation [Hibernasi], ikuti langkahlangkah berikut:

- **1.** Ganti baterai yang dayanya telah kosong dengan baterai yang terisi daya penuh, atau sambungkan adaptor AC ke komputer dan ke catu daya eksternal.
- **2.** Keluar dari mode Hibernation [Hibernasi] dengan menekan tombol daya.

## **Menghemat daya baterai**

- Pilih pengaturan penggunaan daya rendah melalui Power Options [Pilihan Daya] di Control Panel [Panel Kontrol] Windows.
- Nonaktifkan sambungan LAN serta nirkabel dan keluar dari aplikasi modem bila Anda tidak menggunakannya.
- Lepaskan perangkat eksternal yang tidak digunakan dan tidak tersambung ke catu daya eksternal.
- Hentikan penggunaan, nonaktifkan, atau lepaskan kartu media eksternal yang tidak digunakan.
- Kurangi kecerahan layar.
- Sebelum Anda meninggalkan tugas, jalankan status Sleep [Tidur] maupun mode Hibernation [Hibernasi], atau matikan komputer.

#### **Menyimpan baterai**

**PERHATIAN:** Untuk mengurangi risiko kerusakan pada baterai, jangan simpan baterai di tempat bersuhu tinggi selama jangka waktu yang lama.

Jika komputer dilepaskan dari catu daya eksternal dan tidak akan digunakan selama lebih dari 2 minggu, lepaskan baterai, lalu simpan di tempat terpisah.

Agar daya baterai yang disimpan tidak cepat habis, simpan baterai di tempat sejuk dan kering.

**CATATAN:** Baterai yang disimpan harus diperiksa setiap 6 bulan. Jika kapasitas kurang dari 50 persen, isi ulang daya baterai sebelum disimpan kembali.

Kalibrasikan baterai sebelum menggunakannya jika telah disimpan selama satu bulan atau lebih.

#### **Membuang baterai bekas**

**PERINGATAN!** Untuk mengurangi risiko kebakaran atau luka bakar, jangan bongkar, benturkan, maupun tusuk; jangan buat hubungan arus pendek eksternal; jangan buang baterai dalam api atau air.

Untuk informasi pembuangan baterai yang tepat, lihat *Informasi Peraturan, Keselamatan, dan* Lingkungan.

#### **Mengganti baterai**

Di Windows 7, Pemeriksaan Baterai dalam Help and Support [Bantuan dan Dukungan] memberitahukan Anda untuk mengganti baterai bila sel internal tidak terisi daya dengan benar atau bila kapasitas penyimpanan baterai telah mencapai kondisi lemah. Jika baterai mungkin tercakup dalam jaminan HP, ID jaminan akan disertakan dalam petunjuk. Pesan akan mengarahkan Anda ke situs Web HP untuk informasi lebih lanjut tentang cara memesan baterai pengganti.

# **Menggunakan catu daya eksternal**

**CATATAN:** Untuk informasi tentang cara menyambung ke catu daya, lihat poster Petunjuk Konfigurasi yang disertakan dalam kemasan komputer.

Catu daya eksternal tersambung melalui adaptor AC yang disetujui atau perangkat ekspansi maupun sambungan opsional.

**PERINGATAN!** Untuk mengurangi kemungkinan masalah keselamatan, gunakan hanya adaptor AC yang diberikan bersama komputer, adaptor AC pengganti yang disediakan oleh HP, atau adaptor AC kompatibel yang dibeli dari HP.

Sambungkan komputer ke catu daya eksternal dalam kondisi sebagai berikut:

A PERINGATAN! Jangan isi ulang daya baterai komputer saat berada dalam pesawat terbang.

- Bila mengisi daya atau mengkalibrasi baterai
- Bila menginstal atau memodifikasi perangkat lunak sistem
- Bila menulis informasi ke CD, DVD, atau BD (hanya model tertentu)
- Bila menjalankan Disk Defragmenter
- Bila menjalankan pencadangan atau pemulihan

Berikut adalah aktivitas yang terjadi bila komputer disambungkan ke catu daya eksternal:

- Pengisian daya baterai dimulai.
- Jika komputer dihidupkan, tampilan ikon indikator daya dalam bidang pemberitahuan berubah.

Berikut adalah aktivitas yang terjadi bila komputer dilepaskan dari catu daya eksternal:

- Komputer beralih ke daya baterai.
- Kecerahan layar secara otomatis berkurang untuk menghemat daya baterai.

## <span id="page-43-0"></span>**Menguji adaptor AC**

Uji adaptor AC jika komputer memiliki gejala berikut saat tersambung ke catu daya:

- Komputer tidak dapat dihidupkan.
- Layar tidak dapat diaktifkan.
- Lampu daya mati.

Untuk menguji adaptor AC:

- **1.** Matikan komputer.
- **2.** Lepaskan baterai dari komputer.
- **3.** Sambungkan adaptor AC ke komputer, lalu sambungkan ke stopkontak.
- **4.** Hidupkan komputer.
	- Jika lampu daya *menyala*, berarti adaptor AC berfungsi dengan benar.
	- Jika lampu daya tetap *mati*, berarti adaptor AC tidak berfungsi dan harus diganti.

Untuk informasi tentang cara memperoleh adaptor daya AC pengganti, hubungi HP Customer Support.

# **Beralih di antara mode grafis (hanya model tertentu)**

Komputer tertentu dilengkapi grafis yang dapat dialihkan dan memiliki dua mode untuk memproses grafis. Bila Anda mengalihkan daya AC ke daya baterai, komputer dapat beralih dari mode berperforma tinggi ke mode hemat daya untuk menghemat daya baterai. Sebaliknya, bila Anda mengalihkan daya baterai ke daya AC, komputer dapat beralih kembali ke mode berperforma tinggi.

**CATATAN:** Dalam kondisi tertentu, untuk mengoptimalkan performa komputer, sistem tidak membolehkan pengalihan mode, atau sistem akan meminta Anda untuk beralih. Menutup semua program sebelum beralih mode juga perlu dilakukan.

**CATATAN:** HDMI (hanya model tertentu) hanya berfungsi dalam mode berperforma tinggi. Jika mode hemat daya diaktifkan, Anda tidak dapat menggunakan HDMI.

Bila beralih antara daya AC dan daya baterai, Anda akan diberitahukan bahwa komputer akan mengalihkan mode grafis. Jika ingin, Anda dapat memilih untuk terus menggunakan mode grafis yang sama. Sewaktu komputer beralih mode, layar tidak akan menampilkan apapun selama beberapa detik. Bila pengalihan selesai, pesan pemberitahuan akan ditampilkan dalam bidang pemberitahuan dan gambar layar akan kembali muncul.

**EXATATAN:** Bila model komputer tertentu berada dalam mode slate, arah layar akan diatur ulang saat Anda beralih di antara mode grafis.

# **5 Perangkat dan kartu eksternal**

# **Menggunakan kartu Pembaca Kartu Media (hanya model tertentu)**

Kartu digital opsional memberikan penyimpanan data yang aman dan memungkinkan berbagi data dengan mudah. Kartu tersebut sering kali digunakan dengan PDA serta kamera yang didukung media digital dan dengan komputer lainnya.

Untuk menentukan format kartu digital yang didukung di komputer, lihat panduan Persiapan.

#### **Memasang kartu digital**

**PERHATIAN:** Untuk mengurangi risiko kerusakan pada soket kartu digital, gunakan tenaga yang tidak berlebihan saat memasukkan kartu digital.

- **1.** Pegang kartu dengan sisi label menghadap ke atas dan konektor menghadap ke komputer.
- **2.** Masukkan kartu ke Pembaca Kartu Media, lalu tekan kartu hingga terpasang dengan benar.

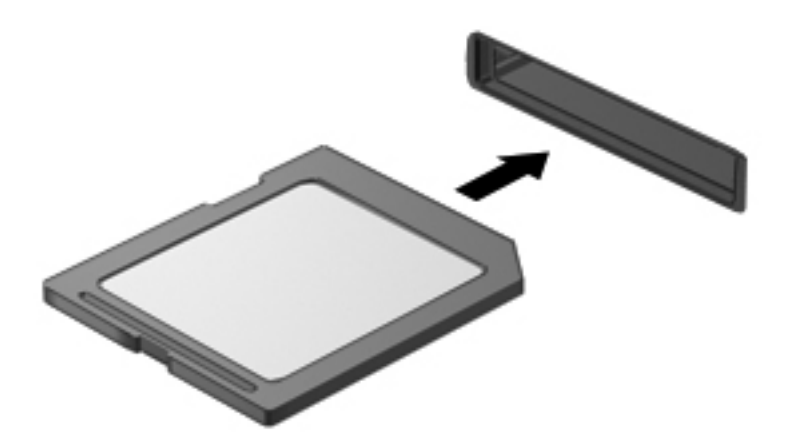

Anda akan mendengar suara bila perangkat telah terdeteksi dan menu pilihan mungkin ditampilkan.

## **Melepaskan kartu digital**

**PERHATIAN:** Untuk mengurangi risiko kehilangan data atau sistem tidak merespons, gunakan prosedur berikut untuk melepaskan kartu digital dengan aman.

- **1.** Simpan informasi dan tutup semua program yang terkait dengan kartu digital.
- **2.** Klik ikon remove hardware [lepaskan perangkat keras] dalam bidang pemberitahuan, di ujung kanan pada baris tugas. Setelah itu, ikuti petunjuk di layar.
- **3.** Tekan kartu **(1)**, lalu lepaskan dari slot **(2)**.

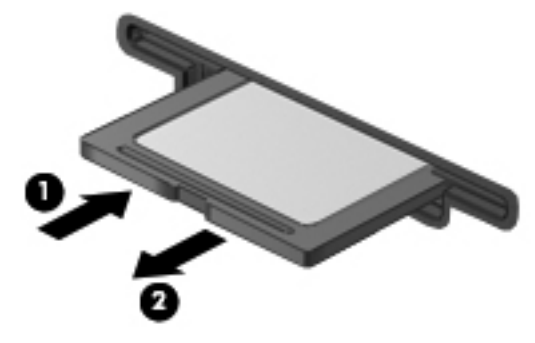

– atau –

Tarik kartu hingga keluar dari slot.

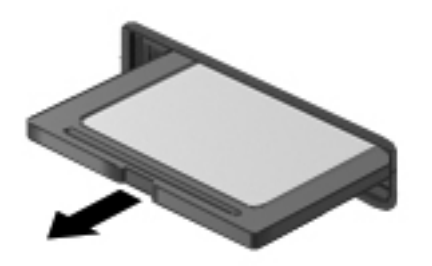

# **Menggunakan Kartu PC (hanya model tertentu)**

Kartu PC adalah aksesori berukuran kartu kredit yang dirancang sesuai dengan spesifikasi standar PCMCIA (Personal Computer Memory Card International Association). Slot Kartu PC mendukung jenis Kartu PC berikut:

- Kartu PC 32 bit (CardBus) dan 16 bit
- Kartu PC Jenis I dan Jenis II

**CATATAN:** Kartu PC 12 V dan Kartu PC video yang di-zoom tidak didukung.

## **Mengkonfigurasi Kartu PC**

Untuk mengurangi risiko kehilangan dukungan untuk Kartu PC lainnya saat konfigurasi berlangsung, instal hanya perangkat lunak yang kompatibel dengan perangkat. Jika diminta produsen Kartu PC untuk menginstal driver perangkat:

- Instal hanya driver perangkat untuk sistem operasi Anda.
- Jangan instal perangkat lunak lainnya, seperti layanan kartu, layanan soket, atau pengaktif, yang diberikan oleh produsen Kartu PC tersebut.

## **Memasang Kartu PC**

**PERHATIAN:** Untuk mencegah kerusakan pada komputer dan kartu media eksternal, jangan masukkan ExpressCard ke slot Kartu PC.

**PERHATIAN:** Untuk mengurangi risiko kerusakan pada soket:

Gunakan tenaga yang tidak berlebihan saat memasukkan Kartu PC.

Jangan pindahkan atau jangan angkat komputer bila Kartu PC sedang digunakan.

Slot Kartu PC mungkin dilengkapi sisipan pelindung. Sisipan harus dilepaskan sebelum Anda dapat memasukkan Kartu PC:

**1.** Tekan tombol pelepas Kartu PC **(1)**.

Tindakan ini akan memperpanjang tombol ke posisi untuk melepaskan sisipan.

- **2.** Tekan kembali tombol pelepas Kartu PC untuk melepaskan sisipan.
- **3.** Tarik sisipan hingga keluar dari slot **(2)**.

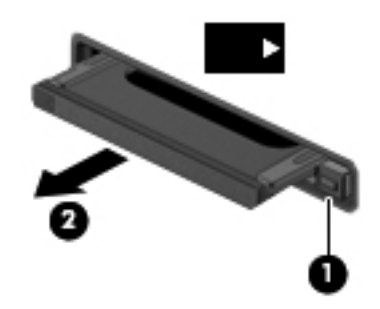

Untuk memasang Kartu PC:

- **1.** Pegang kartu dengan sisi label menghadap ke atas dan konektor menghadap ke komputer.
- **2.** Masukkan kartu ke slot Kartu PC, lalu tekan kartu hingga terpasang dengan benar.

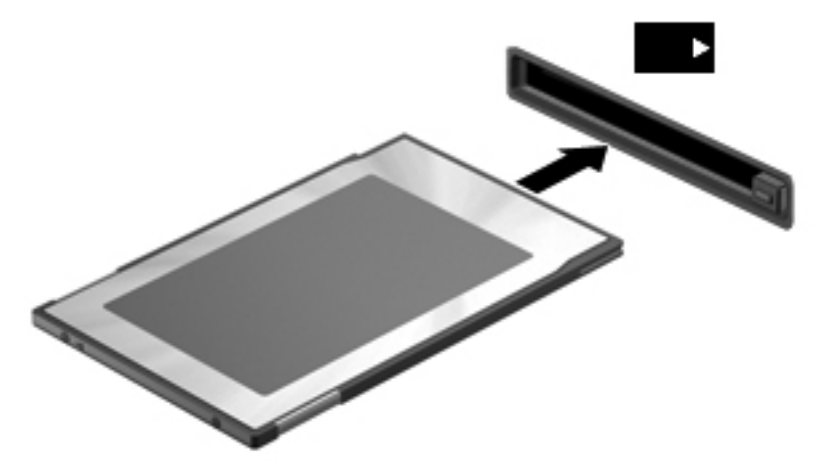

Anda akan mendengar suara bila kartu telah terdeteksi dan menu pilihan yang tersedia mungkin ditampilkan.

**CATATAN:** Bila Anda memasang Kartu PC untuk pertama kalinya, pesan dalam bidang pemberitahuan akan menunjukkan bahwa perangkat dikenali oleh komputer.

**CATATAN:** Untuk menghemat daya, hentikan penggunaan atau lepaskan Kartu PC bila tidak digunakan.

### **Melepaskan Kartu PC**

**PERHATIAN:** Untuk mengurangi risiko kehilangan data atau sistem tidak merespons, hentikan penggunaan Kartu PC sebelum dilepaskan.

- **1.** Simpan informasi dan tutup semua program yang terkait dengan Kartu PC.
- **2.** Klik ikon remove hardware [lepaskan perangkat keras] dalam bidang pemberitahuan, di ujung kanan pada baris tugas, lalu ikuti petunjuk di layar.
- **3.** Lepaskan dan keluarkan Kartu PC:
	- **a.** Tekan tombol pelepas Kartu PC **(1)**.

Tindakan ini akan memperpanjang tombol ke posisi untuk melepaskan Kartu PC.

- **b.** Tekan kembali tombol pelepas Kartu PC untuk melepaskan Kartu PC.
- **c.** Tarik Kartu PC **(2)** hingga keluar dari slot.

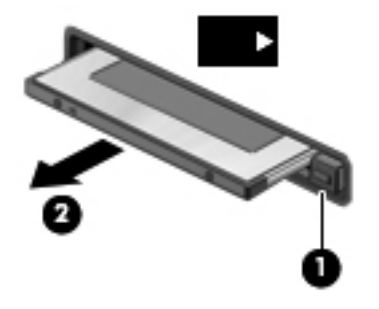

# **Menggunakan ExpressCard (hanya model tertentu)**

ExpressCard adalah Kartu PC berperforma tinggi yang dimasukkan ke slot ExpressCard.

Sama seperti Kartu PC standar, ExpressCard dirancang sesuai dengan spesifikasi standar PCMCIA.

#### **Mengkonfigurasi ExpressCard**

Instal hanya perangkat lunak yang diperlukan kartu. Jika diminta produsen ExpressCard untuk menginstal driver perangkat:

- Instal hanya driver perangkat untuk sistem operasi Anda.
- Jangan instal perangkat lunak tambahan, seperti layanan kartu, layanan soket, atau pengaktif, yang diberikan oleh produsen ExpressCard tersebut.

## **Memasang ExpressCard**

**PERHATIAN:** Untuk mencegah kerusakan pada komputer dan kartu media eksternal, jangan masukkan Kartu PC ke slot ExpressCard.

**PERHATIAN:** Untuk mengurangi risiko kerusakan pada soket:

Gunakan tenaga yang tidak berlebihan saat memasukkan ExpressCard.

Jangan pindahkan atau jangan angkat komputer bila ExpressCard sedang digunakan.

Slot ExpressCard mungkin dilengkapi sisipan pelindung. Untuk melepaskan sisipan:

- **1.** Tekan sisipan ke dalam **(1)** untuk melepaskannya.
- **2.** Tarik sisipan hingga keluar dari slot **(2)**.

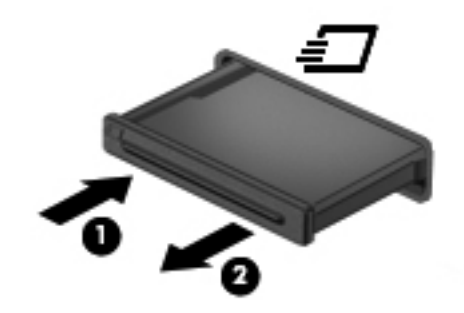

Untuk memasang ExpressCard:

- **1.** Pegang kartu dengan sisi label menghadap ke atas dan konektor menghadap ke komputer.
- **2.** Masukkan kartu ke slot ExpressCard, lalu tekan kartu hingga terpasang dengan benar.

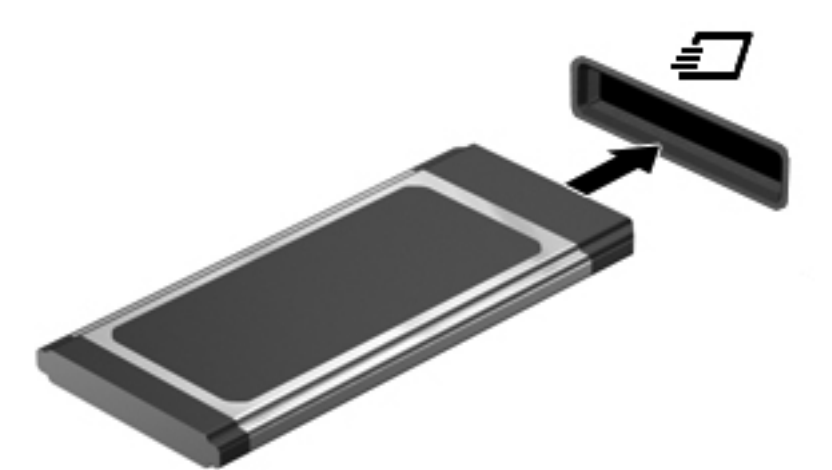

Anda akan mendengar suara bila kartu telah terdeteksi dan menu pilihan mungkin ditampilkan.

**CATATAN:** Bila Anda memasang ExpressCard untuk pertama kalinya, pesan dalam bidang pemberitahuan akan menunjukkan bahwa kartu dikenali oleh komputer.

**CATATAN:** Untuk menghemat daya, hentikan penggunaan atau lepaskan ExpressCard bila tidak digunakan.

## **Melepaskan ExpressCard**

**PERHATIAN:** Untuk mengurangi risiko kehilangan data atau sistem tidak merespons, gunakan prosedur berikut untuk melepaskan ExpressCard dengan aman.

- **1.** Simpan informasi dan tutup semua program yang terkait dengan ExpressCard.
- **2.** Klik ikon remove hardware [lepaskan perangkat keras] dalam bidang pemberitahuan, di ujung kanan pada baris tugas, lalu ikuti petunjuk di layar.
- **3.** Lepaskan dan keluarkan ExpressCard:
	- **a.** Tekan perlahan ExpressCard **(1)** untuk melepaskannya.
	- **b.** Tarik ExpressCard hingga keluar dari slot **(2)**.

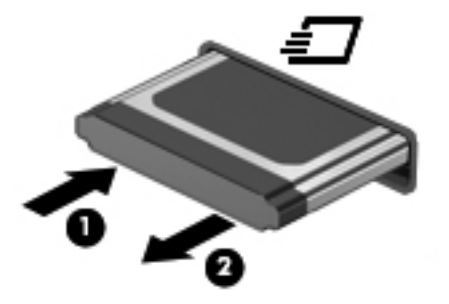

# **Menggunakan kartu pintar (hanya model tertentu)**

**CATATAN:** Istilah *kartu pintar* yang digunakan dalam bab ini mengacu pada kartu pintar dan Java™ Card.

Kartu pintar adalah aksesori berukuran kartu kredit yang memiliki microchip berisi memori dan mikroprosesor. Sama seperti PC, kartu pintar memiliki sistem operasi untuk mengelola masukan dan keluaran, serta dilengkapi fitur keamanan untuk melindunginya dari kerusakan. Kartu pintar berstandar industri digunakan dengan pembaca kartu pintar (hanya model tertentu).

PIN diperlukan untuk memperoleh akses ke konten microchip. Untuk informasi lebih lanjut tentang fitur keamanan kartu pintar, lihat Help and Support [Bantuan dan Dukungan].

## **Memasang kartu pintar**

**1.** Pegang kartu dengan sisi label menghadap ke atas, lalu geser perlahan kartu tersebut ke pembaca kartu pintar hingga terpasang dengan benar.

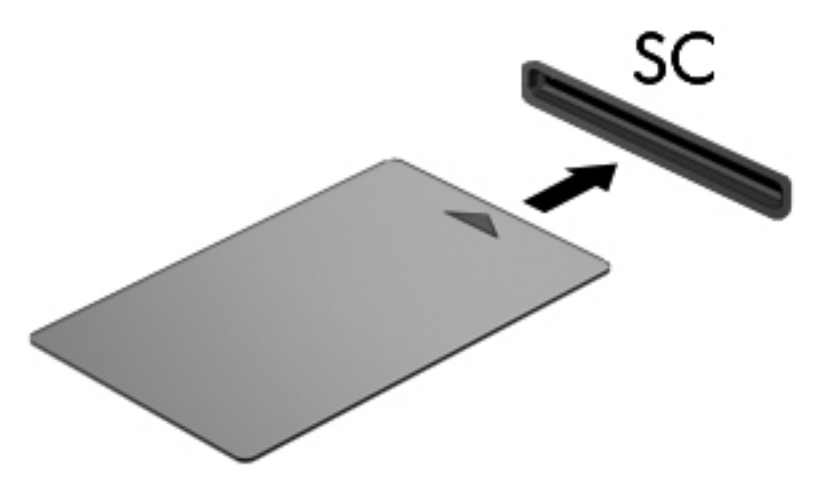

**2.** Untuk log on ke komputer menggunakan PIN kartu pintar, ikuti petunjuk di layar.

#### **Melepaskan kartu pintar**

**▲** Pegang bagian tepi kartu pintar, lalu tarik hingga keluar dari pembaca kartu pintar.

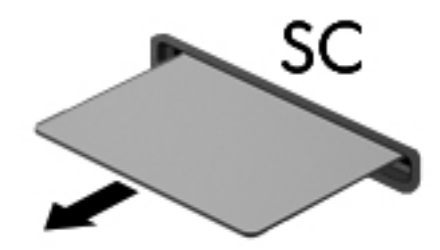

# **Menggunakan perangkat USB**

USB (Universal Serial Bus) adalah interface perangkat keras yang dapat digunakan untuk menyambungkan perangkat eksternal opsional, misalnya mouse, drive, printer, pemindai, hub, atau keyboard USB.

Beberapa perangkat USB memerlukan perangkat lunak dukungan tambahan yang biasanya diberikan bersama perangkat. Untuk informasi lebih lanjut tentang perangkat lunak khusus perangkat, lihat petunjuk dari produsen. Petunjuk tersebut mungkin diberikan bersama perangkat, terdapat dalam CD, atau tersedia di situs Web produsen.

Komputer memiliki minimal satu port USB yang mendukung perangkat USB 1.0, 1.1, 2.0, atau 3.0. Komputer juga dilengkapi port USB aktif yang mengalirkan daya ke perangkat eksternal jika digunakan dengan kabel USB yang berfungsi. Perangkat sambungan opsional atau hub USB menyediakan port USB tambahan yang dapat digunakan dengan komputer.

## **Menyambungkan perangkat USB**

- **PERHATIAN:** Untuk mengurangi risiko kerusakan pada soket USB, gunakan tenaga yang tidak berlebihan untuk menyambungkan perangkat.
	- **▲** Sambungkan kabel USB untuk perangkat ke port USB.

**CATATAN:** Ilustrasi berikut mungkin sedikit berbeda di komputer Anda.

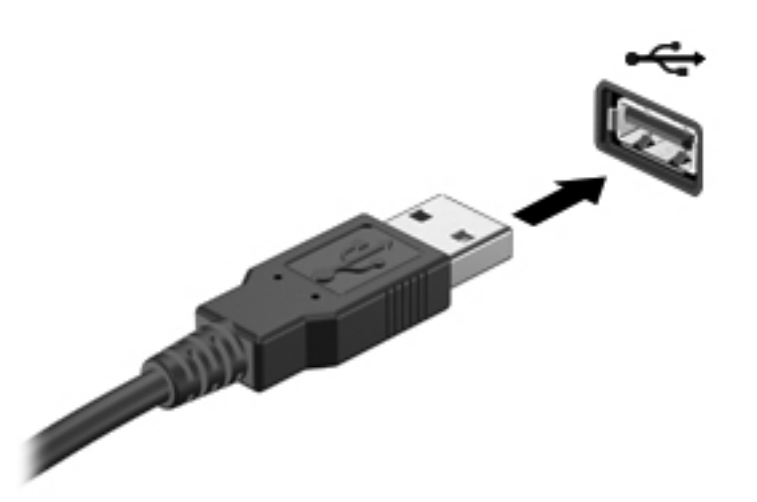

Anda akan mendengar suara bila perangkat telah terdeteksi.

**CATATAN:** Bila Anda menyambungkan perangkat USB untuk pertama kalinya, pesan dalam bidang pemberitahuan akan menunjukkan bahwa perangkat dikenali oleh komputer.

#### **Melepaskan perangkat USB**

**PERHATIAN:** Untuk mengurangi risiko kerusakan pada konektor USB, jangan tarik kabel untuk melepaskan perangkat USB.

**PERHATIAN:** Untuk mengurangi risiko kehilangan informasi atau sistem tidak merespons, gunakan prosedur berikut untuk melepaskan perangkat USB dengan aman.

- **1.** Untuk melepaskan perangkat USB, simpan informasi dan tutup semua program yang terkait dengan perangkat.
- **2.** Klik ikon remove hardware [lepaskan perangkat keras] dalam bidang pemberitahuan, di ujung kanan pada baris tugas, lalu ikuti petunjuk di layar.
- **3.** Lepaskan perangkat.

# **Menggunakan perangkat 1394 (hanya model tertentu)**

IEEE 1394 adalah interface perangkat keras yang menyambungkan multimedia kecepatan tinggi atau perangkat penyimpanan data ke komputer. Pemindai, kamera digital, dan camcorder digital biasanya memerlukan sambungan 1394.

Beberapa perangkat 1394 memerlukan perangkat lunak dukungan tambahan yang biasanya diberikan bersama perangkat. Untuk informasi lebih lanjut tentang perangkat lunak khusus perangkat, lihat petunjuk dari produsen.

Port 1394 juga mendukung perangkat IEEE 1394a.

## **Menyambungkan perangkat 1394**

- **PERHATIAN:** Untuk mengurangi risiko kerusakan pada soket port 1394, gunakan tenaga yang tidak berlebihan untuk menyambungkan perangkat.
	- **▲** Untuk menyambungkan perangkat 1394 ke komputer, sambungkan kabel 1394 untuk perangkat ke port 1394.

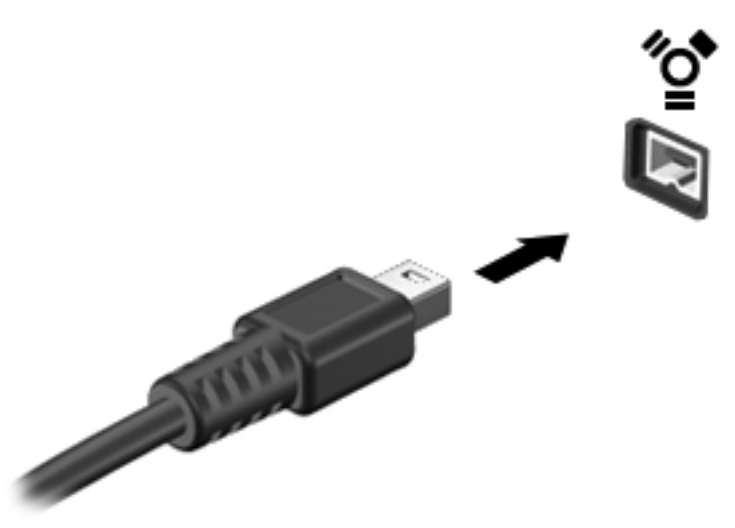

Anda akan mendengar suara bila perangkat telah terdeteksi.

#### **Melepaskan perangkat 1394**

**PERHATIAN:** Untuk mengurangi risiko kehilangan informasi atau sistem tidak merespons, hentikan penggunaan perangkat 1394 sebelum dilepaskan.

**PERHATIAN:** Untuk mengurangi risiko kerusakan pada konektor 1394, jangan tarik kabel untuk melepaskan perangkat 1394.

- **1.** Untuk melepaskan perangkat 1394, simpan informasi dan tutup semua program yang terkait dengan perangkat.
- **2.** Klik ikon remove hardware [lepaskan perangkat keras] dalam bidang pemberitahuan, di ujung kanan pada baris tugas, lalu ikuti petunjuk di layar.
- **3.** Lepaskan perangkat.

# **Menggunakan perangkat eSATA (hanya model tertentu)**

Port eSATA menyambungkan komponen eSATA berperforma tinggi opsional, misalnya hard drive eksternal eSATA.

Beberapa perangkat eSATA memerlukan perangkat lunak dukungan tambahan yang biasanya diberikan bersama perangkat. Untuk informasi lebih lanjut tentang perangkat lunak khusus perangkat, lihat petunjuk dari produsen.

**CATATAN:** Port eSATA juga mendukung perangkat USB opsional.

## **Menyambungkan perangkat eSATA**

- **PERHATIAN:** Untuk mengurangi risiko kerusakan pada soket port eSATA, gunakan tenaga yang tidak berlebihan untuk menyambungkan perangkat.
	- **▲** Untuk menyambungkan perangkat eSATA ke komputer, sambungkan kabel eSATA untuk perangkat ke port eSATA.

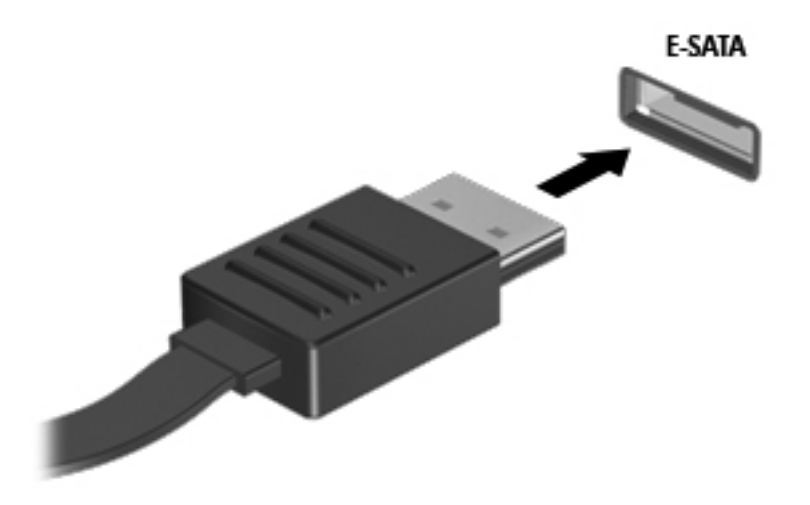

Anda akan mendengar suara bila perangkat telah terdeteksi.

#### **Melepaskan perangkat eSATA**

**PERHATIAN:** Untuk mengurangi risiko kerusakan pada konektor eSATA, jangan tarik kabel untuk melepaskan perangkat eSATA.

**PERHATIAN:** Untuk mengurangi risiko kehilangan informasi atau sistem tidak merespons, gunakan prosedur berikut untuk melepaskan perangkat dengan aman.

- **1.** Untuk melepaskan perangkat eSATA, simpan informasi dan tutup semua program yang terkait dengan perangkat.
- **2.** Klik ikon remove hardware [lepaskan perangkat keras] dalam bidang pemberitahuan, di ujung kanan pada baris tugas, lalu ikuti petunjuk di layar.
- **3.** Lepaskan perangkat.

# **Menggunakan perangkat seri (hanya model tertentu)**

Model komputer tertentu memiliki port seri untuk menyambungkan perangkat opsional seperti modem, mouse, atau printer seri.

Beberapa perangkat seri memerlukan perangkat lunak dukungan tambahan yang biasanya diberikan bersama perangkat. Untuk informasi lebih lanjut tentang perangkat lunak khusus perangkat, lihat petunjuk dari produsen.

**▲** Untuk menyambungkan perangkat seri, sambungkan kabel perangkat ke port seri pada komputer.

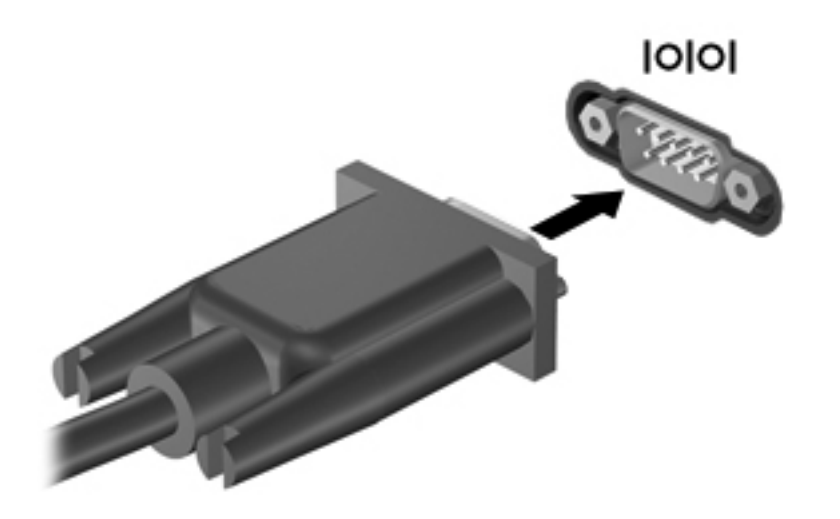

# **Menggunakan perangkat eksternal opsional**

**CATATAN:** Untuk informasi lebih lanjut tentang driver dan perangkat lunak yang diperlukan atau untuk mempelajari port komputer yang akan digunakan, lihat petunjuk dari produsen.

Untuk menyambungkan perangkat eksternal ke komputer:

**PERHATIAN:** Untuk mengurangi risiko kerusakan pada peralatan sewaktu menyambungkan perangkat dalam kondisi hidup, pastikan perangkat telah dimatikan dan kabel daya dilepaskan.

- **1.** Sambungkan perangkat ke komputer.
- **2.** Jika Anda menyambungkan perangkat dalam kondisi hidup, sambungkan kabel daya perangkat ke stopkontak yang diarde.
- **3.** Hidupkan perangkat.

Untuk melepaskan perangkat eksternal yang mati, matikan perangkat, lalu lepaskan perangkat eksternal dari komputer. Untuk melepaskan perangkat eksternal yang berada dalam kondisi hidup, matikan perangkat, lepaskan perangkat dari komputer, lalu lepaskan kabel daya AC.

#### **Menggunakan drive eksternal opsional**

Drive eksternal yang dapat dilepas akan menambah pilihan penyimpanan dan pengaksesan informasi. Drive USB dapat ditambah dengan menyambungkan drive ke port USB di komputer. **CATATAN:** Drive optik USB eksternal dari HP harus tersambung ke port USB aktif di komputer.

Berikut adalah jenis drive USB:

- Drive disket 1,44 megabyte
- **Modul hard drive**
- Drive optik eksternal (CD, DVD, dan Blu-ray)
- Perangkat MultiBay

#### **Menggunakan port ekspansi (hanya model tertentu)**

Port ekspansi menyambungkan komputer ke perangkat ekspansi atau sambungan opsional sehingga port dan soket tambahan dapat digunakan dengan komputer.

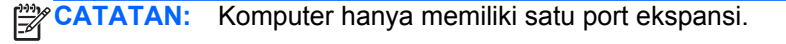

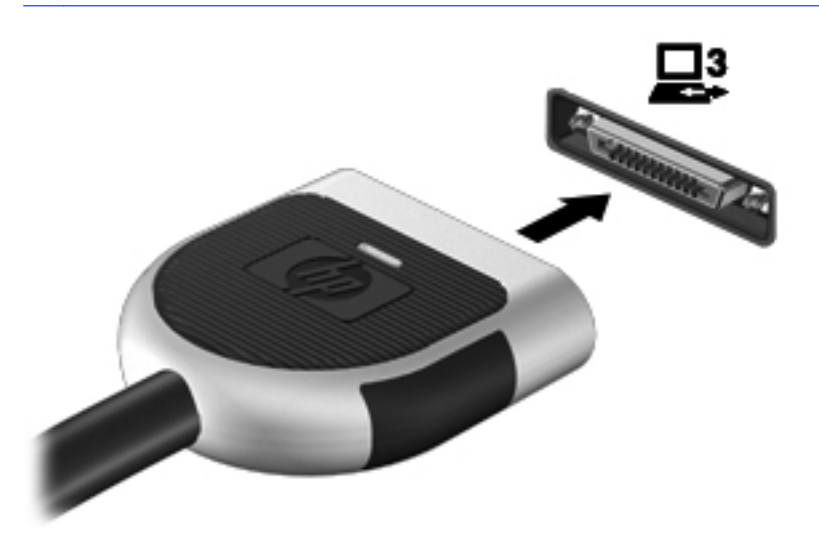

#### **Menggunakan soket penyambungan (hanya model tertentu)**

Soket penyambungan menyambungkan komputer ke perangkat sambungan opsional. Perangkat sambungan opsional menyediakan port dan soket tambahan yang dapat digunakan dengan komputer.

**CATATAN:** Gambar berikut mungkin terlihat sedikit berbeda dibandingkan perangkat sambungan atau komputer Anda.

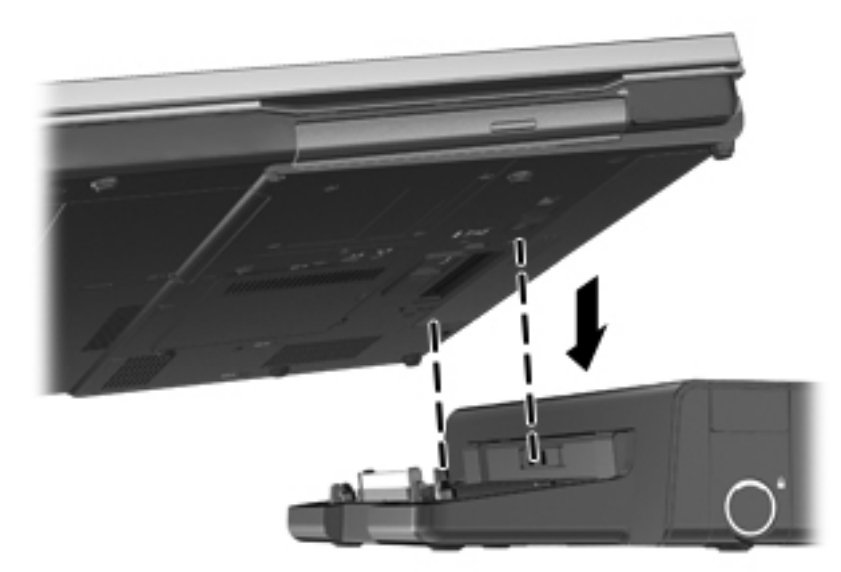

# **6 Drive**

# **Menangani drive**

Drive adalah komponen komputer yang rentan sehingga harus ditangani dengan hati-hati. Baca tindakan pencegahan berikut sebelum menangani drive. Tindakan pencegahan lainnya disertakan dalam prosedur yang sesuai.

Perhatikan tindakan pencegahan berikut:

- Sebelum memindahkan komputer yang tersambung ke hard drive eksternal, jalankan status Sleep [Tidur] dan biarkan layar kosong, atau lepaskan hard drive eksternal dengan benar.
- Sebelum menangani drive, bebaskan listrik statis dengan menyentuh permukaan logam tanpa cat pada drive.
- Jangan sentuh pin konektor pada drive yang dapat dilepas atau pada komputer.
- Tangani drive dengan cermat; jangan jatuhkan drive atau jangan letakkan benda apapun di atasnya.
- Sebelum melepaskan atau memasang drive, matikan komputer. Jika Anda tidak yakin apakah komputer telah mati, berada dalam status Sleep [Tidur], atau berada dalam mode Hibernation [Hibernasi], hidupkan komputer, lalu matikan melalui sistem operasi.
- Jangan masukkan drive ke tempat drive dengan tenaga yang berlebihan.
- Jangan gunakan keyboard atau jangan pindahkan komputer bila drive optik sedang menulis ke CD. Proses penulisan peka terhadap getaran.
- Bila baterai adalah satu-satunya sumber daya, pastikan daya baterai telah terisi penuh sebelum menulis ke media.
- Jangan letakkan drive di tempat dengan suhu atau kelembaban yang berlebihan.
- Jangan letakkan drive di dekat cairan. Jangan semprotkan produk pembersih pada drive.
- Lepaskan media dari drive sebelum melepaskan drive dari tempat drive, atau sebelum bepergian dengan, mengirim, maupun menyimpan drive.
- Jika drive harus dikirim, letakkan drive dalam paket bantalan gelembung atau kemasan pelindung yang sesuai, lalu beri label "RENTAN".
- Jauhkan drive dari medan magnet. Perangkat keamanan dengan medan magnet antara lain perangkat pemeriksa di bandara dan tongkat pengaman. Ban kereta pengangkut barang di bandara dan perangkat keamanan serupa yang memeriksa koper menggunakan sinar X, bukan magnet, dan tidak merusak drive.

# **Menggunakan hard drive**

## **Meningkatkan performa hard drive**

#### **Menggunakan Disk Defragmenter**

Bila komputer digunakan, file dalam hard drive akan terfragmentasi. Disk Defragmenter menggabungkan file dan folder dalam hard drive tersebut yang difragmentasi sehingga sistem dapat berjalan dengan lebih efisien.

**CATATAN:** Sebaiknya jangan jalankan Disk Defragmenter jika drive berkapasitas penuh.

Setelah dijalankan, Disk Defragmenter akan berfungsi tanpa pengawasan. Tergantung pada kapasitas hard drive dan jumlah file yang difragmentasi, Disk Defragmenter mungkin memerlukan waktu lebih dari satu jam untuk menyelesaikannya. Anda mungkin ingin mengatur Disk Defragmenter agar berjalan di malam hari atau pada waktu lain saat Anda tidak perlu mengakses komputer.

HP menyarankan agar hard drive didefragmentasi minimal satu kali dalam sebulan. Disk Defragmenter dapat diatur agar berjalan dalam jadwal bulanan, namun Anda dapat setiap saat menjalankan defragmentasi pada komputer secara manual.

Untuk menjalankan Disk Defragmenter:

- **1.** Sambungkan komputer ke catu daya.
- **2.** Pilih **Start** [Mulai] **> All Programs** [Semua Program] **> Accessories** [Aksesori] **> System Tools** [Alat Bantu Sistem] **> Disk Defragmenter**.
- **3. Windows 7**—Klik **Defragment disk** [Defragmentasikan disk].
	- **CATATAN:** Windows memiliki fitur User Account Control untuk meningkatkan keamanan komputer. Anda mungkin akan diminta mengkonfirmasi atau memasukkan sandi untuk tugas seperti menginstal perangkat lunak, menjalankan utilitas, atau mengubah pengaturan Windows. Untuk informasi lebih lanjut, lihat Help and Support [Bantuan dan Dukungan].

**Windows Vista**—Klik **Defragment now** [Defragmentasikan sekarang].

**CATATAN:** Windows memiliki fitur User Account Control untuk meningkatkan keamanan komputer. Anda mungkin akan diminta mengkonfirmasi atau memasukkan sandi untuk tugas seperti menginstal perangkat lunak, menjalankan utilitas, atau mengubah pengaturan Windows. Untuk informasi lebih lanjut, lihat Help and Support [Bantuan dan Dukungan].

Untuk informasi lainnya, akses Help [Bantuan] perangkat lunak Disk Defragmenter.

#### **Menggunakan Disk Cleanup**

Disk Cleanup mencari file yang tidak diperlukan dalam hard drive yang dapat dihapus dengan aman untuk mengosongkan kapasitas disk dan membantu komputer berjalan secara lebih efisien.

Untuk menjalankan Disk Cleanup:

- **1.** Pilih **Start** [Mulai] **> All Programs** [Semua Program] **> Accessories** [Aksesori] **> System Tools** [Alat Bantu Sistem] **> Disk Cleanup**.
- **2.** Ikuti petunjuk di layar.

## **Menggunakan HP 3D DriveGuard (hanya model tertentu)**

HP 3D DriveGuard melindungi hard drive dengan memarkir drive dan menahan permintaan data dalam kondisi sebagai berikut:

- Komputer terjatuh.
- Komputer dipindahkan dengan layar tertutup saat komputer beroperasi dengan daya baterai.

Sesaat setelah salah satu kondisi tersebut terjadi, HP 3D DriveGuard akan mengembalikan hard drive ke pengoperasian normal.

**CATATAN:** Karena solid state drive (SSD) tidak memiliki banyak komponen bergerak, HP 3D DriveGuard tidak diperlukan.

**CATATAN:** Hard drive dalam tempat hard drive primer atau sekunder dilindungi oleh HP 3D DriveGuard. Hard drive terpasang di perangkat sambungan opsional atau tersambung ke port USB tidak dilindungi oleh HP 3D DriveGuard.

Untuk informasi lebih lanjut, lihat Help [Bantuan] perangkat lunak HP 3D DriveGuard.

#### **Mengidentifikasi status HP 3D DriveGuard**

Warna lampu drive pada komputer akan berubah untuk menunjukkan bahwa drive diparkir dalam wadah hard drive primer atau sekunder (hanya model tertentu). Untuk menentukan apakah drive saat ini dilindungi atau diparkir, gunakan ikon di bidang pemberitahuan, di ujung kanan pada baris tugas:

- Jika perangkat lunak tersebut diaktifkan, tanda centang hijau akan tampak jelas pada ikon hard drive.
- Jika perangkat lunak tersebut dinonaktifkan, tanda X merah akan tampak jelas pada ikon hard drive.
- Jika drive diparkir, bulan berwarna kuning akan tampak jelas pada ikon hard drive.

Jika ikon tidak muncul dalam bidang pemberitahuan, lakukan langkah-langkah berikut:

**1.** Pilih **Start** [Mulai] **> Control Panel** [Panel Kontrol] **> Hardware and Sound** [Perangkat Keras dan Suara] **> HP 3D DriveGuard**.

**CATATAN:** Jika diminta oleh User Account Control, klik **Yes** [Ya].

- **2.** Pada baris **Icon in system tray** [Ikon dalam baki sistem], klik **Show** [Tampilkan].
- **3.** Klik **OK**.

#### **Mengelola daya dengan hard drive yang diparkir**

Jika HP 3D DriveGuard telah memarkir drive, komputer akan mengalami kondisi sebagai berikut:

- Komputer tidak akan dapat dimatikan.
- Komputer tidak akan menjalankan status Sleep [Tidur] atau mode Hibernation [Hibernasi], kecuali seperti dijelaskan dalam catatan berikut.

**CATATAN:** Jika komputer beroperasi dengan daya baterai dan mencapai tingkat daya baterai kritis, HP 3D DriveGuard akan membuat komputer menjalankan mode Hibernation [Hibernasi].

● Komputer tidak akan mengaktifkan alarm baterai yang ditetapkan pada tab Alarms dalam Power Options [Pilihan Daya].

Sebelum memindahkan komputer, HP menyarankan agar Anda mematikan komputer atau menjalankan status Sleep [Tidur] maupun mode Hibernation [Hibernasi].

#### **Menggunakan perangkat lunak HP 3D DriveGuard**

Perangkat lunak HP 3D DriveGuard memungkinkan Anda menjalankan tugas sebagai berikut:

Mengaktifkan dan menonaktifkan HP 3D DriveGuard.

**CATATAN:** Tergantung pada hak istimewa pengguna, Anda mungkin tidak dapat mengaktifkan atau menonaktifkan HP 3D DriveGuard. Hak istimewa untuk pengguna selain administrator dapat diubah oleh anggota grup administrator.

Pastikan drive dalam sistem didukung.

Untuk membuka perangkat lunak dan mengubah pengaturan, ikuti langkah-langkah berikut:

**1.** Klik dua kali ikon dalam bidang pemberitahuan, di ujung kanan pada baris tugas.

– atau –

Klik kanan ikon dalam bidang pemberitahuan, lalu pilih **Settings** [Pengaturan].

- **2.** Klik tombol yang sesuai untuk mengubah pengaturan.
- **3.** Klik **OK**.

# **Menggunakan drive optik (hanya model tertentu)**

Drive optik antara lain:

- CD
- DVD
- Blu-ray (BD)

#### **Mengidentifikasi drive optik yang dipasang**

**▲** Pilih **Start** [Mulai] **> Computer** [Komputer].

Daftar semua perangkat yang dipasang di komputer, termasuk drive optik, akan ditampilkan.

## **Memasukkan disk optik**

#### **Pemuat baki**

- **1.** Hidupkan komputer.
- **2.** Tekan tombol pelepas **(1)** di bezel drive untuk mengeluarkan baki disk.
- **3.** Tarik baki hingga keluar **(2)**.
- **4.** Pegang tepi disk agar tidak menyentuh permukaannya, lalu masukkan disk dengan sisi label menghadap ke atas pada penggulung baki.

**CATATAN:** Jika baki tidak dapat dibuka sepenuhnya, miringkan disk dengan hati-hati untuk menempatkannya di atas penggulung.

**5.** Tekan perlahan disk **(3)** ke arah penggulung baki hingga disk terpasang pada tempatnya.

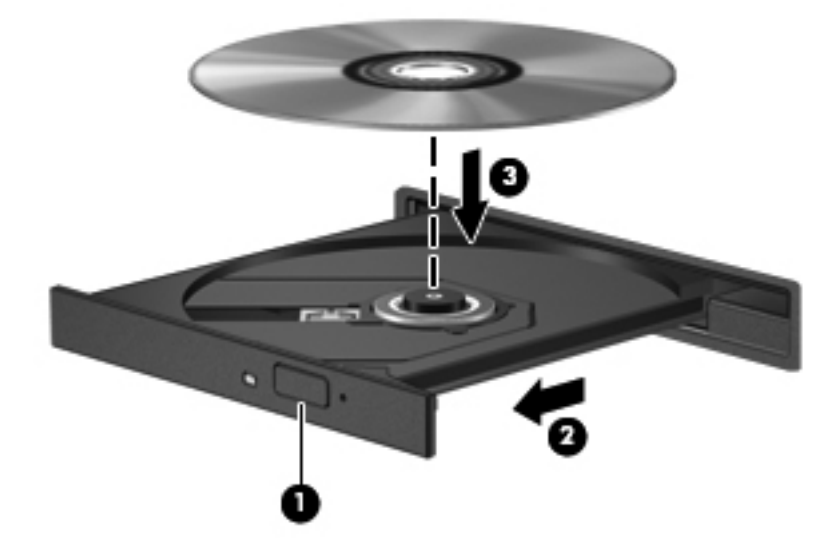

**6.** Tutup baki disk.

**CATATAN:** Setelah memasukkan disk, biasanya akan terjadi jeda singkat. Jika Anda belum memilih pemutar media, kotak dialog AutoPlay akan terbuka. Kotak dialog tersebut akan meminta Anda memilih cara penggunaan konten media.

#### **Pemuat slot**

- **PERHATIAN:** Jangan masukkan disk optik **8-cm** ke drive optik pemuat slot. Tindakan tersebut dapat merusak drive optik.
	- **1.** Hidupkan komputer.
	- **2.** Pegang tepi disk agar tidak menyentuh permukaannya, lalu masukkan disk dengan sisi label menghadap ke atas.

**3.** Geser perlahan disk ke drive optik pemuat slot.

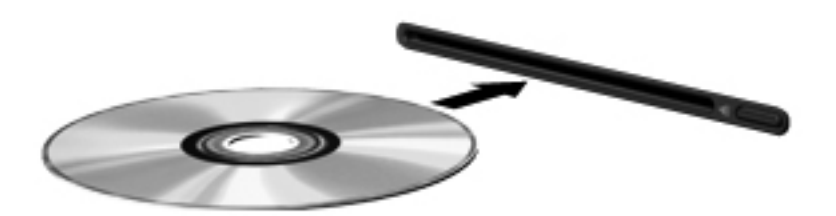

## **Mengeluarkan disk optik**

#### **Pemuat baki**

Terdapat dua cara mengeluarkan disk, tergantung pada apakah baki disk terbuka secara normal atau tidak.

#### **Bila baki disk terbuka secara normal**

- **1.** Tekan tombol pelepas **(1)** di bezel drive untuk mengeluarkan baki disk, lalu tarik keluar baki secara perlahan **(2)** hingga berhenti.
- **2.** Keluarkan disk **(3)** dari baki dengan menekan perlahan penggulung sewaktu mengangkat tepi luar disk. Pegang tepi disk dan jangan sentuh permukaannya.
- **CATATAN:** Jika baki tidak dapat dibuka sepenuhnya, miringkan disk dengan hati-hati saat Anda mengeluarkannya.

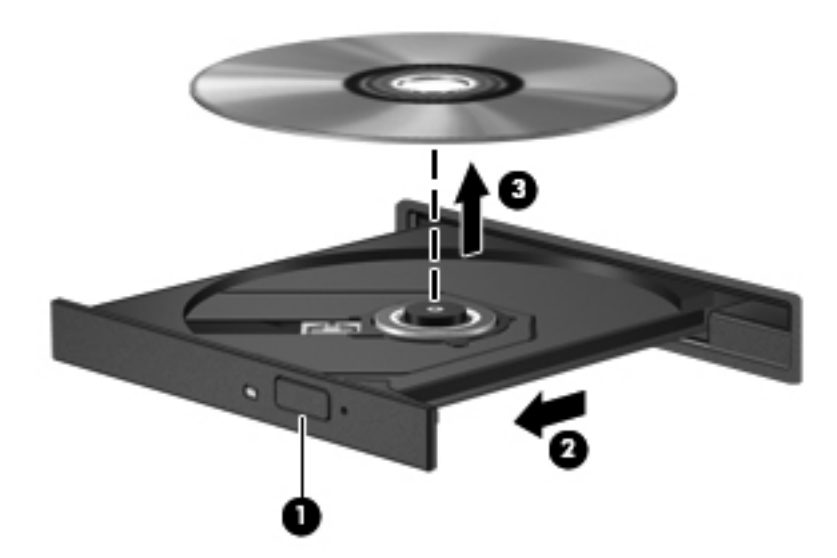

**3.** Tutup baki disk dan simpan disk dalam wadah pelindung.

#### **Bila baki disk tidak dapat terbuka normal**

- **1.** Masukkan ujung penjepit kertas **(1)** ke dalam akses pelepas di bezel depan drive.
- **2.** Tekan perlahan penjepit kertas hingga baki terbuka, lalu tarik keluar baki **(2)** hingga berhenti.
- **3.** Keluarkan disk **(3)** dari baki dengan menekan perlahan penggulung sewaktu mengangkat tepi luar disk. Pegang tepi disk dan jangan sentuh permukaannya.
- **CATATAN:** Jika baki tidak dapat dibuka sepenuhnya, miringkan disk dengan hati-hati saat Anda mengeluarkannya.

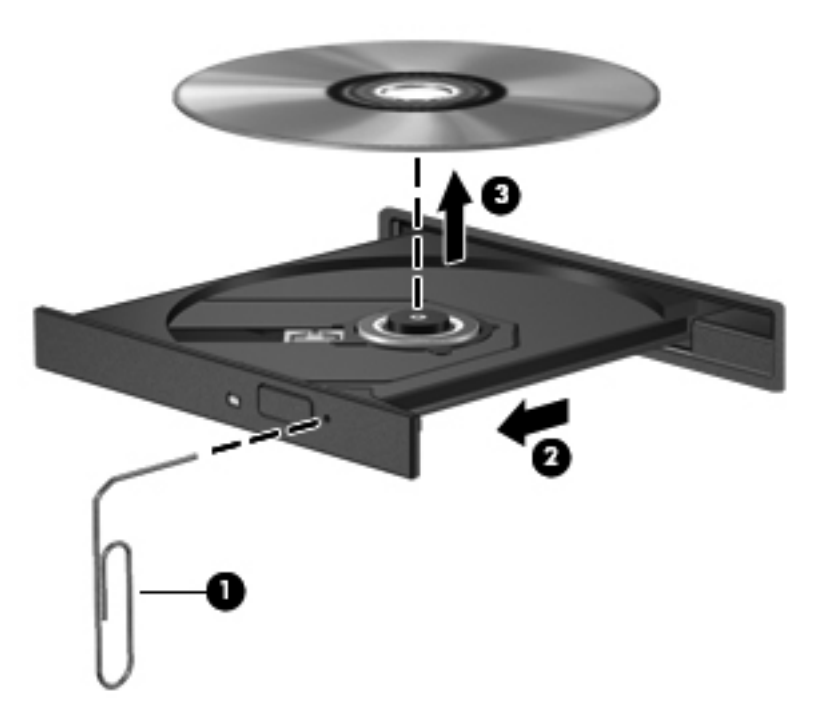

**4.** Tutup baki disk dan simpan disk dalam wadah pelindung.

#### **Pemuat slot**

- **1.** Tekan tombol pelepas **(1)** di sebelah drive.
- **2.** Keluarkan disk **(2)** dengan memegang tepi disk dan jangan sentuh permukaannya.

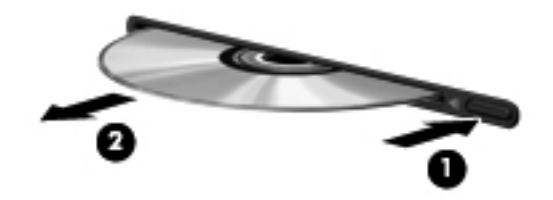

**3.** Simpan disk dalam wadah pelindung.

## **Berbagi drive optik**

Meskipun komputer tidak memiliki drive optik terpadu, Anda dapat mengakses perangkat lunak dan data, lalu menginstal aplikasi, dengan berbagi drive optik yang tersambung ke komputer lain di jaringan. Berbagi drive adalah fitur pada sistem operasi Windows yang memungkinkan drive di salah satu komputer dapat diakses oleh komputer lain di jaringan yang sama.

**CATATAN:** Anda harus mengkonfigurasi jaringan agar dapat berbagi drive optik. Untuk informasi lainnya tentang cara mengkonfigurasi jaringan, lihat [Jaringan \(hanya model tertentu\) pada hal. 2](#page-11-0).

**CATATAN:** Beberapa disk, misalnya film DVD dan disk permainan, mungkin tidak dapat disalin sehingga tidak dapat digunakan dalam berbagi drive DVD atau CD.

Untuk berbagi drive optik:

- **1.** Dari komputer yang memiliki drive optik yang akan dibagi, pilih **Start** [Mulai] **> Computer** [Komputer].
- **2.** Klik kanan drive optik yang akan dibagi, lalu klik **Properties** [Properti].
- **3.** Klik tab Sharing [Berbagi], lalu klik **Advanced Sharing** [Berbagi Tingkat Lanjut].
- **4.** Centang kotak **Share this folder** [Bagi folder ini].
- **5.** Masukkan nama drive optik dalam kotak teks Share name [Bagi nama].
- **6.** Klik **Apply** [Terapkan], lalu klik **OK**.
- **7.** Untuk menampilkan drive optik bersama di komputer, pilih **Start** [Mulai] **> Control Panel** [Panel Kontrol] **> Network and Internet** [Jaringan dan Internet] **> Network and Sharing Center** [Jaringan dan Pusat Berbagi].

# **Menggunakan RAID (hanya model tertentu)**

Teknologi RAID (Redundant Arrays of Independent Disks) memungkinkan komputer menggunakan dua hard disk atau lebih secara bersamaan. RAID menganggap beberapa drive sebagai satu drive yang berdekatan, baik melalui pengaturan perangkat keras atau perangkat lunak. Jika beberapa disk dikonfigurasi untuk berfungsi bersama dalam mode ini, disk tersebut dianggap sebagai array RAID.

Untuk informasi tambahan tentang RAID, lihat RAID User Guide [Panduan Pengguna RAID] yang terdapat di Help and Support [Bantuan dan Dukungan] atau lihat situs Web HP di [http://www.hp.com/](http://www.hp.com/support) [support](http://www.hp.com/support).

# **7 Keamanan**

# **Melindungi komputer**

Fitur keamanan standar yang diberikan oleh sistem operasi Windows dan selain Windows Computer Setup dapat melindungi pengaturan dan data pribadi Anda dari berbagai risiko.

**CATATAN:** Solusi keamanan dirancang untuk berfungsi sebagai alat penangkal. Namun alat penangkal tersebut mungkin tidak dapat mencegah pencurian atau penanganan yang salah pada komputer.

**CATATAN:** Sebelum mengirim komputer untuk diservis, buat cadangan dan hapus file rahasia, lalu hapus semua pengaturan sandi.

**CATATAN:** Beberapa fitur yang tercantum dalam bab ini mungkin tidak tersedia di komputer.

**CATATAN:** Komputer Anda mendukung CompuTrace, yakni layanan pelacakan dan pemulihan berbasis keamanan online yang tersedia di negara/kawasan tertentu. Jika komputer dicuri, CompuTrace dapat melacak komputer tersebut saat pengguna yang tidak sah mengakses Internet. Anda harus membeli perangkat lunak dan berlangganan layanan terkait agar dapat menggunakan CompuTrace. Untuk informasi pemesanan perangkat lunak CompuTrace, kunjungi situs Web HP di [http://www.hpshopping.com.](http://www.hpshopping.com)

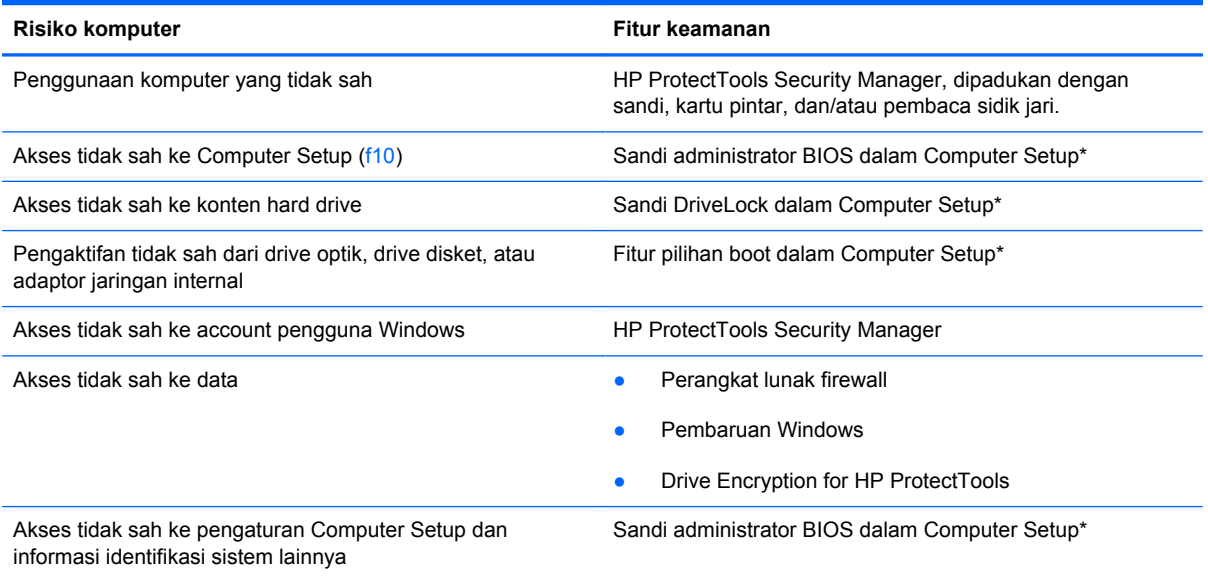

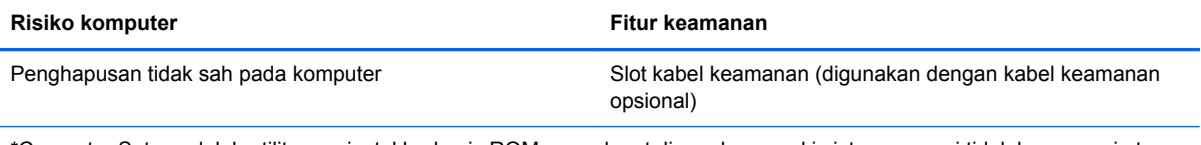

\*Computer Setup adalah utilitas prainstal berbasis ROM yang dapat digunakan meski sistem operasi tidak beroperasi atau tidak dimuat. Anda dapat menggunakan alat penunjuk (Panel Sentuh, penunjuk, atau mouse USB) atau keyboard untuk menavigasi dan menentukan pilihan dalam Computer Setup.

# **Menggunakan sandi**

Sandi adalah kumpulan karakter yang dipilih untuk menjaga keamanan informasi komputer. Beberapa jenis sandi dapat dibuat, tergantung pada cara Anda mengontrol akses ke informasi. Sandi dapat dibuat di Windows atau di Computer Setup selain Windows yang diinstal sebelumnya di komputer.

- Sandi Setup dan DriveLock diatur dalam Computer Setup dan dikelola oleh BIOS sistem.
- Sandi keamanan tertanam, yang merupakan sandi HP ProtectTools Security Manager, dapat diaktifkan dalam Computer Setup untuk memberikan perlindungan sandi BIOS di samping fungsi HP ProtectTools normal. Sandi keamanan tertanam digunakan dengan chip keamanan tertanam opsional.
- Sandi Windows hanya diatur dalam sistem operasi Windows.
- Jika lupa sandi administrator BIOS yang diatur dalam Computer Setup, Anda dapat menggunakan HP SpareKey untuk mengakses utilitas tersebut.
- Jika Anda lupa sandi pengguna DriveLock dan sandi master DriveLock yang diatur dalam Computer Setup, maka hard drive yang dilindungi kedua sandi tersebut dikunci secara permanen dan tidak dapat digunakan lagi.

Anda dapat menggunakan sandi yang sama untuk fitur Computer Setup dan fitur keamanan Windows. Anda juga dapat menggunakan sandi yang sama untuk beberapa fitur Computer Setup.

Gunakan tips berikut untuk membuat dan menyimpan sandi:

- Saat membuat sandi, ikuti persyaratan yang ditentukan oleh program.
- Tuliskan sandi Anda dan simpan di tempat aman yang jauh dari komputer.
- Jangan simpan sandi di file pada komputer.

Tabel berikut mencantumkan sandi administrator Windows dan BIOS yang biasa digunakan serta menjelaskan fungsinya.

#### **Mengatur sandi di Windows**

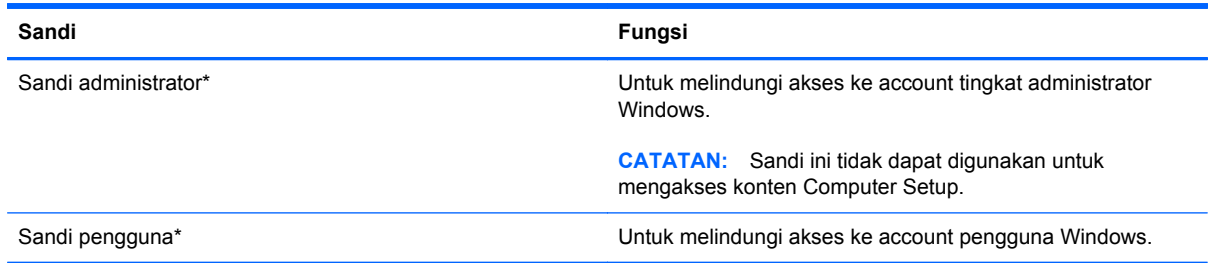

\*Untuk informasi tentang pengaturan sandi administrator Windows atau sandi pengguna Windows, pilih **Start** [Mulai] **> Help and Support** [Bantuan dan Dukungan].

## **Mengatur sandi dalam Computer Setup**

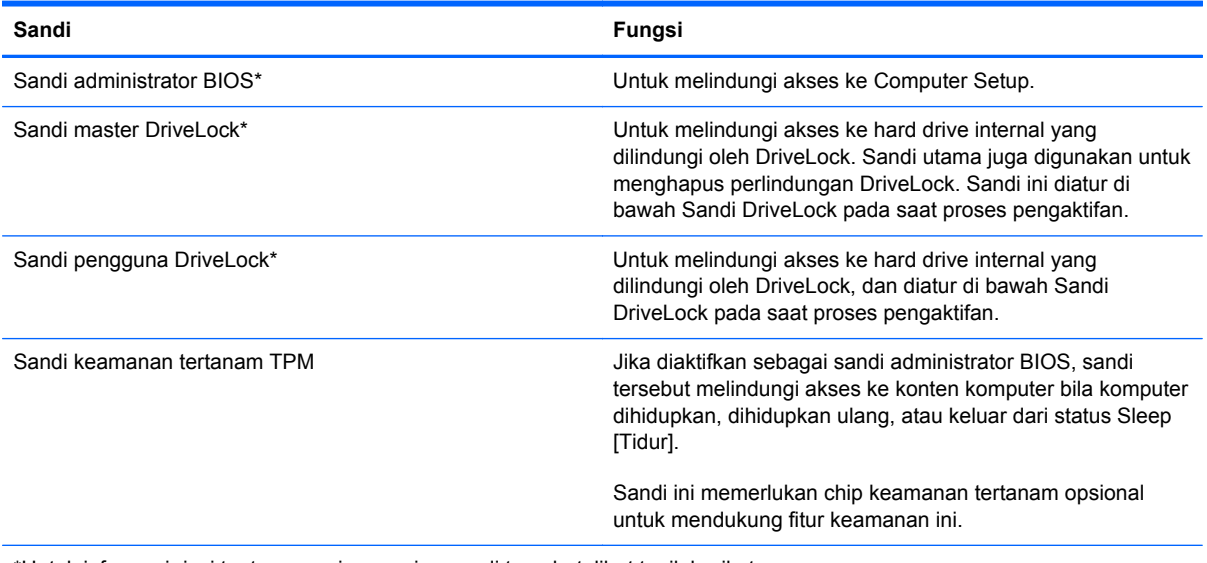

\*Untuk informasi rinci tentang masing-masing sandi tersebut, lihat topik berikut.

## **Mengelola sandi administrator BIOS**

Untuk membuat, mengubah, atau menghapus sandi ini, ikuti langkah-langkah berikut:

#### **Mengatur sandi administrator BIOS baru**

- **1.** Hidupkan atau hidupkan ulang komputer, lalu tekan esc sewaktu pesan "Press the ESC key for Startup Menu" [Tekan tombol ESC untuk Menu Pengaktifan] ditampilkan di bagian bawah layar.
- **2.** Tekan f10 untuk membuka Computer Setup.
- **3.** Gunakan alat penunjuk atau tombol tanda panah untuk memilih **Security** [Keamanan] **> Setup BIOS Administrator Password** [Atur Sandi Administrator BIOS], lalu tekan enter.
- **4.** Saat diminta, ketik sandi.
- **5.** Saat diminta, ketik kembali sandi yang baru untuk mengkonfirmasi.
- **6.** Untuk menyimpan perubahan dan keluar dari Computer Setup, klik ikon **Save** [Simpan] di sudut kiri bawah layar, lalu ikuti petunjuk di layar.

– atau –

Gunakan tombol tanda panah untuk memilih **File > Saving Changes and Exit** [Menyimpan Perubahan dan Keluar], lalu tekan enter.

Perubahan akan berlaku bila komputer dihidupkan ulang.

#### **Mengubah sandi administrator BIOS**

- **1.** Hidupkan atau hidupkan ulang komputer, lalu tekan esc sewaktu pesan "Press the ESC key for Startup Menu" [Tekan tombol ESC untuk Menu Pengaktifan] ditampilkan di bagian bawah layar.
- **2.** Tekan f10 untuk membuka Computer Setup.
- **3.** Gunakan alat penunjuk atau tombol tanda panah untuk memilih **Security** [Keamanan] **> Change Password** [Ubah Sandi], lalu tekan enter.
- **4.** Saat diminta, ketik sandi terkini.
- **5.** Saat diminta, ketik kembali sandi yang baru untuk mengkonfirmasi.
- **6.** Untuk menyimpan perubahan dan keluar dari Computer Setup, klik ikon **Save** [Simpan] di sudut kiri bawah layar, lalu ikuti petunjuk di layar.
	- atau –

Gunakan tombol tanda panah untuk memilih **File > Saving Changes and Exit** [Menyimpan Perubahan dan Keluar], lalu tekan enter.

Perubahan akan berlaku bila komputer dihidupkan ulang.

#### **Menghapus sandi administrator BIOS**

- **1.** Hidupkan atau hidupkan ulang komputer, lalu tekan esc sewaktu pesan "Press the ESC key for Startup Menu" [Tekan tombol ESC untuk Menu Pengaktifan] ditampilkan di bagian bawah layar.
- **2.** Tekan f10 untuk membuka Computer Setup.
- **3.** Gunakan alat penunjuk atau tombol tanda panah untuk memilih **Security** [Keamanan] **> Change Password** [Ubah Sandi], lalu tekan enter.
- **4.** Saat diminta, ketik sandi terkini.
- **5.** Saat sandi yang baru diminta, biarkan kolom kosong, lalu tekan enter.
- **6.** Baca peringatan. Untuk melanjutkan, pilih **YES** [YA].
- **7.** Saat sandi yang baru kembali diminta, biarkan kolom kosong, lalu tekan enter.
- **8.** Untuk menyimpan perubahan dan keluar dari Computer Setup, klik ikon **Save** [Simpan] di sudut kiri bawah layar, lalu ikuti petunjuk di layar.

– atau –

Gunakan tombol tanda panah untuk memilih **File > Saving Changes and Exit** [Menyimpan Perubahan dan Keluar], lalu tekan enter.

Perubahan akan berlaku bila komputer dihidupkan ulang.

#### **Memasukkan sandi administrator BIOS**

Pada perintah **BIOS administrator password**, ketik sandi (menggunakan tombol yang sama dengan yang digunakan mengatur sandi), lalu tekan enter. Setelah gagal memasukkan sandi administrator BIOS sebanyak 3 kali, Anda harus menghidupkan ulang komputer, lalu mencoba lagi.

#### **Mengelola sandi DriveLock Computer Setup**

**PERHATIAN:** Untuk mencegah hard drive yang dilindungi DriveLock menjadi tidak dapat digunakan secara permanen, simpan sandi pengguna DriveLock dan sandi master DriveLock di tempat aman yang jauh dari komputer. Jika Anda lupa kedua sandi DriveLock tersebut, maka hard drive akan dikunci secara permanen dan tidak dapat digunakan lagi.
Perlindungan DriveLock mencegah akses tidak sah ke konten hard drive. DriveLock hanya dapat diterapkan untuk hard drive internal komputer. Setelah perlindungan DriveLock diterapkan pada drive, sandi harus dimasukkan untuk mengakses drive. Drive harus dipasang ke komputer atau ke replikator port lanjutan agar dapat diakses oleh sandi DriveLock.

Untuk menerapkan perlindungan DriveLock pada hard drive internal, sandi pengguna dan sandi master harus diatur dalam Computer Setup. Perhatikan pertimbangan berikut tentang menggunakan perlindungan DriveLock:

- Setelah perlindungan DriveLock diterapkan, hard drive hanya dapat diakses dengan memasukkan sandi pengguna atau sandi master.
- Sandi pengguna harus dimiliki oleh pengguna harian hard drive yang dilindungi. Sandi master dapat dimiliki oleh administrator sistem atau pengguna harian.
- Sandi pengguna dan sandi administrator boleh sama.
- Anda dapat menghapus sandi pengguna atau sandi master hanya dengan menghapus perlindungan DriveLock dari hard drive. Perlindungan DriveLock dapat dihapus dari drive hanya dengan sandi master.

#### **Mengatur sandi DriveLock**

Untuk mengatur sandi Drivelock dalam Computer Setup, ikuti langkah-langkah berikut:

- **1.** Hidupkan komputer, lalu tekan esc sewaktu pesan "Press the ESC key for Startup Menu" [Tekan tombol ESC untuk Menu Pengaktifan] ditampilkan di bagian bawah layar.
- **2.** Tekan f10 untuk membuka Computer Setup.
- **3.** Gunakan alat penunjuk atau tombol tanda panah untuk memilih **Security** [Keamanan] **> Drivelock Passwords** [Sandi Drivelock], lalu tekan enter.
- **4.** Gunakan alat penunjuk untuk mengklik hard drive yang akan dilindungi.

– atau –

Gunakan tombol tanda panah untuk memilih hard drive yang akan dilindungi, lalu tekan enter.

- **5.** Baca peringatan. Untuk melanjutkan, pilih **YES** [YA].
- **6.** Saat diminta, ketik sandi master, lalu tekan enter.
- **7.** Saat diminta, ketik kembali sandi master untuk mengkonfirmasi, lalu tekan enter.
- **8.** Saat diminta, ketik sandi pengguna, lalu tekan enter.
- **9.** Saat diminta, ketik kembali sandi pengguna untuk mengkonfirmasi, lalu tekan enter.
- **10.** Untuk mengkonfirmasi perlindungan DriveLock pada drive yang Anda pilih, ketik DriveLock dalam kolom konfirmasi, lalu tekan enter.

**CATATAN:** Konfirmasi DriveLock berlaku huruf besar atau kecil.

**11.** Untuk menyimpan perubahan dan keluar dari Computer Setup, klik ikon **Save** [Simpan] di sudut kiri bawah layar, lalu ikuti petunjuk di layar.

– atau –

Gunakan tombol tanda panah untuk memilih **File > Saving Changes and Exit** [Menyimpan Perubahan dan Keluar], lalu tekan enter.

Perubahan akan berlaku bila komputer dihidupkan ulang.

#### **Memasukkan sandi DriveLock**

Pastikan hard drive dipasang ke komputer (bukan perangkat sambungan opsional atau MultiBay eksternal).

Pada perintah DriveLock Password [Sandi DriveLock], ketik sandi pengguna atau master (menggunakan tombol yang sama seperti saat membuat sandi), lalu tekan enter.

Setelah salah memasukkan sandi sebanyak 2 kali, Anda harus mematikan komputer, lalu mencoba lagi.

#### **Mengubah sandi DriveLock**

Untuk mengubah sandi Drivelock dalam Computer Setup, ikuti langkah-langkah berikut:

- **1.** Hidupkan komputer, lalu tekan esc sewaktu pesan "Press the ESC key for Startup Menu" [Tekan tombol ESC untuk Menu Pengaktifan] ditampilkan di bagian bawah layar.
- **2.** Tekan f10 untuk membuka Computer Setup.
- **3.** Gunakan perangkat penunjuk atau tombol panah untuk memilih **Security** [Keamanan] **> DriveLock Password** [Sandi DriveLock], lalu tekan enter.
- **4.** Gunakan alat penunjuk untuk memilih hard drive internal.

– atau –

Gunakan tombol tanda panah untuk memilih hard drive internal, lalu tekan enter.

- **5.** Gunakan alat penunjuk atau tombol tanda panah untuk memilih sandi yang akan diubah.
- **6.** Saat diminta, ketik sandi terkini, lalu tekan enter.
- **7.** Saat diminta, ketik sandi yang baru, lalu tekan enter.
- **8.** Saat diminta, ketik kembali sandi yang baru untuk mengkonfirmasi, lalu tekan enter.
- **9.** Untuk menyimpan perubahan dan keluar dari Computer Setup, klik ikon **Save** [Simpan] di sudut kiri bawah layar, lalu ikuti petunjuk di layar.

– atau –

Gunakan tombol tanda panah untuk memilih **File > Saving Changes and Exit** [Menyimpan Perubahan dan Keluar], lalu tekan enter.

Perubahan akan berlaku bila komputer dihidupkan ulang.

#### **Menghapus perlindungan DriveLock**

Untuk menghapus perlindungan Drivelock dalam Computer Setup, ikuti langkah-langkah berikut:

- **1.** Hidupkan komputer, lalu tekan esc sewaktu pesan "Press the ESC key for Startup Menu" [Tekan tombol ESC untuk Menu Pengaktifan] ditampilkan di bagian bawah layar.
- **2.** Tekan f10 untuk membuka Computer Setup.
- **3.** Gunakan perangkat penunjuk atau tombol panah untuk memilih **Security** [Keamanan] **> DriveLock Password** [Sandi DriveLock], lalu tekan enter.
- **4.** Gunakan alat penunjuk atau tombol tanda panah untuk memilih hard drive internal, lalu tekan enter.
- **5.** Gunakan alat penunjuk atau tombol tanda panah untuk memilih **Disable protection** [Nonaktifkan perlindungan].
- **6.** Ketik sandi master, lalu tekan enter.
- **7.** Untuk menyimpan perubahan dan keluar dari Computer Setup, klik ikon **Save** [Simpan] di sudut kiri bawah layar, lalu ikuti petunjuk di layar.

– atau –

Gunakan tombol tanda panah untuk memilih **File > Saving Changes and Exit** [Menyimpan Perubahan dan Keluar], lalu tekan enter.

Perubahan akan berlaku bila komputer dihidupkan ulang.

### **Menggunakan DriveLock Otomatis Computer Setup**

Bila komputer memiliki banyak pengguna, Anda dapat mengatur sandi DriveLock Otomatis. Saat sandi DriveLock Otomatis diaktifkan, sandi pengguna acak dan sandi master DriveLock akan dibuat untuk Anda. Saat pengguna manapun memberikan kredensial sandinya, maka sandi pengguna acak dan sandi master DriveLock yang sama akan digunakan untuk mengakses drive.

**CATATAN:** Anda harus memiliki sandi administrator BIOS agar dapat mengakses fitur DriveLock Otomatis.

#### **Memasukkan sandi DriveLock Otomatis**

Untuk mengaktifkan sandi Drivelock Otomatis dalam Computer Setup, ikuti langkah-langkah berikut:

- **1.** Hidupkan atau hidupkan ulang komputer, lalu tekan esc sewaktu pesan "Press the ESC key for Startup Menu" [Tekan tombol ESC untuk Menu Pengaktifan] ditampilkan di bagian bawah layar.
- **2.** Tekan f10 untuk membuka Computer Setup.
- **3.** Gunakan alat penunjuk atau tombol tanda panah untuk memilih **Security** [Keamanan] **> Automatic Drivelock** [Drivelock Otomatis], lalu tekan enter.
- **4.** Gunakan alat penunjuk atau tombol tanda panah untuk memilih hard drive internal, lalu tekan enter.
- **5.** Baca peringatan. Untuk melanjutkan, pilih **YES** [YA].
- **6.** Untuk menyimpan perubahan dan keluar dari Computer Setup, klik ikon **Save** [Simpan] di sudut kiri bawah layar, lalu ikuti petunjuk di layar.

– atau –

Gunakan tombol tanda panah untuk memilih **File > Saving Changes and Exit** [Menyimpan Perubahan dan Keluar], lalu tekan enter.

#### **Menghapus perlindungan DriveLock Otomatis**

Untuk menghapus perlindungan Drivelock dalam Computer Setup, ikuti langkah-langkah berikut:

- **1.** Hidupkan atau hidupkan ulang komputer, lalu tekan esc sewaktu pesan "Press the ESC key for Startup Menu" [Tekan tombol ESC untuk Menu Pengaktifan] ditampilkan di bagian bawah layar.
- **2.** Tekan f10 untuk membuka Computer Setup.
- **3.** Gunakan alat penunjuk atau tombol tanda panah untuk memilih **Security** [Keamanan] **> Automatic Drivelock** [Drivelock Otomatis], lalu tekan enter.
- **4.** Gunakan alat penunjuk atau tombol tanda panah untuk memilih hard drive internal, lalu tekan enter.
- **5.** Gunakan alat penunjuk atau tombol tanda panah untuk memilih **Disable protection** [Nonaktifkan perlindungan].
- **6.** Untuk menyimpan perubahan dan keluar dari Computer Setup, klik ikon **Save** [Simpan] di sudut kiri bawah layar, lalu ikuti petunjuk di layar.

– atau –

Gunakan tombol tanda panah untuk memilih **File > Saving Changes and Exit** [Menyimpan Perubahan dan Keluar], lalu tekan enter.

## **Menggunakan perangkat lunak antivirus**

Bila Anda menggunakan komputer untuk mengakses e-mail, jaringan, atau Internet, komputer cenderung akan terkena virus. Virus komputer dapat menonaktifkan sistem operasi, program, maupun utilitas, atau menyebabkannya tidak dapat berfungsi secara normal.

Perangkat lunak antivirus dapat mendeteksi hampir semua virus, memusnahkannya, dan pada sebagian besar kasus, memperbaiki kerusakan apapun yang telah ditimbulkan. Untuk terus memberikan perlindungan terhadap virus jenis baru, perangkat lunak antivirus harus selalu diperbarui.

Program antivirus mungkin telah diinstal di komputer dan memberikan penawaran uji coba. Sebaiknya Anda meng-upgrade penawaran uji coba atau membeli program antivirus pilihan untuk memberikan perlindungan lengkap pada komputer.

Untuk informasi lebih lanjut tentang virus komputer, ketik virus di kotak Search [Cari] dalam Help and Support [Bantuan dan Dukungan].

# **Menggunakan perangkat lunak firewall**

Firewall dirancang untuk mencegah akses tidak sah ke sistem atau jaringan. Firewall dapat berupa program perangkat lunak yang diinstal di komputer dan/atau jaringan, atau berupa solusi yang terdiri dari perangkat keras dan perangkat lunak.

Berikut adalah dua jenis firewall yang dapat dipertimbangkan:

- Firewall berbasis host—Perangkat lunak yang hanya melindungi komputer yang digunakan sebagai lokasi penginstalannya.
- Firewall berbasis jaringan—Firewall yang diinstal antara modem DSL atau modem kabel dan jaringan asal untuk melindungi semua komputer di jaringan.

Bila firewall diinstal di sistem, semua data yang dikirim ke serta dari sistem tersebut akan dipantau dan dibandingkan dengan serangkaian kriteria keamanan yang ditetapkan pengguna. Data apapun yang tidak memenuhi kriteria tersebut akan diblokir.

Komputer atau peralatan jaringan mungkin telah memiliki firewall yang diinstal. Jika tidak, tersedia solusi perangkat lunak firewall.

**CATATAN:** Dalam kondisi tertentu, firewall dapat memblokir akses ke permainan di Internet, menimbulkan gangguan pada printer maupun berbagi file di jaringan, atau memblokir lampiran e-mail yang sah. Untuk mengatasi masalah sementara waktu, nonaktifkan firewall, jalankan tugas yang ingin dijalankan, lalu aktifkan ulang firewall. Untuk mengatasi masalah secara permanen, konfigurasikan ulang firewall.

# **Menginstal pembaruan keamanan penting**

**PERHATIAN:** Microsoft mengirimkan pemberitahuan terkait dengan pembaruan penting. Untuk melindungi komputer dari penyusupan keamanan dan virus komputer, instal semua pembaruan penting dari Microsoft segera setelah Anda menerima pemberitahuan.

Pembaruan untuk sistem operasi dan perangkat lunak lainnya mungkin akan tersedia setelah komputer meninggalkan pabrik. Untuk memastikan semua pembaruan yang tersedia telah diinstal di komputer, perhatikan panduan berikut:

- Jalankan Pembaruan Windows secepat mungkin setelah Anda mengkonfigurasi komputer.
- Setelah itu, jalankan Pembaruan Windows setiap bulan.
- Dapatkan pembaruan untuk Windows dan program Microsoft lainnya, setelah diluncurkan, dari situs Web Microsoft dan melalui link pembaruan dalam Help and Support [Bantuan dan Dukungan].

## **Menggunakan HP ProtectTools Security Manager (hanya model tertentu)**

Perangkat lunak HP ProtectTools Security Manager telah diinstal sebelumnya pada komputer model tertentu. Perangkat lunak ini dapat diakses melalui Control Panel [Panel Kontrol] Windows. Perangkat lunak tersebut memberikan fitur keamanan yang membantu melindungi dari akses tidak sah ke komputer, jaringan, dan data penting. Untuk informasi lebih lanjut, lihat Help [Bantuan] HP ProtectTools online.

# **Memasang kabel keamanan opsional**

**CATATAN:** Kabel keamanan dirancang untuk berfungsi sebagai alat mengatasi masalah, namun tidak dapat mencegah pencurian atau penanganan yang salah pada komputer.

**CATATAN:** Slot kabel keamanan di komputer mungkin terlihat sedikit berbeda dari gambar dalam bagian ini. Untuk informasi tentang lokasi slot kabel keamanan di komputer, lihat panduan Persiapan.

- **1.** Lingkarkan kabel keamanan di sekeliling objek.
- **2.** Masukkan kunci **(1)** ke kunci kabel **(2)**.
- **3.** Masukkan kunci kabel ke slot kabel keamanan di komputer **(3)**, lalu kunci menggunakan kunci tersebut.

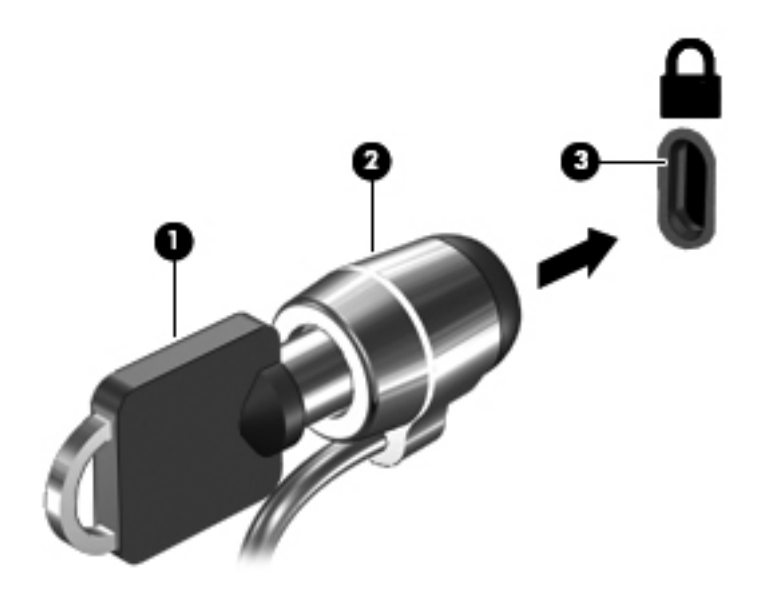

# **Menggunakan pembaca sidik jari (hanya model tertentu)**

Pembaca sidik jari terpadu tersedia pada model komputer tertentu. Agar dapat menggunakan pembaca sidik jari, Anda harus mengkonfigurasi account pengguna dengan sandi di komputer. Account ini memungkinkan Anda log on ke komputer dengan sentuhan jari yang ditetapkan. Anda juga dapat menggunakan pembaca sidik jari untuk mengisi kolom sandi di situs Web dan program lainnya yang memerlukan logon. Untuk petunjuk, lihat Help [Bantuan] perangkat lunak sidik jari.

Setelah membuat identitas sidik jari, Anda dapat mengkonfigurasi layanan Single Sign On yang memungkinkan penggunaan pemindai sidik jari untuk membuat kredensial aplikasi apapun yang memerlukan nama pengguna dan sandi.

### **Mencari lokasi pembaca sidik jari**

Pembaca sidik jari adalah sensor logam kecil yang terletak di salah satu area berikut di komputer:

- Di dekat bagian bawah Panel Sentuh
- Di sisi kanan keyboard
- Di sisi kanan atas layar
- Di sisi kiri layar

Tergantung pada model komputer, pembaca sidik jari dapat diarahkan secara horizontal atau vertikal. Kedua arah mengharuskan Anda menggeser jari secara tegak lurus terhadap sensor logam. Untuk informasi tentang lokasi pembaca sidik jari di komputer, lihat panduan Persiapan.

# **8 Pemeliharaan**

# **Membersihkan komputer**

### **Membersihkan produk**

Gunakan produk berikut untuk membersihkan PC notebook atau tablet dengan aman:

- Dimethyl benzyl ammonium chloride 0,3 persen konsentrasi maksimum (Misalnya: kain pembasmi kuman sekali pakai. Kain tersebut tersedia dalam berbagai nama merek.)
- Cairan pembersih kaca bebas alkohol
- Air dengan larutan sabun yang lembut
- Kain pembersih mikrofiber yang kering atau chamois (kain antistatis tanpa minyak)
- **Kain antistatis**

**PERHATIAN:** Jangan gunakan produk pembersih berikut:

Pelarut yang kuat, misalnya alkohol, aseton, ammonium chloride, methylene chloride, dan hidrokarbon, yang dapat merusak permukaan PC notebook atau tablet secara permanen.

Materi berserabut, misalnya handuk kertas, yang dapat menggores PC notebook atau tablet. Seiring waktu, partikel debu dan bahan pembersih dapat masuk ke goresan tersebut.

### **Prosedur pembersihan**

Ikuti prosedur pada bagian ini untuk membersihkan PC notebook atau tablet dengan aman.

A PERINGATAN! Untuk mencegah sengatan listrik atau kerusakan pada komponen, jangan bersihkan PC notebook atau tablet sewaktu dihidupkan:

Matikan PC notebook atau tablet.

Lepas sambungan daya eksternal.

Lepas semua perangkat eksternal yang dialiri daya.

**PERHATIAN:** Jangan semprotkan cairan atau bahan pembersih secara langsung pada permukaan PC notebook atau tablet. Cairan yang menetes pada permukaan dapat merusak komponen internal secara permanen.

#### **Membersihkan layar**

Seka layar secara perlahan menggunakan kain lembut bebas serabut yang dilembabkan dengan pembersih kaca bebas alkohol. Pastikan layar telah kering sebelum ditutup.

#### **Membersihkan bagian samping dan penutup**

Untuk membersihkan bagian samping dan penutup, gunakan kain mikrofiber lembut atau chamois yang dilembabkan dengan salah satu bahan pembersih yang disebutkan sebelumnya atau gunakan kain pembasmi kuman sekali pakai yang dapat diterima.

**CATATAN:** Saat membersihkan penutup notebook, gunakan gerakan memutar untuk membantu menghilangkan kotoran dan debu.

#### **Membersihkan Panel Sentuh dan keyboard**

**PERHATIAN:** Saat membersihkan Panel Sentuh dan keyboard, jangan biarkan cairan masuk ke celah tombol. Hal tersebut dapat merusak komponen internal secara permanen.

- Untuk membersihkan Panel Sentuh dan keyboard, gunakan kain mikrofiber lembut atau chamois yang dilembabkan dengan salah satu cairan pembersih yang disebutkan sebelumnya atau gunakan kain pembasmi kuman sekali pakai yang dapat diterima.
- Agar tombol tidak lengket dan untuk menghilangkan debu, kotoran, serta partikel dari keyboard, gunakan pipet pembersih.

**PERINGATAN!** Untuk mengurangi risiko sengatan listrik atau kerusakan komponen internal, jangan gunakan alat pengisap debu untuk membersihkan keyboard. Alat tersebut dapat menumpuk debu pada permukaan keyboard.

#### **Membersihkan pena PC tablet dan dudukan pena**

Menggunakan salah satu cairan pembersih yang disebutkan sebelumnya, lembabkan kain mikrofiber lembut atau chamois, atau gunakan kain pembasmi kuman sekali pakai yang dapat diterima:

- Untuk membersihkan pena, seka pena dengan gerakan ke atas dan bawah untuk membantu menghilangkan debu dan kotoran.
- Untuk membersihkan dudukan pena, gunakan gerakan memutar di sekitar celah dudukan pena.

**PERHATIAN:** Jangan masukkan cairan atau materi selain pena ke dudukan pena. Dudukan pena tidak tertutup dari beberapa elektronik internal PC tablet.

### **Meng-update program dan driver**

HP menyarankan agar Anda meng-update program dan driver secara teratur ke versi terbaru. Untuk men-download versi terbaru, kunjungi [http://www.hp.com/support.](http://www.hp.com/support) Anda juga dapat mendaftar untuk menerima pemberitahuan update otomatis apabila tersedia.

## **Menggunakan SoftPaq Download Manager**

HP SoftPaq Download Manager (SDM) adalah alat bantu yang memberikan akses cepat ke informasi SoftPaq untuk komputer bisnis HP tanpa memerlukan nomor SoftPaq. Dengan alat bantu ini, Anda dapat dengan mudah mencari SoftPaq, lalu men-download dan membukanya.

SoftPaq Download Manager berfungsi dengan membaca dan men-download file database yang dipublikasikan serta berisi informasi tentang model komputer serta SoftPaq dari situs FTP HP. SoftPaq Download Manager dapat digunakan untuk menentukan satu atau beberapa model komputer agar dapat menetapkan SoftPaq yang tersedia untuk di-download.

SoftPaq Download Manager memeriksa update untuk database dan perangkat lunak di situs FTP HP. Jika tersedia, update tersebut akan di-download dan diterapkan secara otomatis.

SoftPaq Download Manager tersedia di situs Web HP. Untuk menggunakan SoftPaq Download Manager agar dapat men-download SoftPaq, Anda harus men-download dan menginstal program tersebut terlebih dulu. Untuk men-download dan menginstal SoftPaq Download Manager, kunjungi situs Web HP di [http://www.hp.com/go/sdm,](http://www.hp.com/go/sdm) lalu ikuti petunjuk.

Untuk men-download SoftPaq:

- **1.** Pilih **Start** [Mulai] **> All Programs** [Semua Program] **> HP Software Setup > HP SoftPaq Download Manager**.
- **2.** Bila SoftPaq Download Manager dibuka untuk pertama kalinya, jendela akan muncul untuk menanyakan apakah Anda hanya ingin menampilkan perangkat lunak untuk komputer yang digunakan atau semua model yang didukung. Pilih **Show software for all supported models** [Tampilkan perangkat lunak untuk semua model yang didukung]. Jika telah menggunakan HP SoftPaq Download Manager sebelumnya, lanjutkan ke Langkah 3.
	- **a.** Pilih filter bahasa dan sistem operasi dalam jendela Configuration Options [Pilihan Konfigurasi]. Filter akan membatasi jumlah pilihan yang ditampilkan dalam panel Product Catalog (Katalog Produk). Misalnya, jika hanya Windows 7 Professional yang dipilih dalam filter sistem operasi, satu-satunya sistem operasi yang ditampilkan dalam Product Catalog [Katalog Produk] adalah Windows 7 Professional.
	- **b.** Untuk menambah sistem operasi lainnya, ubah pengaturan filter dalam jendela Configuration Options [Pilihan Konfigurasi]. Untuk informasi lebih lanjut, lihat Bantuan perangkat lunak HP SoftPaq Download Manager.
- **3.** Pada panel kiri, klik tanda plus (+) untuk membuka daftar model, lalu pilih satu atau beberapa model produk yang akan di-update.
- **4.** Klik **Find Available SoftPaqs** [Cari SoftPaq yang Tersedia] untuk men-download daftar SoftPaq yang tersedia pada komputer yang dipilih.
- **5.** Pilih dari daftar SoftPaq yang tersedia, lalu klik **Download Only** [Hanya Unduh] jika akan mendownload banyak SoftPaq karena pilihan SoftPaq dan kecepatan sambungan Internet menentukan durasi proses download yang diperlukan.

Jika Anda hanya akan men-download satu atau dua SoftPaq dan memiliki sambungan Internet berkecepatan tinggi, klik **Download & Unpack** [Unduh & Buka].

**6.** Untuk menginstal SoftPaq tertentu di komputer, klik kanan **Install SoftPaq** [Install SoftPaq] pada perangkat lunak SoftPaq Download Manager.

# **9 Computer Setup (BIOS) dan System Diagnostics**

# **Menggunakan Computer Setup**

Computer Setup, atau BIOS (Basic Input/Output System), mengontrol komunikasi di antara semua perangkat input dan output pada sistem (misalnya drive disk, layar, keyboard, mouse, dan printer). Computer Setup mencakup pengaturan untuk jenis perangkat yang terpasang, urutan pengaktifan komputer, serta kapasitas memori sistem dan memori tambahan.

**CATATAN:** Buat perubahan di Computer Setup dengan sangat hati-hati. Kesalahan dapat membuat komputer tidak beroperasi dengan benar.

### **Menjalankan Computer Setup**

**CATATAN:** Keyboard atau mouse eksternal yang tersambung ke port USB port dapat digunakan dengan Computer Setup hanya jika USB legacy support [dukungan USB sebelumnya] diaktifkan.

Untuk menjalankan Computer Setup, ikuti langkah-langkah berikut:

- **1.** Hidupkan atau hidupkan ulang komputer, lalu tekan esc sewaktu pesan "Press the ESC key for Startup Menu" [Tekan tombol ESC untuk Menu Pengaktifan] ditampilkan di bagian bawah layar.
- **2.** Tekan f10 untuk membuka Computer Setup.

### **Menavigasi dan memilih dalam Computer Setup**

Untuk menavigasi dan memilih dalam Computer Setup, ikuti langkah-langkah berikut:

- **1.** Hidupkan atau hidupkan ulang komputer, lalu tekan esc sewaktu pesan "Press the ESC key for Startup Menu" [Tekan tombol ESC untuk Menu Pengaktifan] ditampilkan di bagian bawah layar.
	- Untuk memilih menu atau item menu, gunakan tombol tab dan tombol tanda panah keyboard serta tekan enter, atau gunakan alat penunjuk untuk mengklik item.
	- Untuk menggulir ke atas dan bawah, klik tanda panah atas atau bawah di sudut kanan atas layar, atau gunakan tombol tanda panah atas atau tombol tanda panah bawah.
	- Untuk menutup kotak dialog yang terbuka dan kembali ke tampilan Computer Setup utama, tekan esc, lalu ikuti petunjuk di layar.

**CATATAN:** Anda dapat menggunakan alat penunjuk (Panel Sentuh, penunjuk, atau mouse USB) atau keyboard untuk menavigasi dan menentukan pilihan dalam Computer Setup.

**2.** Tekan f10 untuk membuka Computer Setup.

Untuk keluar dari menu Computer Setup, pilih salah satu metode berikut:

Untuk keluar dari menu Computer Setup tanpa menyimpan perubahan:

Klik ikon **Exit** [Keluar] di sudut kiri bawah layar, lalu ikuti petunjuk di layar.

– atau –

Gunakan tombol tab dan tombol tanda panah untuk memilih **File > Ignore Changes and Exit** [Abaikan Perubahan dan Keluar], lalu tekan enter.

Untuk menyimpan perubahan dan keluar dari menu Computer Setup:

Klik ikon **Save** [Simpan] di sudut kiri bawah layar, lalu ikuti petunjuk di layar.

– atau –

Gunakan tombol tab dan tombol tanda panah untuk memilih **File > Save Changes and Exit** [Simpan Perubahan dan Keluar], lalu tekan enter.

Perubahan akan berlaku bila komputer dihidupkan ulang.

### **Mengembalikan pengaturan default pabrik dalam Computer Setup**

**EX CATATAN:** Mengembalikan default tidak akan mengubah mode hard drive.

Untuk mengembalikan semua pengaturan dalam Computer Setup ke nilai yang ditetapkan di pabrik, ikuti langkah-langkah berikut:

- **1.** Hidupkan atau hidupkan ulang komputer, lalu tekan esc sewaktu pesan "Press the ESC key for Startup Menu" [Tekan tombol ESC untuk Menu Pengaktifan] ditampilkan di bagian bawah layar.
- **2.** Tekan f10 untuk membuka Computer Setup.
- **3.** Gunakan alat penunjuk atau tombol tanda panah untuk memilih **File > Restore Defaults** [Kembalikan Default].
- **4.** Ikuti petunjuk di layar.
- **5.** Untuk menyimpan perubahan dan keluar, klik ikon **Save** [Simpan] di sudut kiri bawah layar, lalu ikuti petunjuk di layar.
	- atau –

Gunakan tombol tanda panah untuk memilih **File > Save Changes and Exit** [Simpan Perubahan dan Keluar], lalu tekan enter.

Perubahan akan berlaku bila komputer dihidupkan ulang.

**CATATAN:** Pengaturan sandi dan pengaturan keamanan tidak akan diubah bila Anda mengembalikan pengaturan pabrik.

### **Memperbarui BIOS**

Versi terbaru BIOS mungkin tersedia di situs Web HP.

Sebagian besar pembaruan BIOS di situs Web HP berupa file yang dikompresi dan disebut SoftPaqs.

Beberapa paket download dilengkapi file Readme.txt yang berisi informasi terkait dengan cara menginstal dan mengatasi masalah file tersebut.

#### **Menentukan versi BIOS**

Untuk menentukan apakah pembaruan BIOS yang tersedia berisi BIOS versi lebih baru daripada versi yang saat ini diinstal di komputer, Anda harus mengetahui versi BIOS sistem yang saat ini diinstal.

Informasi versi BIOS (disebut juga ROM date [Tanggal ROM] dan System BIOS [BIOS Sistem]) dapat ditampilkan dengan menekan fn+esc (jika telah berada di Windows) atau menggunakan Computer Setup.

- **1.** Jalankan Computer Setup.
- **2.** Gunakan alat penunjuk atau tombol tanda panah untuk memilih **File > System Information** [Informasi Sistem].
- **3.** Untuk keluar dari menu Computer Setup tanpa menyimpan perubahan, klik ikon **Exit** di sudut kiri bawah layar, lalu ikuti petunjuk di layar.

– atau –

Gunakan tombol tab dan tombol tanda panah untuk memilih **File > Ignore Changes and Exit** [Abaikan Perubahan dan Keluar], lalu tekan enter.

#### **Men-download pembaruan BIOS**

**PERHATIAN:** Untuk mengurangi risiko kerusakan pada komputer atau penginstalan gagal, download dan instal pembaruan BIOS hanya bila komputer tersambung ke daya eksternal yang berfungsi menggunakan adaptor AC. Jangan download atau jangan instal pembaruan BIOS bila komputer beroperasi dengan daya baterai, tersambung ke perangkat sambungan opsional, atau tersambung ke catu daya opsional. Saat download dan penginstalan berlangsung, ikuti petunjuk berikut ini:

Jangan putuskan sambungan daya dari komputer dengan melepaskan kabel daya dari stopkontak.

Jangan matikan komputer atau jangan jalankan status Sleep [Tidur] maupun mode Hibernation [Hibernasi].

Jangan pasang, lepas, sambung, atau putus sambungan perangkat maupun kabel apapun.

- **1.** Pilih **Start** [Mulai] **> Help and Support** [Bantuan dan Dukungan] **> Maintain** [Pelihara].
- **2.** Ikuti petunjuk di layar untuk mengidentifikasi komputer dan mengakses pembaruan BIOS yang akan di-download.
- **3.** Di area download, ikuti langkah-langkah berikut:
	- **a.** Identifikasi pembaruan BIOS yang memiliki versi lebih baru daripada versi BIOS yang saat ini diinstal di komputer. Catat tanggal, nama, atau identitas lainnya. Anda memerlukan informasi ini untuk menentukan lokasi pembaruan nanti, setelah di-download ke hard drive.
	- **b.** Ikuti petunjuk di layar untuk men-download pilihan Anda ke hard drive.

Catat jalur ke lokasi di hard drive yang merupakan tujuan penyimpanan pembaruan BIOS yang di-download. Anda harus mengakses jalur ini bila akan menginstal pembaruan.

**CATATAN:** Jika Anda menyambungkan komputer ke jaringan, hubungi administrator jaringan sebelum menginstal pembaruan perangkat lunak, terutama pembaruan BIOS sistem.

Prosedur penginstalan BIOS beragam. Ikuti petunjuk di layar setelah download selesai. Jika tidak ada petunjuk di layar, ikuti langkah-langkah berikut:

- **1.** Buka Windows Explorer dengan memilih **Start** [Mulai] **> Computer** [Komputer].
- **2.** Klik dua kali hard drive yang ditetapkan. Penetapan hard drive biasanya adalah Local Disk (C:).
- **3.** Dengan jalur hard drive yang dicatat sebelumnya, buka folder di hard drive yang berisi pembaruan.
- **4.** Klik dua kali file dengan ekstensi .exe (misalnya, namafile.exe).

Penginstalan BIOS dimulai.

**5.** Selesaikan penginstalan dengan mengikuti petunjuk di layar.

**CATATAN:** Setelah pesan yang ditampilkan melaporkan bahwa penginstalan berhasil, Anda dapat menghapus file yang di-download dari hard drive.

# **Menggunakan System Diagnostics**

System Diagnostics dapat digunakan untuk menjalankan pengujian diagnostik untuk mengetahui apakah perangkat keras komputer berfungsi dengan benar. Berikut adalah pengujian diagnostik yang tersedia dalam System Diagnostics:

- Start-up test (Pengujian pengaktifan)—Pengujian ini menganalisis komponen utama komputer yang diperlukan untuk menghidupkan komputer.
- Run-in test (Pengujian berjalan)—Pengujian ini mengulang pengujian pengaktifan serta memeriksa masalah yang sering terjadi dan tidak terdeteksi oleh pengujian pengaktifan tersebut.
- Hard disk test (Pengujian hard disk)—Pengujian ini menganalisis kondisi fisik hard drive dan memeriksa semua data dalam setiap bagian hard drive. Jika bagian yang rusak terdeteksi, pengujian tersebut akan berupaya memindahkan data ke bagian yang berfungsi dengan baik.
- Memory test (Pengujian memori)—Pengujian ini menganalisis kondisi fisik modul memori. Jika pengujian melaporkan kesalahan, segera ganti modul memori.
- Battery test (Pengujian baterai)—Pengujian ini menganalisis kondisi baterai. Jika baterai gagal dalam pengujian, hubungi HP Customer Support untuk melaporkan masalah tersebut dan membeli baterai pengganti.

Anda juga dapat melihat log kesalahan dan informasi sistem di jendela System Diagnostics.

Untuk menjalankan System Diagnostics:

- **1.** Hidupkan atau hidupkan ulang komputer. Bila pesan "Press the ESC key for Startup Menu" (Tekan tombol ESC untuk Menu Pengaktifan) ditampilkan di sudut kiri bawah layar, tekan esc. Bila Startup Menu (Menu Pengaktifan) ditampilkan, tekan f2.
- **2.** Klik pengujian diagnostik yang akan dijalankan, lalu ikuti petunjuk di layar.

**CATATAN:** Jika Anda ingin menghentikan pengujian diagnostik sewaktu berjalan, tekan esc.

# **10 MultiBoot**

## **Tentang urutan perangkat boot**

Saat komputer dihidupkan, sistem akan berupaya menjalankan boot dari perangkat boot yang diaktifkan. Utilitas MultiBoot yang diaktifkan di pabrik akan mengontrol urutan perangkat boot yang dipilih sistem. Perangkat boot dapat mencakup drive optik, drive disket, network interface card [koneksi antarmuka jaringan] (NIC), hard drive, dan perangkat USB. Perangkat boot berisi media atau file yang dapat di-boot agar komputer dapat dihidupkan dan beroperasi dengan baik.

**CATATAN:** Beberapa perangkat boot harus diaktifkan dalam Computer Setup agar dapat dipilih dalam urutan boot.

Pengaturan pabrik menetapkan agar komputer memilih perangkat boot dengan mencari perangkat boot yang aktif dan lokasi tempat drive dalam urutan berikut:

**CATATAN:** Beberapa perangkat boot dan lokasi tempat drive yang tercantum mungkin tidak dapat didukung oleh komputer Anda.

- Tempat upgrade notebook
- Drive optik
- Hard drive notebook
- Drive disket USB
- CD-ROM USB
- hard drive USB
- **Ethernet Notebook**
- Kartu Memori Secure Digital (SD)
- Tempat upgrade stasiun sambungan
- Drive SATA eksternal

Anda dapat mengubah urutan pencarian perangkat boot oleh komputer dengan mengubah urutan boot dalam Computer Setup. Anda juga dapat menekan esc sewaktu pesan "Press the ESC key for Startup Menu" [Tekan tombol ESC untuk Menu Pengaktifan] ditampilkan di bagian bawah layar, lalu tekan f9. Menekan f9 akan membuka menu yang menampilkan perangkat boot terkini dan memungkinkan Anda memilih perangkat boot. Atau, Anda dapat menggunakan MultiBoot Express untuk mengatur komputer agar meminta Anda menentukan lokasi boot setiap kali komputer dihidupkan atau dihidupkan ulang.

# **Mengaktifkan perangkat boot dalam Computer Setup**

Komputer akan menjalankan boot ke perangkat USB atau perangkat NIC hanya jika perangkat tersebut telah diaktifkan dalam Computer Setup.

Untuk menjalankan Computer Setup dan mengaktifkan perangkat USB atau perangkat NIC sebagai perangkat boot, ikuti langkah–langkah berikut:

- **1.** Hidupkan atau hidupkan ulang komputer, lalu tekan esc sewaktu pesan "Press the ESC key for Startup Menu" [Tekan tombol ESC untuk Menu Pengaktifan] ditampilkan di bagian bawah layar.
- **2.** Tekan f10 untuk membuka Computer Setup.
- **3.** Untuk mengaktifkan media yang dapat di-boot dalam perangkat USB atau dalam drive yang dipasang ke perangkat sambungan opsional (hanya model tertentu), gunakan alat penunjuk atau tombol tanda panah untuk memilih **System Configuration** [Konfigurasi Sistem] **> Device Configurations** [Konfigurasi Perangkat]. Konfirmasikan **USB legacy support** [Dukungan USB sebelumnyal dipilih.
	- **CATATAN:** Pilihan USB Port harus diaktifkan agar dapat menggunakan USB legacy support [Dukungan USB sebelumnya]. Pilihan tersebut telah diaktifkan di pabrik. Jika port dinonaktifkan, aktifkan kembali dengan memilih **System Configuration** [Konfigurasi Sistem] **> Port Options** [Pilihan Port], lalu pilih **USB Port** [Port USB].

– atau –

Untuk mengaktifkan perangkat NIC, pilih **System Configuration** [Konfigurasi Sistem] **> Boot Options** [Pilihan Boot], lalu pilih **PXE Internal NIC boot** [Boot NIC Internal PXE].

**4.** Untuk menyimpan perubahan dan keluar dari Computer Setup, klik ikon **Save** [Simpan] di sudut kiri bawah layar, lalu ikuti petunjuk di layar.

– atau –

Gunakan tombol tanda panah untuk memilih **File > Saving Changes and Exit** [Menyimpan Perubahan dan Keluar], lalu tekan enter.

Perubahan akan berlaku bila komputer dihidupkan ulang.

**CATATAN:** Untuk menyambungkan NIC ke server Preboot eXecution Environment (PXE) atau Remote Program Load (RPL) tanpa menggunakan MultiBoot, tekan esc sewaktu pesan "Press the ESC key for Startup Menu" [Tekan tombol ESC untuk Menu Pengaktifan] ditampilkan di bagian bawah layar, lalu tekan f12.

# **Mempertimbangkan perubahan urutan boot**

Sebelum mengubah urutan boot, perhatikan pertimbangan berikut:

- Saat komputer dihidupkan ulang setelah urutan boot diubah, komputer akan mencoba menjalankan boot dengan urutan yang baru.
- Jika terdapat lebih dari satu jenis perangkat boot, komputer akan mencoba menjalankan boot menggunakan jenis pertama dari masing-masing perangkat boot (kecuali untuk perangkat optik). Misalnya, jika komputer tersambung ke perangkat sambungan opsional (hanya model tertentu) yang berisi hard drive, maka hard drive ini akan ditampilkan dalam urutan boot sebagai hard drive USB. Jika sistem mencoba menjalankan boot dari hard drive USB ini dan gagal, maka sistem tidak akan mencoba menjalankan boot ke hard drive di tempat hard drive. Sebagai gantinya, sistem akan mencoba menjalankan boot ke jenis perangkat berikutnya dalam urutan boot. Namun, jika terdapat dua perangkat optik, dan perangkat optik yang pertama tidak bisa menjalankan boot (karena perangkat optik tidak berisi media atau media tersebut bukan merupakan disk boot), sistem akan mencoba menjalankan boot ke perangkat optik kedua.
- Mengubah urutan boot juga mengubah penetapan drive logis. Misalnya, jika Anda menghidupkan dari drive CD-ROM dengan disk yang diformat sebagai drive C, maka drive CD-ROM drive tersebut menjadi drive C dan hard drive di tempat hard drive menjadi drive D.
- Komputer akan menjalankan boot dari perangkat NIC hanya jika perangkat tersebut diaktifkan dalam menu Built-In Device Options [Pilihan Perangkat Internal] di Computer Setup dan jika boot dari perangkat tersebut diaktifkan dalam menu Boot Options [Pilihan Boot] di Computer Setup. Menjalankan boot dari NIC tidak mempengaruhi penetapan drive logis karena tidak ada huruf drive yang terkait dengan NIC.
- Drive di perangkat sambungan opsional (hanya model tertentu) diperlakukan sebagai perangkat USB eksternal dalam urutan boot.

# **Memilih preferensi MultiBoot**

Anda dapat menggunakan MultiBoot untuk penggunaan berikut:

- Untuk mengatur urutan boot baru yang digunakan komputer saat dihidupkan, dengan mengubah urutan boot dalam Computer Setup.
- Untuk memilih perangkat boot secara dinamis, dengan menekan esc sewaktu pesan "Press the ESC key for Startup Menu" [Tekan tombol ESC untuk Menu Pengaktifan] ditampilkan di bagian bawah layar, lalu menekan f9 untuk membuka menu Boot Device Options [Pilihan Perangkat Boot].
- Untuk menggunakan MultiBoot Express dalam mengatur berbagai urutan boot. Fitur ini akan meminta Anda memilih perangkat boot setiap kali komputer dihidupkan atau dihidupkan ulang.

### **Mengatur urutan boot baru dalam Computer Setup**

Untuk menjalankan Computer Setup dan mengatur urutan perangkat boot yang digunakan komputer setiap kali dihidupkan atau dihidupkan ulang, ikuti langkah-langkah berikut:

- **1.** Hidupkan atau hidupkan ulang komputer, lalu tekan esc sewaktu pesan "Press the ESC key for Startup Menu" [Tekan tombol ESC untuk Menu Pengaktifan] ditampilkan di bagian bawah layar.
- **2.** Tekan f10 untuk membuka Computer Setup.
- **3.** Gunakan alat penunjuk atau tombol tanda panah untuk memilih daftar **Legacy Boot Order** [Urutan Boot Sebelumnya], lalu tekan enter.
- **4.** Untuk memindahkan perangkat ke atas dalam urutan boot, gunakan alat penunjuk untuk mengklik tanda panah ke atas, atau menekan tombol +.

– atau –

Untuk memindahkan perangkat ke bawah dalam urutan boot, gunakan alat penunjuk untuk mengklik tanda panah ke bawah, atau menekan tombol -.

**5.** Untuk menyimpan perubahan dan keluar dari Computer Setup, klik ikon **Save** [Simpan] di sudut kiri bawah layar, lalu ikuti petunjuk di layar.

– atau –

Gunakan tombol tanda panah untuk memilih **File > Saving Changes and Exit** [Menyimpan Perubahan dan Keluar], lalu tekan enter.

Perubahan akan berlaku bila komputer dihidupkan ulang.

### **Memilih perangkat boot secara dinamis menggunakan perintah F9**

Untuk memilih perangkat boot secara dinamis untuk urutan pengaktifan terkini, ikuti langkah–langkah berikut:

- **1.** Buka menu Select Boot Device [Pilih Perangkat Boot] dengan menghidupkan atau menghidupkan ulang komputer, lalu tekan esc sewaktu pesan "Press the ESC key for Startup Menu" [Tekan tombol ESC untuk Menu Pengaktifan] ditampilkan di bagian bawah layar.
- **2.** Tekan f9.
- **3.** Gunakan alat penunjuk atau tombol tanda panah untuk memilih perangkat boot, lalu tekan enter.

Perubahan akan berlaku secepatnya.

### **Mengatur perintah MultiBoot Express**

Untuk menjalankan Computer Setup dan mengatur komputer agar menampilkan menu lokasi pengaktifan MultiBoot setiap kali komputer dihidupkan atau dihidupkan ulang, ikuti langkah-langkah berikut:

- **1.** Hidupkan atau hidupkan ulang komputer, lalu tekan esc sewaktu pesan "Press the ESC key for Startup Menu" [Tekan tombol ESC untuk Menu Pengaktifan] ditampilkan di bagian bawah layar.
- **2.** Tekan f10 untuk membuka Computer Setup.
- **3.** Gunakan alat penunjuk atau tombol tanda panah untuk memilih **System Configuration** [Konfigurasi Sistem] **> Boot Options** [Pilihan Boot], lalu tekan enter.
- **4.** Dalam kolom **Multiboot Express Popup Delay (Sec)** [Penundaan Popup Multiboot Express (Det)], masukkan durasi dalam detik agar komputer menampilkan menu lokasi pengaktifan sebelum beralih secara default ke pengaturan MultiBoot saat ini. (Bila 0 dipilih, menu lokasi pengaktifan Express Boot tidak akan ditampilkan).
- **5.** Untuk menyimpan perubahan dan keluar dari Computer Setup, klik ikon **Save** [Simpan] di sudut kiri bawah layar, lalu ikuti petunjuk di layar.

– atau –

Gunakan tombol tanda panah untuk memilih **File > Saving Changes and Exit** [Menyimpan Perubahan dan Keluar], lalu tekan enter.

Perubahan akan berlaku bila komputer dihidupkan ulang.

### **Memasukkan preferensi MultiBoot Express**

Saat menu Express Boot ditampilkan pada saat pengaktifan, Anda memiliki pilihan berikut:

- Untuk menentukan perangkat boot dari menu Express Boot, pilih preferensi Anda dalam waktu yang disediakan, lalu tekan enter.
- Untuk mencegah komputer menggunakan pengaturan MultiBoot default, tekan tombol apapun sebelum waktu yang disediakan habis. Komputer tidak akan menjalankan boot hingga Anda memilih perangkat boot dan menekan enter.
- Untuk membolehkan komputer menjalankan boot sesuai pengaturan MultiBoot terkini, tunggu hingga waktu yang disediakan habis.

# **11 Manajemen**

## **Menggunakan Client Management Solutions**

Perangkat lunak Client Management Solutions memberikan solusi berbasis standar untuk mengelola desktop, workstation, notebook, dan komputer tablet milik klien (penguna) dalam lingkungan jaringan.

Manajemen klien mencakup kemampuan dan fitur penting berikut:

- Penyebaran profil perangkat lunak awal
- Penginstalan perangkat lunak sistem jarak jauh
- Manajemen dan pembaruan perangkat lunak
- Pembaruan ROM
- Pelacakan dan keamanan aset komputer (perangkat keras dan perangkat lunak yang diinstal pada komputer)
- Pemberitahuan dan pemulihan gangguan pada perangkat lunak sistem dan komponen perangkat keras tertentu

**CATATAN:** Dukungan untuk fitur tertentu yang dijelaskan dalam bagian ini dapat bervariasi, tergantung pada model komputer dan/atau versi perangkat lunak manajemen yang diinstal pada komputer.

### **Mengkonfigurasi dan menyebarkan profil perangkat lunak**

Komputer ini dikirim dengan profil perangkat lunak sistem yang telah diinstal sebelumnya. Profil perangkat lunak awal dikonfigurasi pada saat konfigurasi komputer yang pertama kali. Setelah proses "unbundling" (pemisahan) perangkat lunak yang singkat, komputer siap digunakan.

Profil perangkat lunak yang disesuaikan dapat disebarkan (didistribusikan) dengan salah satu cara berikut:

- Menginstal perangkat lunak tambahan setelah proses pemisahan profil perangkat lunak prainstal
- Menggunakan alat bantu penyebaran perangkat lunak, seperti Altiris Deployment Solutions, untuk mengganti perangkat lunak prainstal dengan profil perangkat lunak yang disesuaikan
- Menggunakan proses penggandaan disk untuk menyalin konten dari satu hard drive ke hard drive lain

Metode penyebaran yang Anda gunakan tergantung pada lingkungan dan proses teknologi organisasi Anda.

**CATATAN:** Computer Setup dan fitur sistem lainnya memberikan panduan lebih lanjut dengan manajemen konfigurasi serta cara mengatasi masalah, manajemen daya, dan pemulihan perangkat lunak sistem.

### **Mengelola dan memperbarui perangkat lunak**

HP memberikan beberapa alat bantu untuk mengelola dan memperbarui perangkat lunak pada komputer klien:

HP Client Manager for Altiris (hanya model tertentu)

**CATATAN:** Untuk men-download HP Client Manager for Altiris atau mendapatkan informasi lebih lanjut tentang HP Client Manager for Altiris, lihat situs Web HP di [http://www.hp.com.](http://www.hp.com)

- HP CCM (Client Configuration Manager) (hanya model tertentu)
- HP SSM (System Software Manager)

#### **HP Client Manager for Altiris (hanya model tertentu)**

HP Client Manager for Altiris memadukan teknologi Intelligent Manageability ke dalam perangkat lunak Altiris. HP Client Manager for Altiris memberikan kemampuan manajemen perangkat keras yang luar biasa untuk perangkat HP:

- Tampilan inventaris perangkat lunak yang terperinci untuk manajemen aset
- Pemantauan dan Diagnostik System Checkup
- Pelaporan rincian yang penting untuk bisnis dapat diakses melalui Web seperti peringatan panas dan tanda memori
- Pembaruan jarak jauh untuk perangkat lunak sistem seperti driver perangkat dan BIOS sistem

**CATATAN:** Fungsi tambahan dapat ditambahkan bila HP Client Manager for Altiris digunakan dengan perangkat lunak Altiris Solutions opsional (dijual terpisah).

Bila HP Client Manager for Altiris (diinstal pada komputer klien) digunakan dengan perangkat lunak Altiris Solutions (diinstal pada komputer administrator), HP Client Manager for Altiris akan memberikan fungsi manajemen yang ditingkatkan dan manajemen perangkat keras terpusat terhadap perangkat klien untuk area siklus hidup TI berikut:

- Inventaris dan manajemen aset
	- Kepatuhan lisensi perangkat lunak
	- Pelacakan dan pelaporan komputer
	- Informasi kontrak sewa komputer dan pelacakan aset tetap
- Penyebaran dan migrasi perangkat lunak sistem
	- Migrasi Windows
	- Penyebaran sistem
	- Migrasi personalisasi (pengaturan pengguna pribadi)
- Staf dukungan dan penyelesaian masalah
	- Manajemen tiket staf dukungan
	- Mengatasi masalah secara jarak jauh
	- Penyelesaian masalah secara jarak jauh
	- Pemulihan bencana klien
- Manajemen operasi dan perangkat lunak
	- Manajemen klien yang sedang berlangsung
	- Penerapan perangkat lunak sistem HP
	- Pemulihan aplikasi mandiri (kemampuan untuk mengidentifikasi dan memperbaiki masalah aplikasi)

Perangkat lunak Altiris Solutions memberikan kemampuan distribusi perangkat lunak yang mudah digunakan. HP Client Manager for Altiris memungkinkan komunikasi dengan perangkat lunak Altiris Solutions, yang dapat digunakan untuk menyelesaikan penyebaran perangkat keras atau migrasi personalisasi ke sistem operasi baru melalui wizard yang mudah dimengerti. HP Client Manager for Altiris tersedia untuk di-download dari situs Web HP.

Bila perangkat lunak Altiris Solutions digunakan dengan HP System Software Manager atau HP Client Manager for Altiris, administrator dapat juga memperbarui BIOS sistem dan perangkat lunak driver perangkat dari konsol sentral.

### **HP CCM (Client Configuration Manager) (hanya model tertentu)**

HP CCM menjalankan manajemen perangkat lunak secara otomatis seperti sistem operasi, program, pembaruan perangkat lunak, dan konten serta pengaturan konfigurasi untuk memastikan setiap komputer dipelihara dengan konfigurasi yang benar. Dengan solusi manajemen otomatis tersebut, Anda dapat mengelola perangkat lunak di sepanjang siklus hidup komputer.

CCM memungkinkan Anda melakukan beberapa tugas berikut ini:

- Mengumpulkan inventaris perangkat keras dan perangkat lunak di antara berbagai platform
- Mempersiapkan paket perangkat lunak dan melaksanakan analisis dampak sebelum distribusi
- Menargetkan pada komputer individual, grup kerja, atau seluruh populasi komputer untuk penyebaran dan pemeliharaan perangkat lunak dan konten sesuai dengan kebijakan
- Menyediakan dan mengelola sistem operasi, aplikasi, dan konten pada komputer yang didistribusikan dari lokasi manapun
- Memadukan CCM dengan staf dukungan dan alat bantu manajemen sistem demi pengoperasian yang lancar
- Menggunakan infrastruktur umum untuk manajemen perangkat lunak dan konten pada perangkat komputer standar di antara jaringan manapun untuk semua pengguna tingkat perusahaan
- Skala untuk memenuhi kebutuhan perusahaan

#### **HP SSM (System Software Manager)**

HP SSM membantu Anda memperbarui perangkat lunak tingkat sistem secara jarak jauh pada berbagai sistem dengan serentak. Bila diaktifkan pada komputer klien, SSM mendeteksi versi perangkat keras dan perangkat lunak, lalu memperbarui perangkat lunak yang ditetapkan dari tempat penyimpanan sentral yang diketahui sebagai penyimpanan file. Versi driver yang didukung SSM akan ditandai dengan ikon khusus pada situs Web download driver HP dan pada CD Support Software. Untuk men-download Utilitas SSM atau mendapatkan informasi lebih lanjut tentang SSM, lihat situs Web HP di <http://www.hp.com/go/ssm>(hanya bahasa Inggris).

## **Menggunakan Intel Active Management Technology (hanya model tertentu)**

Intel® Active Management Technology (iAMT) memungkinkan penemuan, perbaikan, dan perlindungan aset komputer berjaringan. Dengan iAMT, komputer dapat dikelola dalam kondisi hidup atau mati. Solusi iAMT tersedia pada komputer yang dilengkapi Intel Centrino® dengan teknologi mobile vPro.

Fitur iAMT mencakup:

- **•** Informasi inventaris perangkat keras
- Pemberitahuan aktivitas
- Manajemen daya
- Diagnosis dan perbaikan jarak jauh
- Isolasi dan pemulihan berbasis perangkat lunak dan batas pemulihan atau pemutusan jaringan komputer jika aktivitas yang menyerupai virus terdeteksi

### **Mengaktifkan solusi iAMT**

Untuk mengkonfigurasi iAMT:

**CATATAN:** Perintah ctrl+p hanya terlihat jika pilihan AMT Setup Prompt [Perintah Konfigurasi AMT] diaktifkan dalam Computer Setup.

- **1.** Hidupkan atau hidupkan ulang komputer.
- **2.** Sebelum Windows aktif, tekan ctrl+p.

**CATATAN:** Jika Anda tidak menekan ctrl+p pada waktu yang tepat, Anda harus mengulangi langkah 1 dan 2 untuk mengakses MEBx setup utility.

**3.** Masukkan sandi ME. Pengaturan pabrik untuk sandi adalah admin.

MEBx setup utility terbuka. Gunakan tombol tanda panah untuk menavigasi.

- **4.** Pilih untuk mengkonfigurasi Intel ME, mengkonfigurasi iAMT, atau mengubah sandi Intel ME.
- **5.** Jika Anda telah memilih, pilih **Exit** [Keluar] untuk menutup MEBx setup utility.

### **Menggunakan menu MEBx setup utility**

**CATATAN:** Untuk informasi lebih lanjut tentang iAMT, kunjungi situs Web Intel di <http://www.intel.com>, lalu cari iAMT.

#### **Konfigurasi Intel ME**

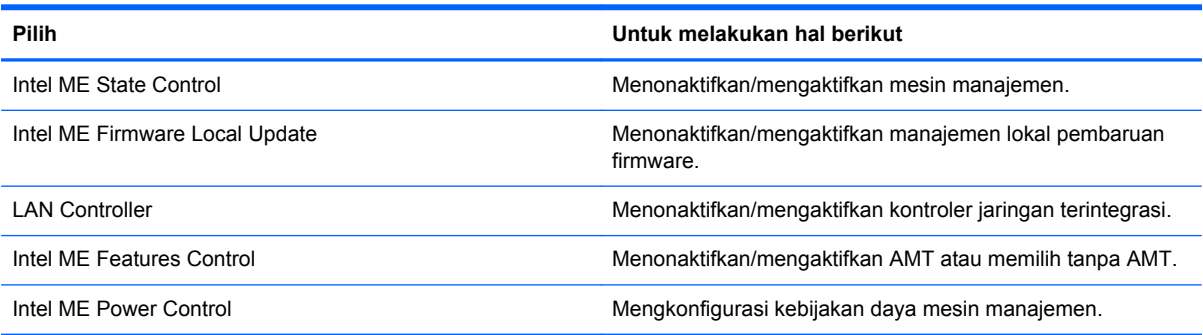

#### **Konfigurasi iAMT**

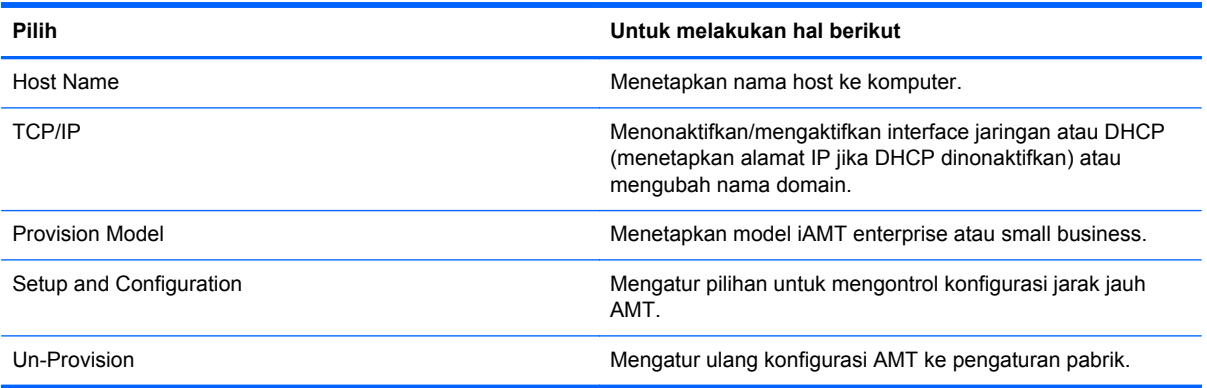

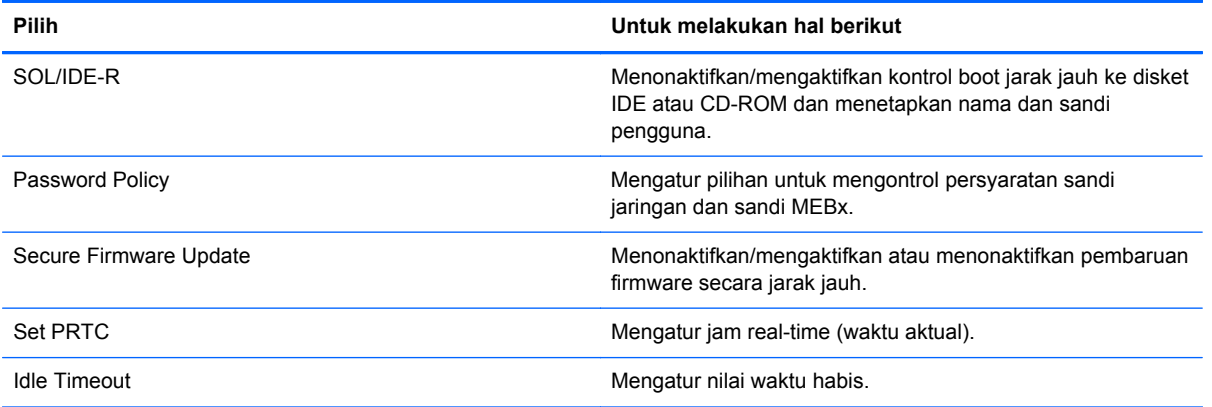

#### **Mengubah Sandi Intel ME**

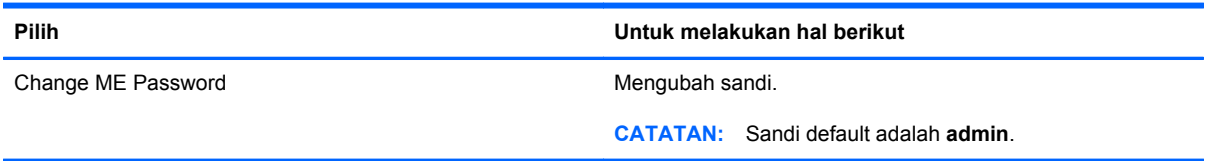

# **A Bepergian dengan membawa komputer**

Untuk hasil terbaik, ikuti tips bepergian dan pengiriman berikut:

- Siapkan komputer untuk dibawa atau dikirim:
	- Buat cadangan informasi.
	- Keluarkan semua disk dan kartu media eksternal, misalnya kartu digital.

**PERHATIAN:** Untuk mengurangi risiko kerusakan pada komputer, kerusakan pada drive, atau kehilangan informasi, keluarkan media dari drive sebelum melepas drive dari wadah drive, dan sebelum mengirim, menyimpan, atau bepergian dengan membawa drive.

- Matikan, lalu lepaskan semua perangkat eksternal.
- Matikan komputer.
- Bawa serta cadangan informasi Anda. Pisahkan cadangan tersebut dari komputer.
- Saat bepergian dengan pesawat terbang, bawa komputer sebagai tas jinjing dan jangan masukkan ke dalam bagasi bersama tas lainnya.
- **PERHATIAN:** Jauhkan drive dari medan magnet. Perangkat keamanan dengan medan magnet antara lain perangkat pemeriksa di bandara dan tongkat pengaman. Ban kereta pengangkut barang di bandara dan perangkat keamanan serupa yang memeriksa koper menggunakan sinar X, bukan magnet, dan tidak merusak drive.
- Penggunaan komputer selama di pesawat terbang diatur oleh kebijakan maskapai. Jika Anda akan menggunakan komputer selama di pesawat terbang, hubungi staf maskapai terlebih dahulu.
- Jika komputer tidak akan digunakan dan tidak disambungkan ke daya eksternal selama lebih dari 2 minggu, keluarkan baterai dan simpan secara terpisah.
- Jika akan mengirim komputer atau drive, gunakan kemasan pelindung yang sesuai, lalu beri label "RENTAN".
- Jika komputer memiliki perangkat nirkabel atau Modul Broadband Mobile HP yang diinstal, misalnya perangkat 802.11b/g, GSM (Global System for Mobile Communications), atau GPRS (General Packet Radio Service), penggunaan perangkat tersebut mungkin dibatasi di lingkungan tertentu. Pembatasan ini juga berlaku di pesawat terbang, rumah sakit, sekitar lokasi ledakan,

dan lokasi berbahaya. Jika Anda ragu tentang kebijakan yang berlaku untuk perangkat tertentu, minta izin penggunaan perangkat sebelum menghidupkannya.

- Jika Anda bepergian ke luar negeri, ikuti saran berikut ini:
	- Periksa peraturan umum yang berkaitan dengan komputer di setiap negara/kawasan yang akan Anda kunjungi.
	- Periksa kabel daya dan adaptor yang diperlukan untuk setiap lokasi tempat Anda akan menggunakan komputer. Konfigurasi tegangan, frekuensi, dan konektor mungkin beragam.

**PERINGATAN!** Untuk mengurangi risiko sengatan listrik, kebakaran, atau kerusakan peralatan, jangan coba hidupkan komputer dengan alat pengubah tegangan yang dijual untuk peralatan rumah tangga.

# **B Informasi tentang mengatasi masalah**

- Akses link situs Web dan informasi tambahan tentang komputer ini melalui Help and Support [Bantuan dan Dukungan]. Pilih **Start** [Mulai] **> Help and Support** [Bantuan dan Dukungan].
- **CATATAN:** Beberapa alat bantu pemeriksaan dan perbaikan memerlukan sambungan Internet. HP juga menyediakan alat bantu tambahan yang tidak memerlukan sambungan Internet.
- Hubungi HP Customer Support di<http://www.hp.com/go/contactHP>.
- **CATATAN:** Untuk dukungan global, klik **Contact HP worldwide** di sebelah kiri halaman, atau kunjungi [http://welcome.hp.com/country/us/en/wwcontact\\_us.html](http://welcome.hp.com/country/us/en/wwcontact_us.html).

Pilih dari jenis dukungan berikut:

◦ Mengobrol secara online dengan teknisi HP.

**CATATAN:** Bila tidak tersedia dalam bahasa tertentu, obrolan tersedia dalam bahasa Inggris.

- Mengirim e-mail ke HP Customer Support.
- Menemukan nomor telepon HP Customer Support di seluruh dunia.
- Menemukan lokasi pusat layanan HP.

# **C Pelepasan Muatan Listrik Statis**

Pelepasan muatan listrik statis adalah melepaskan muatan listrik statis bila dua benda saling bersentuhan, misalnya sengatan yang dirasakan bila Anda berjalan di atas karpet atau menyentuh kenop pintu logam.

Pelepasan muatan listrik statis dari jari atau konduktor elektrostatis lainnya dapat merusak komponen elektronik. Untuk mencegah kerusakan pada komputer, kerusakan pada drive, atau kehilangan informasi, perhatikan tindakan pencegahan berikut:

- Jika petunjuk pelepasan atau pemasangan meminta Anda melepaskan komputer, lepaskan komputer setelah diarde dengan benar dan sebelum penutup dilepas.
- Simpan komponen dalam wadah bebas muatan listrik statis hingga Anda siap memasangnya.
- Jangan sentuh pin, konektor, dan sirkuit. Hindari penanganan komponen elektronik seminimal mungkin.
- Gunakan alat bantu bebas magnet.
- Sebelum menangani komponen, bebaskan muatan listrik statis dengan menyentuh permukaan logam tanpa cat pada komponen.
- Jika Anda melepaskan komponen, simpan komponen dalam wadah bebas muatan listrik statis.

Jika Anda memerlukan informasi lebih lanjut tentang listrik statis atau bantuan dengan pelepasan maupun pemasangan komponen, hubungi HP Customer Support.
# **Indeks**

## **A**

adaptor AC, menguji [34](#page-43-0) Adaptor Ethernet USB HP, menyambungkan [14](#page-23-0) Altiris Deployment Solutions [88](#page-97-0)

#### **B**

baterai membuang [32](#page-41-0) menampilkan sisa daya [30](#page-39-0) mengganti [32](#page-41-0) menghemat daya [32](#page-41-0) mengosongkan daya baterai [30](#page-39-0) menyimpan [32](#page-41-0) tingkat daya baterai hampir habis [30](#page-39-0) bepergian dengan membawa komputer [32,](#page-41-0) [95](#page-104-0) berbagi drive optik [57](#page-66-0) BIOS memperbarui [80](#page-89-0) men-download pembaruan [81](#page-90-0) menentukan versi [80](#page-89-0)

#### **C**

catu daya eksternal, menggunakan [32](#page-41-0) Computer Setup menavigasi dan memilih [78](#page-87-0) mengaktifkan perangkat boot [84](#page-93-0) mengatur perintah MultiBoot Express [87](#page-96-0) mengatur urutan boot [86](#page-95-0) mengembalikan pengaturan pabrik [79](#page-88-0) Sandi administrator BIOS [61](#page-70-0) Sandi DriveLock [62](#page-71-0)

Connection Manager [4](#page-13-0)

#### **D**

daya baterai [28](#page-37-0) penghematan [32](#page-41-0) pilihan [24](#page-33-0) daya baterai [28](#page-37-0) disk optik memasukkan [54](#page-63-0) mengeluarkan [55](#page-64-0) drive eksternal [47](#page-56-0) hard [47](#page-56-0) menangani [50](#page-59-0) menggunakan [51](#page-60-0) optik [48](#page-57-0) urutan boot [83](#page-92-0) drive eksternal [47](#page-56-0) drive optik [48](#page-57-0) drive optik pemuat baki [54](#page-63-0) drive optik pemuat slot [54](#page-63-0) driver [37](#page-46-0) dukungan sebelumnya, USB [78](#page-87-0) dukungan USB sebelumnya [78](#page-87-0)

## **E**

enkripsi nirkabel [7](#page-16-0) **ExpressCard** ditetapkan [39](#page-48-0) melepaskan sisipan [40](#page-49-0) memasukkan [40](#page-49-0) mengeluarkan [41](#page-50-0) mengkonfigurasi [39](#page-48-0)

#### **F**

fungsi audio, memeriksa [17](#page-26-0)

#### **G**

GPS [9](#page-18-0) grafis yang dapat dialihkan [34](#page-43-0)

#### **H**

hard drive eksternal [47](#page-56-0) HP 3D DriveGuard [52](#page-61-0) HDMI mengkonfigurasi audio [21](#page-30-0) Hibernation [Hibernasi] dijalankan selama tingkat daya baterai kritis [31](#page-40-0) keluar dari [25](#page-34-0) menjalankan [25](#page-34-0) HP 3D DriveGuard [52](#page-61-0) HP Client Configuration Manager [89,](#page-98-0) [91](#page-100-0) HP Client Manager for Altiris [89](#page-98-0) HP Connection Manager [4](#page-13-0) HP ProtectTools Security Manager [71](#page-80-0) HP System Software Manager [89](#page-98-0), [91](#page-100-0) hub [42](#page-51-0) hub USB [42](#page-51-0)

## **I**

ikon jaringan [2](#page-11-0) nirkabel [2](#page-11-0) ikon jaringan [2](#page-11-0) indikator daya [25](#page-34-0) informasi baterai, mencari [28](#page-37-0) informasi tentang mengatasi masalah [97](#page-106-0) Intel Centrino Pro technology [93](#page-102-0) Intel Wireless Display [22](#page-31-0)

#### **J**

jaringan nirkabel (WLAN) keamanan [7](#page-16-0) menyambung ke yang ada [5](#page-14-0) peralatan yang diperlukan [7](#page-16-0) jaringan nirkabel yang ada, menyambung ke [5](#page-14-0) Java Card ditetapkan [41](#page-50-0) memasukkan [42](#page-51-0) mengeluarkan [42](#page-51-0)

#### **K**

kabel 1394 [45](#page-54-0) eSATA [46](#page-55-0) USB [43](#page-52-0) kabel 1394, menyambungkan [45](#page-54-0) kabel eSATA, menyambungkan [46](#page-55-0) kabel jaringan, menyambungkan [14](#page-23-0) kabel USB, menyambungkan [43](#page-52-0) kartu digital format yang didukung [35](#page-44-0) memasukkan [35](#page-44-0) mengeluarkan [36](#page-45-0) kartu PC jenis yang didukung [36](#page-45-0) keterangan [36](#page-45-0) melepaskan sisipan [38](#page-47-0) memasukkan [38](#page-47-0) mengeluarkan [39](#page-48-0) mengkonfigurasi [37](#page-46-0) perangkat lunak dan driver [37](#page-46-0) kartu PC 16 bit [36](#page-45-0) kartu PC 32 bit [36](#page-45-0) kartu PC CardBus [36](#page-45-0) kartu PC video yang di-zoom [36](#page-45-0) kartu pintar ditetapkan [41](#page-50-0) memasukkan [42](#page-51-0) mengeluarkan [42](#page-51-0) keamanan, nirkabel [7](#page-16-0) komputer, bepergian [32,](#page-41-0) [95](#page-104-0) konfigurasi sambungan Internet [7](#page-16-0) konfigurasi WLAN [7](#page-16-0) kontrol aktivitas media [16](#page-25-0) kontrol sistem operasi [4](#page-13-0)

# **L**

lampu drive [52](#page-61-0) lampu drive [52](#page-61-0) LAN (local area network) kabel diperlukan [14](#page-23-0) local area network (LAN) menyambungkan kabel [14](#page-23-0)

### **M**

matikan [23](#page-32-0) media drive [24](#page-33-0) media yang dapat dibaca [24](#page-33-0) media yang dapat ditulis [24](#page-33-0) melindungi jaringan nirkabel [7](#page-16-0) melindungi komputer [75](#page-84-0) mematikan komputer [23](#page-32-0) membersihkan komputer [75](#page-84-0) membuat sambungan nirkabel [2](#page-11-0) memeriksa fungsi audio [17](#page-26-0) mencari informasi lebih lanjut [1](#page-10-0) menetapkan perlindungan sandi saat pengaktifan [27](#page-36-0) menetapkan pilihan daya [24](#page-33-0) menggunakan catu daya eksternal [32](#page-41-0) indikator daya [25](#page-34-0) modem [10](#page-19-0) program daya [25](#page-34-0) status hemat daya [24](#page-33-0) menghidupkan atau mematikan perangkat nirkabel [4](#page-13-0) mengkonfigurasi audio untuk HDMI [21](#page-30-0) ExpressCard [39](#page-48-0) Kartu PC [37](#page-46-0) mengubah urutan boot [86](#page-95-0) menguji adaptor AC [34](#page-43-0) menyambung ke jaringan kabel [10](#page-19-0) jaringan nirkabel yang ada [5](#page-14-0) menyimpan baterai [32](#page-41-0) mode grafis, beralih [34](#page-43-0) modem memilih pengaturan lokasi [12](#page-21-0) menyambungkan adaptor kabel modem [12](#page-21-0) menyambungkan kabel modem [10](#page-19-0) Modul Broadband Mobile HP [8](#page-17-0)

MultiBoot Express [83,](#page-92-0) [87](#page-96-0)

# **N**

Network Service Boot [Boot Layanan Jaringan] [84](#page-93-0) nirkabel ikon [2](#page-11-0) konfigurasi [7](#page-16-0) melindungi [7](#page-16-0)

#### **P**

pelepasan muatan listrik statis [98](#page-107-0) pembaca sidik jari [73](#page-82-0) pembaruan, perangkat lunak [89](#page-98-0) pembaruan penting, perangkat lunak [70](#page-79-0) pemeliharaan Disk Cleanup [51](#page-60-0) Disk Defragmenter [51](#page-60-0) Pemeriksaan Baterai [30](#page-39-0) penetapan drive logis [85](#page-94-0) penghematan, daya [32](#page-41-0) penyebaran, perangkat lunak [88](#page-97-0) perangkat 1394 ditetapkan [43](#page-52-0) mengeluarkan [45](#page-54-0) menyambungkan [45](#page-54-0) perangkat Bluetooth [2](#page-11-0), [9](#page-18-0) perangkat boot, mengaktifkan [84](#page-93-0) perangkat boot NIC [83,](#page-92-0) [84](#page-93-0) perangkat definisi tinggi, menyambung [22](#page-31-0) perangkat definisi tinggi, menyambungkan [21](#page-30-0) perangkat eksternal [47](#page-56-0) perangkat eksternal opsional, menggunakan [47](#page-56-0) perangkat eSATA ditetapkan [45](#page-54-0) mengeluarkan [46](#page-55-0) menyambungkan [46](#page-55-0) perangkat keamanan bandara [50](#page-59-0) perangkat lunak antivirus [68](#page-77-0) Disk Cleanup [51](#page-60-0) Disk Defragmenter [51](#page-60-0) firewall [69](#page-78-0) HP Connection Manager [4](#page-13-0) pembaruan [89](#page-98-0) pembaruan penting [70](#page-79-0)

pemulihan [89](#page-98-0) penyebaran [88](#page-97-0) perangkat lunak antivirus [68](#page-77-0) perangkat lunak Disk Cleanup [51](#page-60-0) perangkat lunak Disk Defragmenter [51](#page-60-0) perangkat lunak firewall [7,](#page-16-0) [69](#page-78-0) perangkat nirkabel, menghidupkan atau mematikan [4](#page-13-0) perangkat USB keterangan [42](#page-51-0) mengeluarkan [43](#page-52-0) menyambungkan [43](#page-52-0) perangkat WWAN [8](#page-17-0) port ekspansi [48](#page-57-0) HDMI [21](#page-30-0) Intel Wireless Display [22](#page-31-0) monitor eksternal [20](#page-29-0) VGA [20](#page-29-0) port ekspansi [48](#page-57-0) port HDMI, menyambungkan [21](#page-30-0) port monitor eksternal [20](#page-29-0) port VGA, menyambung [20](#page-29-0) Power Assistant [28](#page-37-0) profil, komputer [88](#page-97-0) program daya melihat yang terkini [26](#page-35-0) memilih [26](#page-35-0) menyesuaikan [26](#page-35-0)

# **R**

RAID [57](#page-66-0) roaming ke jaringan lain [8](#page-17-0)

#### **S**

sambungan nirkabel, membuat [2](#page-11-0) sandi administrator [60](#page-69-0) administrator BIOS [61](#page-70-0) DriveLock [62](#page-71-0) pengguna [60](#page-69-0) sandi administrator [60](#page-69-0) sandi DriveLock keterangan [62](#page-71-0) memasukkan [65](#page-74-0) mengatur [63](#page-72-0) menghapus [65](#page-74-0) mengubah [65](#page-74-0)

sandi DriveLock Otomatis memasukkan [66](#page-75-0) menghapus [67](#page-76-0) sandi pengguna [60](#page-69-0) Server PXE [84](#page-93-0) setup utility menavigasi dan memilih [78](#page-87-0) mengembalikan pengaturan pabrik [79](#page-88-0) SIM memasukkan [8](#page-17-0) mengeluarkan [9](#page-18-0) sistem tidak merespons [23](#page-32-0) Situs Web HP System Software Manager [91](#page-100-0) Intel Pro technology untuk AMT [93](#page-102-0) Sleep [Tidur] keluar dari [24](#page-33-0) menjalankan [24](#page-33-0) SoftPaq, men-download [77](#page-86-0) soket, penyambungan [48](#page-57-0) soket penyambungan [48](#page-57-0) status hemat daya [24](#page-33-0) suhu [32](#page-41-0) suhu baterai [32](#page-41-0)

# **T**

tingkat daya baterai hampir habis [30](#page-39-0) tingkat daya baterai kritis [24,](#page-33-0) [31](#page-40-0) tombol daya [23](#page-32-0) media [16](#page-25-0) volume [17](#page-26-0) tombol, daya [23](#page-32-0) tombol daya [23](#page-32-0) tombol pintas media [16](#page-25-0)

# **V**

video [20](#page-29-0) volume mengatur [17](#page-26-0) tombol [17](#page-26-0)

## **W**

webcam [19](#page-28-0)